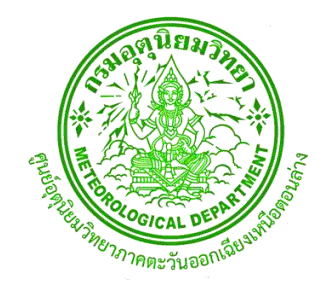

# **สรุปการจัดการความรู้ (KM) ประจ าปี พ.ศ. 2565 ศูนย์อุตุนิยมวิทยาภาคตะวันออกเฉียงเหนือตอนล่าง**

# **เรื่อง การแจ้งเตือนฟ้าผ่า บริเวณสนามบินอุบลราชธานี**

โดย คณะทำงานการจัดการความรู้ ปีงบประมาณ พ.ศ.2565 **ศูนย์อุตุนิยมวิทยาภาคตะวันออกเฉียงเหนือตอนล่าง**

## **ค าน า**

ึ คณะทำงานการจัดการความรู้ ศูนย์อุตุนิยมวิทยาภาคตะวันออกเฉียงเหนือตอนล่าง ได้ดำเนินการจัด กิจกรรมแลกเปลี่ยนเรียนรู้ (KM) ปีงบประมำณ พ.ศ.2565 เรื่อง **การแจ้งเตือนฟ้าผ่าบริเวณสนามบิน อุบลราชธานี** ซึ่งเป็นองค์ความรู้ที่จำเป็นต่อการผลักดันประเด็นยุทธศาสตร์ของกรมอุตุนิยมวิทยา ตาม ประเด็นยุทธศำสตร์ที่ 4 กำรลดควำมเสี่ยงต่อชีวิตและทรัพย์สินจำกภัยธรรมชำติและกำรสร้ำงประโยชน์ต่อ ้สังคม นอกจากนั้นแล้วยังมีวัตถุประสงค์เพื่อเป็นองค์ความรู้แก่นักอุตุนิยมวิทยาประจำส่วนพยากรณ์อากาศ การบิน ประกอบการปฏิบัติงานในการแจ้งเตือนฟ้าผ่าสำหรับการออกข่าว Aerodrome Warning และเพิ่มพูน ควำมรู้ให้กับบุคลำกรของศูนย์อุตุนิยมวิทยำภำคตะวันออกเฉียงเหนือตอนล่ำงในสำยงำนอื่นด้วย

> คณะทำงานการจัดการความรู้ ศูนย์อุตุนิยมวิทยำภำคตะวันออกเฉียงเหนือตอนล่ำง 1 กันยำยน 2565

# **สารบัญ**

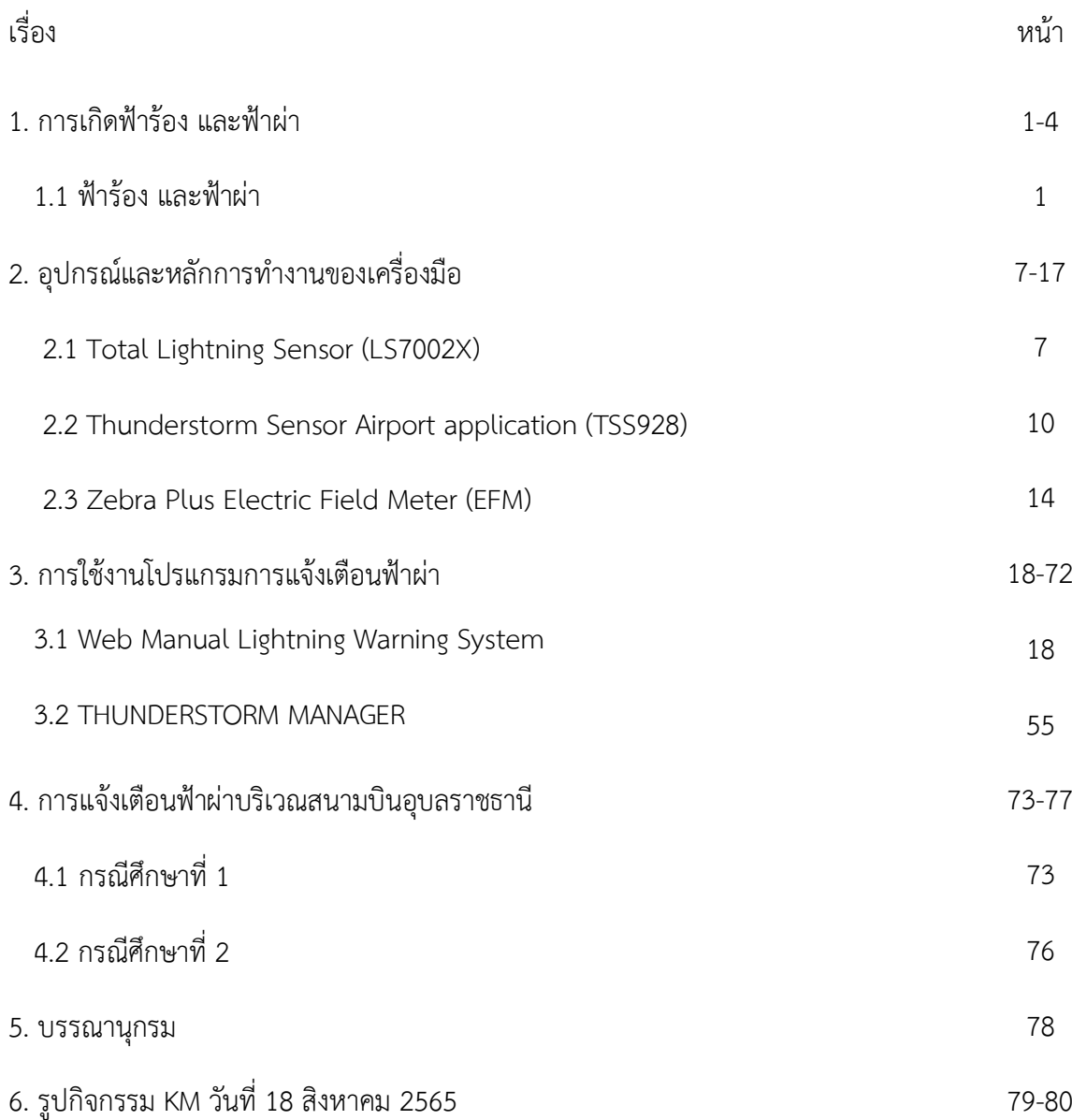

## **1. การเกิดฟ้าร้อง และฟ้าผ่า**

#### **1.1 ฟ้าร้อง และฟ้าผ่า**

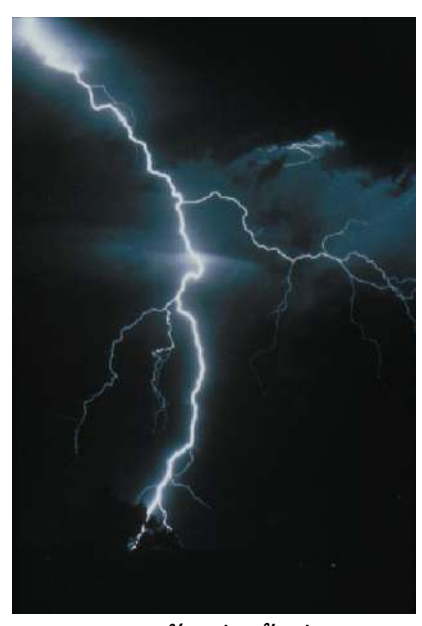

*ภาพตัวอย่างฟ้าผ่า*

้ ฟ้าผ่าเป็นการปลดปล่อยบรรจุทางไฟฟ้า ฟ้าผ่าแต่และครั้งสามารถทำให้อากาศโดยรอบร้อนขึ้นถึง 30,000℃ ความร้อนที่สูงนี้ทำให้อากาศเกิดการขยายตัวอย่างรวดเร็ว และเกิดคลื่นกระแทก เปลี่ยนเป็นคลื่น เสียง ซึ่งก็คือเสียงฟ้ำร้อง

## **เกิดอะไรขึ้นภายในก้อนเมฆ**

เกล็ดน้ำแข็งที่อยู่สูงภายในเมฆฝนฟ้าคะนอง มีการลอยขึ้น-ลงตามความปั่นป่วนของอากาศ ทำให้เกิด ึ การชนกันประจุลบขนาดเล็กที่เรียกว่าอิเล็กตรอน จะถูกชนและหลุดออกจากเกล็ดน้ำแข็งหนึ่งไปยังเกล็ด น้ำแข็งหนึ่ง เหตุการณ์นี้ทำให้เกิดการแยกกันระหว่างประจุบวกและประจุลบของเมฆ โดยที่ส่วนบนของเมฆจะ มีประจุบวก และฐำนเมฆจะมีประจุเป็นลบ

## **ฟ้าผ่าเกิดขึ้นได้อย่างไร**

เนื่องจากแรงดึงดูดระหว่างขั้วที่ต่างกัน ทำให้ประจุลบที่ฐานของเมฆต้องการจะเชื่อมต่อกับประจุบวก ที่พื้นดินเมื่อประจุลบที่ฐำนของเมฆมีขนำดปริมำณมำกพอ จะเกิดกำรไหลของประจุลบ เรียกว่ำ stepped leader พุ่งลงไปยังพื้นโลก ประจุบวกที่พื้นดินจะถูกดึงดูดโดย stepped leader และไหลขึ้นจำกพื้นดิน

เมื่อ stepped leader และประจุบวกบรรจบกัน จะเกิดกระแสไฟฟ้ำที่รุณแรงพำประจุบวกพุ่งขึ้นไป ยังก้อนเมฆ กระแสไฟฟ้ำนี้ เรียกว่ำ return stroke โดยเรำจะเห็นเป็นแสงวำบของฟ้ำผ่ำขึ้น ฟ้ำร้องและฟ้ำผ่ำ เกิดขึ้นแทบจะพร้อมกัน แต่คุณจะเห็นแสงวำบจำกฟ้ำผ่ำก่อนที่จะได้ยินเสียงฟ้ำร้อง เนื่องจำกแสงเดินทำง เร็ว กว่ำเสียงมำก

### **ชนิดของฟ้าผ่า**

Cloud-to-ground lightning เป็นปรำกฎกำรณ์ที่พบได้มำกที่สุด (มีกำรผ่ำลงบนผิวโลก 100 ครั้งใน ทุกๆวินำที) โดยกำรผ่ำแต่ละครั้งนั้นมีพลังงำนที่สูงมำก ซึ่งสำมำรถมีแรงดันไฟฟ้ำได้ถึงพันล้ำนโวลต์

โดยทั่วไปกำรผ่ำแบบ Cloud-to-ground lightningจะเริ่มจำกกำรพุ่งลงมำกของปะจุลบลักษณะเป็น ขั้นๆ (เรียกว่ำ stepped leader) ลงมำจำกฐำนเมฆฝนฟ้ำคะนองสู่พื้นผิวโลกเป็นแนวยำวด้วยควำมเร็ว 300,000 กม./ชม. โดยในแต่ละขั้นของกำรเคลื่อนตัวของประจุลบมีระยะทำงประมำณ 46 เมตร เมื่อขั้นที่ต่ ำที่สุดเดินทำงมำใกล้กับวัตถุที่มีประจุบวกในระยะ 46 เมตร ประจุจะมำบรรจบกันโดยประจุบวกก็ จะมีกำรลอยขึ้นจำกกำรดึงดูดของประจุลบ เรียกว่ำ streamer โดยสำมำรถลอยขึ้นมำจำกสิ่งก่อสร้ำง ต้นไม้ หรือแม้กระทั้งมนุษย์

เมื่อประจุสัมผัสกันจะเกิดกระแสไฟฟ้ำไหลจำกประจุลบพุ่งลงมำเป็นแนวสู่พื้นโลก และเป็นแสงวำบ ให้เรำเห็นเป็นสำยฟ้ำพุ่งขึ้นไปด้วยควำมเร็ว 300 ล้ำน กม./ชม. เป็นกำรแลกเปลี่ยนประจุและเกิดเป็น สำยฟ้ำขึ้น

ฟ้ำผ่ำบำงชนิดจะเกิดขึ้นระหว่ำงบริเวณที่มีประจุต่ำงกันภำยในก้อนเมฆหรือระหว่ำงก้อนเมฆ (intracloud lightning) และมีบำงชนิดที่หำได้ยำก เกิดจำกไฟป่ำที่รุณแรง ภูเขำไฟระเบิด และพำยุหิมะ

ประมำณ 1 ใน 20 ของ cloud to ground lightning เป็นฟ้ำผ่ำประจุบวก โดยจำกประจุบวกใน ส่วนบนของเมฆฝนฟ้ำคะนอง กำรผ่ำแบบนี้เป็นกำรกลับกันของประจุจำกฟ้ำผ่ำปกติ ซึ่งมีควำมรุณแรง มำกกว่ำปกติมำก ฟ้ำผ่ำประจุบวกสำมำรถผ่ำได้ไกลมำกกว่ำ 10 ไมล์ จำกเมฆฝนฟ้ำคะนอง

# **ขั้นตอนการเกิดฟ้าผ่า**

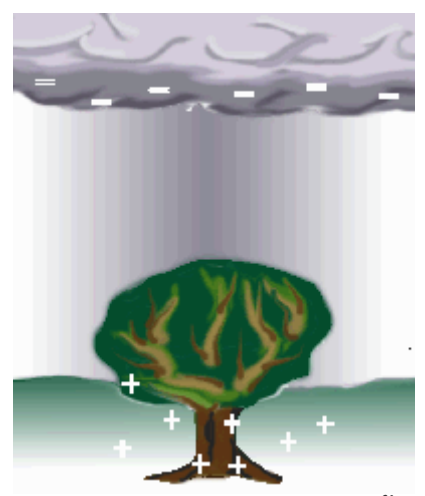

*ภาพฐานเมฆดึงดูดประจุบวกจากพื้นดิน*

ฟ้ำผ่ำเกิดเมื่อประจุลบ (electron) บริเวณฐำนเมฆดึงดูดประจุบวก (proton) จำกพื้นดิน

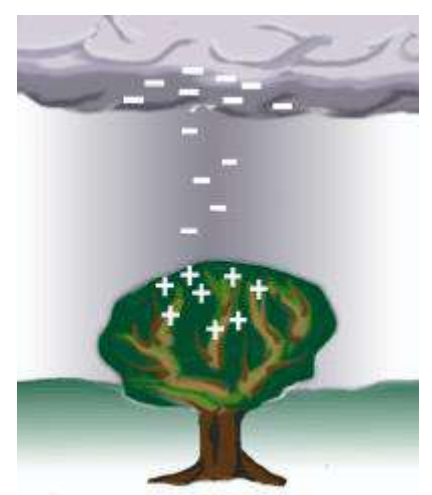

*ภาพการไหลของประจุลบลงไปหาจุดที่มีความสูงมากที่มีประจุบวกรวมตัวกัน*

กำรรวมกันของประจุไฟฟ้ำต้องมีปริมำณมำกพอที่จะผ่ำนคุณสมบัตรที่เป็นฉนวนไฟฟ้ำของอำกำศ เมื่อประจุไฟฟ้ำมีมำกพอ จะเกิดกำรไหลของประจุลบลงไปหำจุดที่มีควำมสูงมำกที่มีประจุบวกรวมตัวกันอยู่ เนื่องจำกแรงดึงดูดของประจุลบจำกเมฆฝน

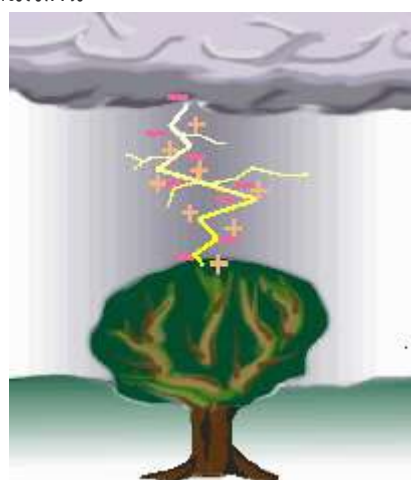

*ภาพการเชื่อมกันของ proton พุ่งขึ้นไปหา electron เกิดฟ้าผ่าและได้ยินเสียงฟ้าร้อง*

จากเชื่อมกันทำให้ proton พุ่งขึ้นไปหา electron ซึ่งเป็นเวลาที่เราเห็นฟ้าผ่าและได้ยินเสียงฟ้าร้อง ลำแสงฟ้าผ่าจะทำให้อากาศรอบๆเกิดการขยายตัวอย่างรวดเร็ว ซึ่งฟ้าร้องก็คือเสียงที่เกิดจากการขยายตัวของ อำกำศอย่ำงรวดเร็วนี้เอง

## **ผลกระทบจากฟ้าผ่า**

ฟ้ำผ่ำไม่เพียงแค่สวยงำมแต่มีควำมอันตรำยด้วย โดยประมำณ 2000 คน ถูกฟ้ำผ่ำตำยทั่วโลกในแต่ ้ ละปี คนที่รอดชีวิตหลายร้อยคนเกิดอาการผิดปกติขึ้นกับร่างกาย เช่น ความจำเสื่อม วิงเวียน อ่อนแรง เกิด ้อาการชาในจุดต่างๆ และสภาวะอื่นๆที่ทำให้ใช้ชีวิตได้อย่างไม่ปกติ การถูกผ่าทำให้หัวใจเต้นผิดจังหวะและ แผลจำกกำรไหม้ที่รุณแรง

้ ความร้อนสูงจากฟ้าผ่าจะระเหยน้ำภายในต้นไม้และเกิดแรงดันจากไอน้ำที่สามารทำให้ต้นไม้แตกหัก ได้ รถยนต์เป็นที่หลบภัยจากฟ้าผ่าได้เป็นอย่างดี โดยยางรถยนต์และตัวถังจะนำประจุไฟฟ้าไหลลงไปยัง พื้นดินอย่างปลอดภัย สำหรับบ้านจะมีการเชื่อมต่อกับพื้นดินได้ในหลายทาง เช่น แท่งทองแดงสำหลับสาย ้<br>ดิน ระบบประปา ท่อระบายน้ำ เป็นต้น ตัวบ้านนั้นสามารถป้องกันฟ้าผ่าได้ แต่คนที่อยู่ในบ้านหากสัมผัสกับ น้ ำที่ไหลมำ หรือใช้โทรศัพท์บ้ำนอำจถูกไฟฟ้ำช็อตได้

# **2. อุปกรณ์และหลักการท างานของเครื่องมือ**

## **2.1 Total Lightning Sensor (LS7002X)**

# **ข้อมูลจ าเพาะของผลิตภัณฑ์**

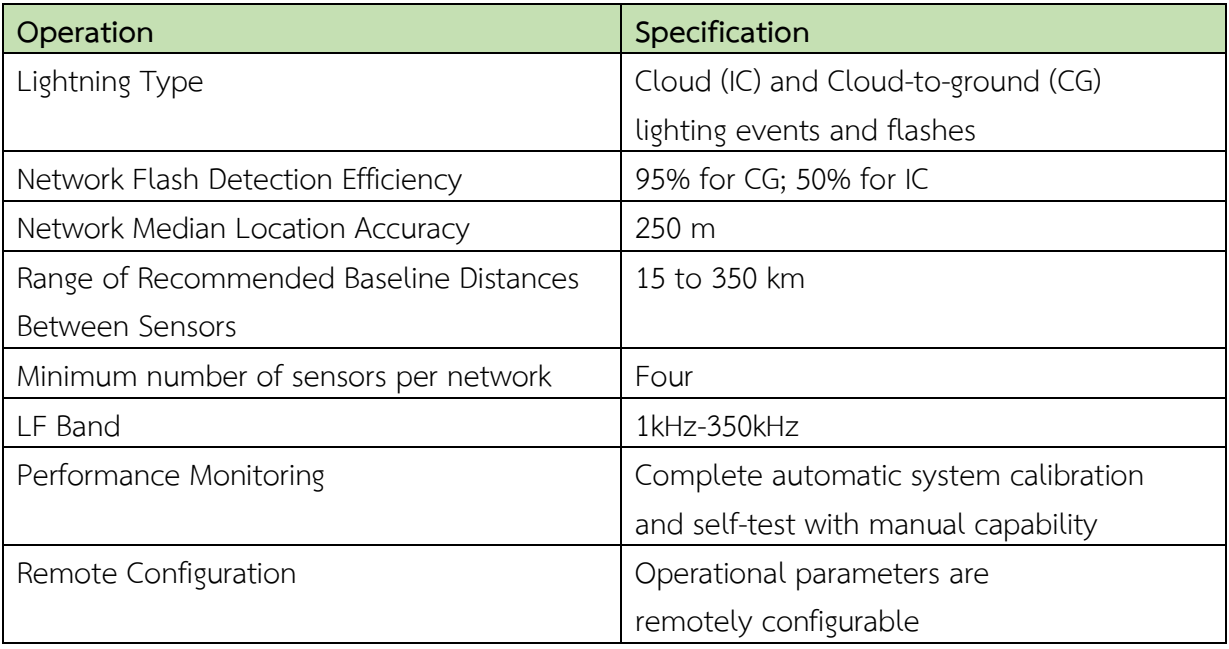

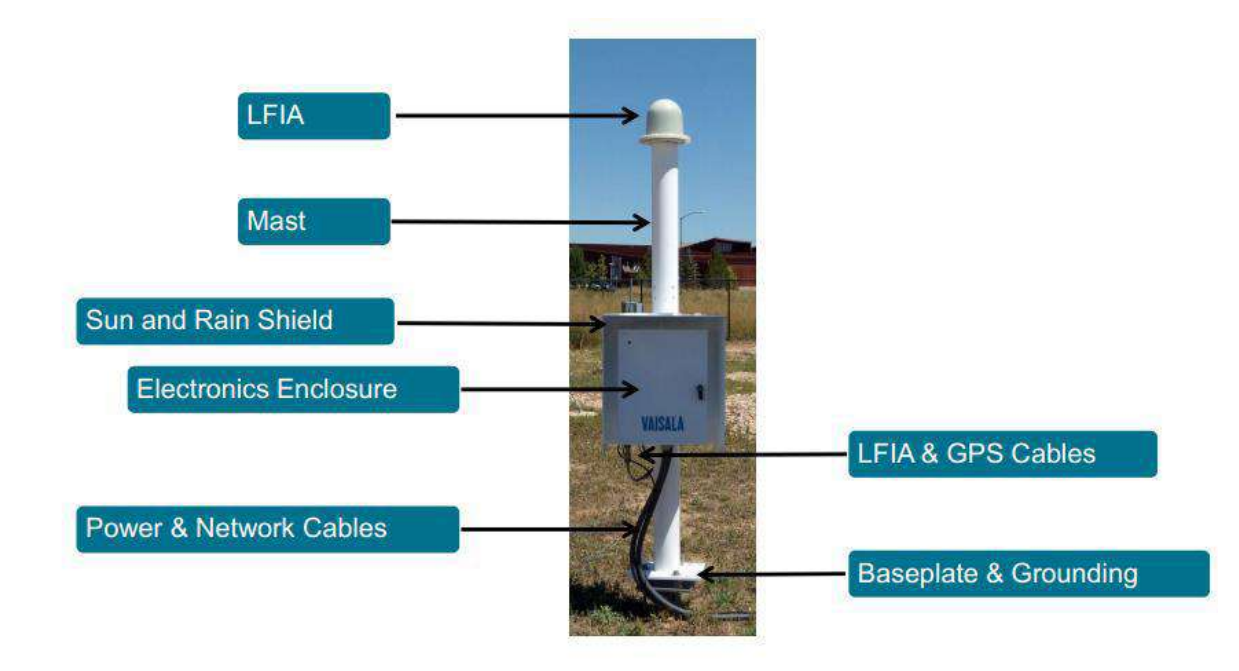

*LS7002X Sensor Hardware*

**Lightning Detection Network Map**

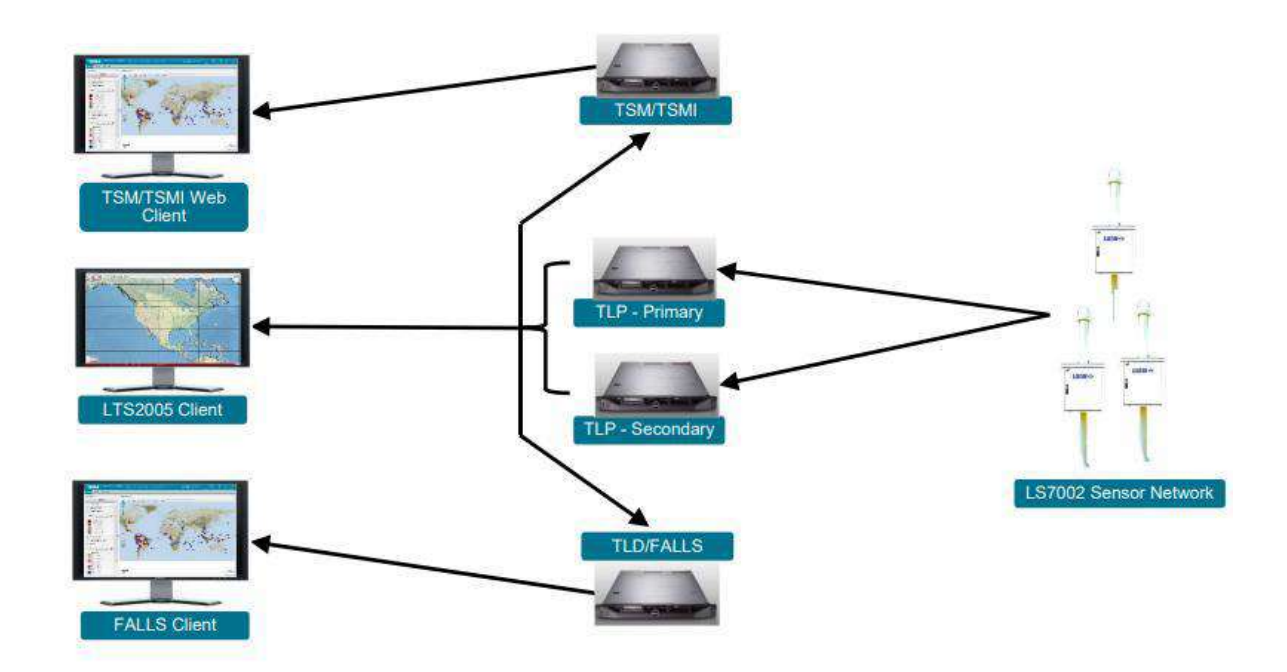

*Lightning Detection Network Map*

**หลักการท างานของ LS7002X Sensor**

**Lightning Detection Frequencies**

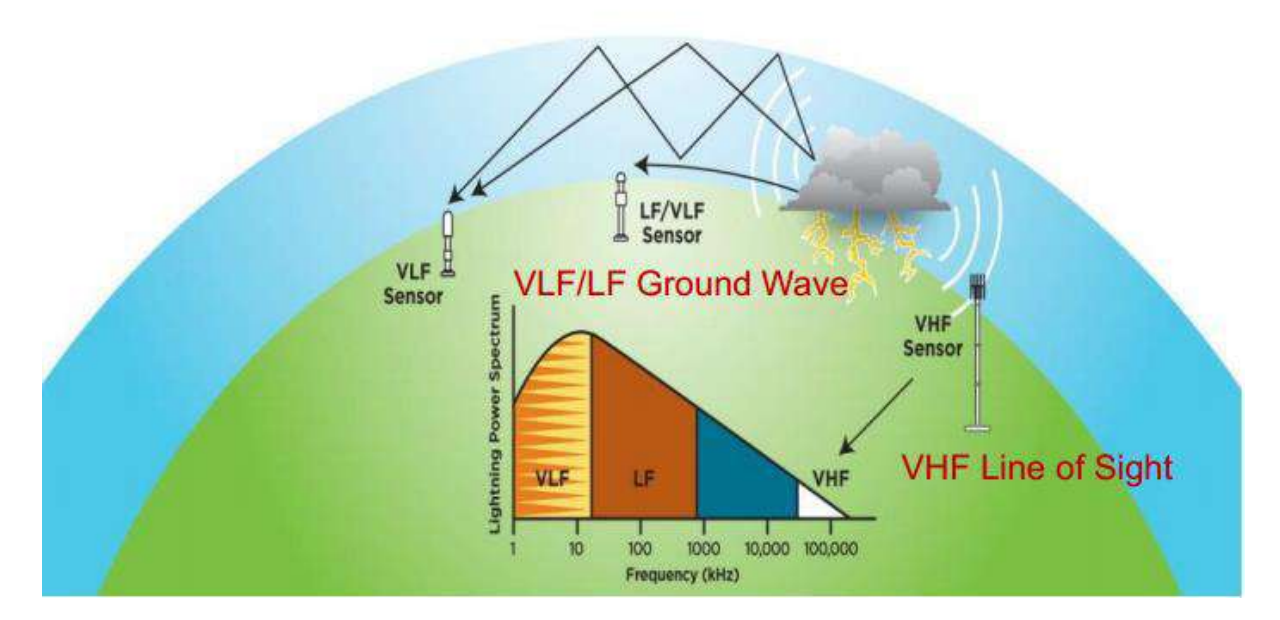

*Lightning Detection Frequencies*

- ฟ้ำผ่ำลงพื้น (Cloud-to-Ground lightning: C-G) จะปล่อยแอมพลิจูดสูง (highest amplitude pulses) ในช่วงความถี่ต่ำ (Low Frequency: LF) ถึงช่วงความถี่ต่ำมาก (Very Low Frequency: VLF) เนื่องจากกระแสจำนวนมากจะเคลื่อนผ่านระยะทางไกล
- ฟ้าผ่าในเมฆ (Cloud lightning: C-C) เกี่ยวข้องกับการปล่อยช่วงคลื่นสั้นๆ (short range discharges) กับกระแสเล็ก ๆ (very little current) ผลลัพธ์คือได้คลื่นควำมถี่สั้นเล็ก (small Low Frequency (LF) pulses) แต่ควำมถี่สูงและใหญ่มำก (larger Very High Frequency (VHF) pulses)
- เนื่องจำกกระบวนกำรสร้ำงกระแสไฟฟ้ำและกำรปล่อยกระแสของฟ้ำผ่ำโดยรวมเกี่ยวข้องกับ ่ เหตุการณ์ฟ้าผ่าขนาดเล็กจำนวนมาก เหตุการณ์เหล่านี้จำนวนมากจึงไม่ปรากฏให้เห็นในช่วงความถี่ ้ ต่ำ

#### **Lightning Detection Wavelengths**

- VHF (~30 300 MHz; 1–10 m)
	- สำยสำขำสั้น (Short branch channels) หรือ สำยที่แตกหักออกไป (breakdown processes)
- LF  $(-30 300$  kHz;  $1 10$  km)
	- ควำมยำวหลำยกิโลเมตรสำยฟ้ำผ่ำย้อนกลับ (return-stroke channels)
	- พลัสจำกเมฆที่ยำว (Long cloud pulses)
- VLF (~3 30 kHz; 10 100 km)
	- จุดสูงสุดของสเปกตรัมพลังงำนเกิดขึ้นในแถบคลื่นฟ้ำผ่ำ
	- เป็นสิ่งที่จำเป็นสำหรับระบุรูปแบบคลื่นที่ออกจากเมฆ (waveform based cloud pulse) หรือเป็นกำรระบุว่ำเกิดฟ้ำผ่ำลงพื้น

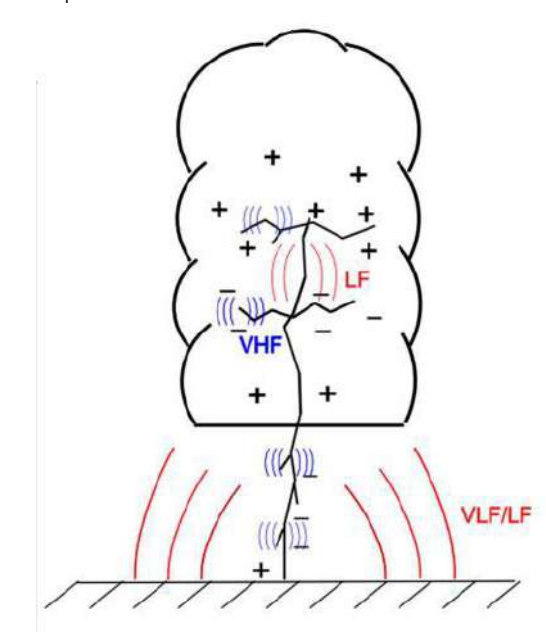

*Lightning Detection Wavelengths*

## <u>การระบุตำแหน่งฟ้าผ่า</u>

1) Magnetic Direction Finding (MDF)

- Sensor จะวัดมุม (จำกทิศเหนือจริง) ระหว่ำง Sensor กับlightning stroke
- ใช้รูปสำมเหลี่ยมเพื่อวำดพื้นที่โดยใช้ 2 เวกเตอร์หรือมำกกว่ำในกำรวำด
- เพียงแค่ 2 เซนเซอร์ก็สำมำรถสร้ำงมุม (angle) ได้
- เมื่อมีเซนเซอร์ประกอบกันตั้งแต่ 3 หรือมำกกว่ำจะสำมำรถลบมุมที่ผิดพลำดได้และยังสำมำรถกำรันตี เพียงคำตอบเดียว (unique solution) ได้
- สำหรับการติดตั้งที่เหมาะสมสามารถเพิ่มประสิทธิภาพเลือกจุดที่น่าจะเป็นไปได้มากที่สุด

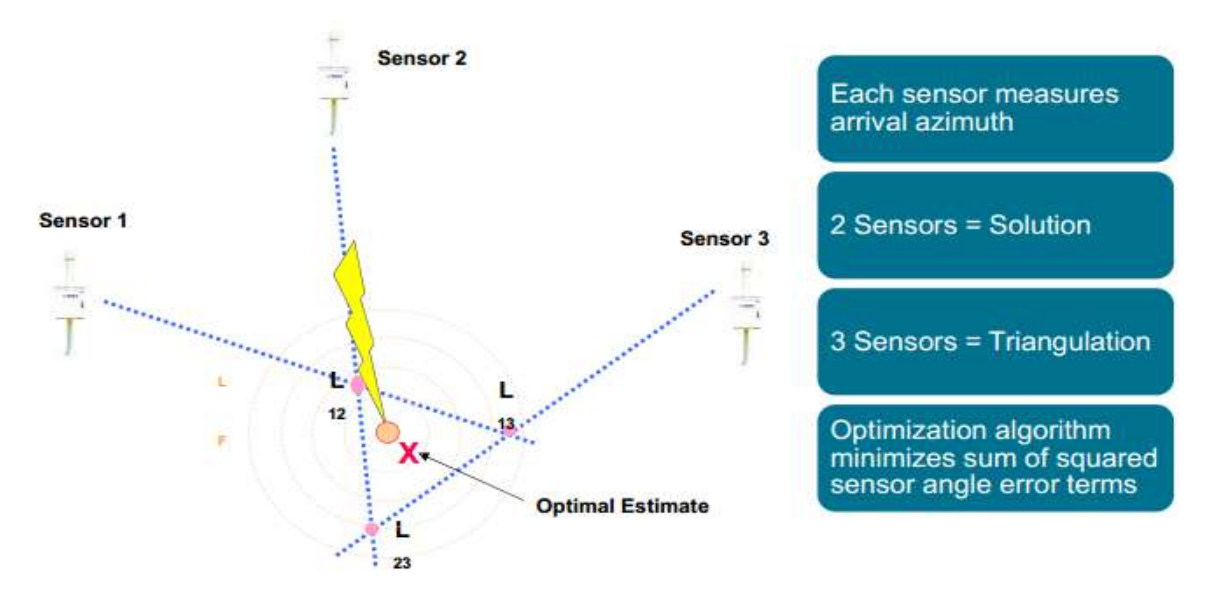

*Magnetic Direction Finding (MDF)*

2) Time of Arrival (TOA)

- ต้องใช้ 3 เซนเซอร์ขึ้นไป
- ใช้ GPS เพื่อให้ข้อมูลเวลาที่แม่นยำ
- เซนเชอร์จะวัดควำมสัมพันธ์เวลำที่แตกต่ำงระหว่ำงเวลำที่มำถึงที่เซ็นเซอร์หลำยๆตัว
- เซ็นเซอร์แต่ละตัวจะให้ไฮเปอร์โบลา (hyperbola) หรือครึ่งวงกลมที่แสดงความเป็นไปได้ของคำตอบ ทั้งหมดที่ตรงกับกำรค ำนวณควำมแตกต่ำงของเวลำ
- เมื่อใช้เซ็นเซอร์ 3 ตัวขึ้นไป เป็นไปได้ที่จะระบุตำแหน่งฟ้าผ่าโดยจุดตัดของไฮเปอร์โบลาเหล่านี้
- ด้วยเซนเซอร์เพียง 3 ตัว จึงเป็นไปได้ที่จะมี 2 คำตอบ
- การใช้เซ็นเซอร์ 4 ตัว จะการรับตีมีเพียงคำตอบเดียว

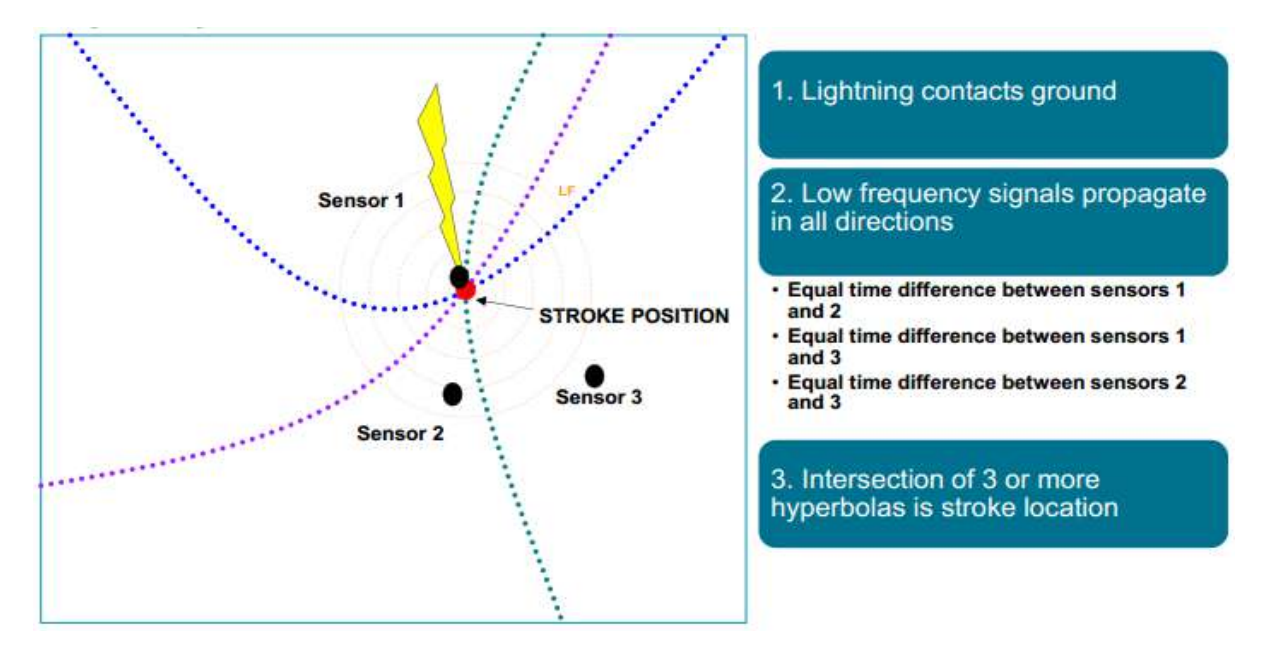

*Time of Arrival (TOA)*

- 3) Combined MDF+TOA
	- ต้องใช้เซ็นเซอร์ 4 ตัวเพื่อรับประกันคำตอบ
	- เซ็นเซอร์แต่ละตัวจะวัดเวลำที่มำถึงของคลื่นวิทยุ (radio impulse) จำกฟ้ำผ่ำ
	- จุดตัดของเวลำที่มำถึงแตกต่ำงกันในแบบไฮเปอร์โบลำ (arrival-time-difference hyperbolas) จะ กำหนดตำแหน่ง
	- วิธีการปรับให้เหมาะสมที่ใช้กับคำตอบที่มีเซ็นเซอร์ที่มากกว่า 3 ตัว
	- ลดจ ำนวนข้อผิดพลำดของเวลำที่ไม่ใช่ให้น้อยที่สุด

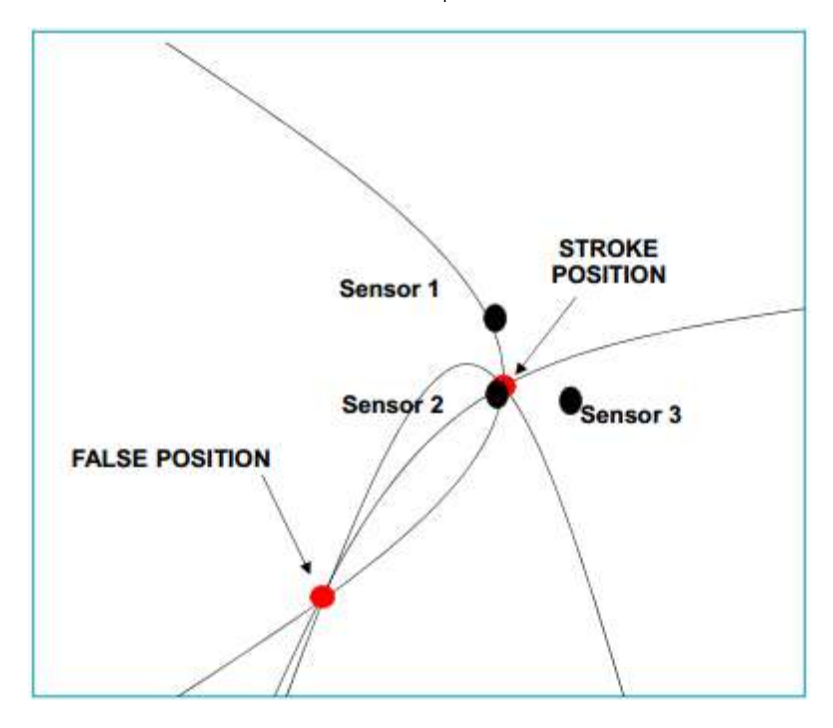

*Combined MDF+TOA*

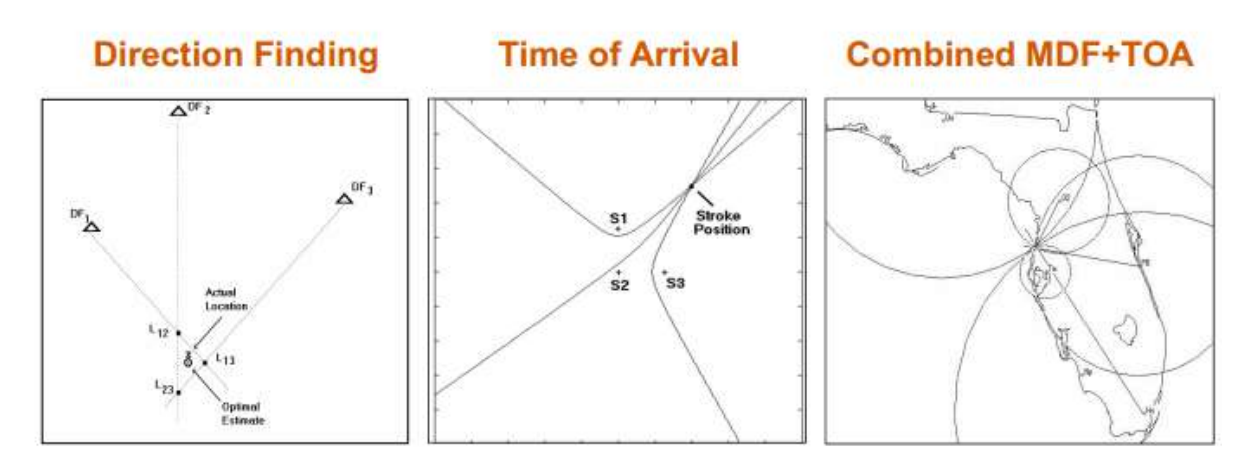

*ภาพรวมวิธีระบุต าแหน่งฟ้าผ่า*

**2.2 Thunderstorm Sensor Airport application (TSS928)**

#### **คุณลักษณะของ TSS928**

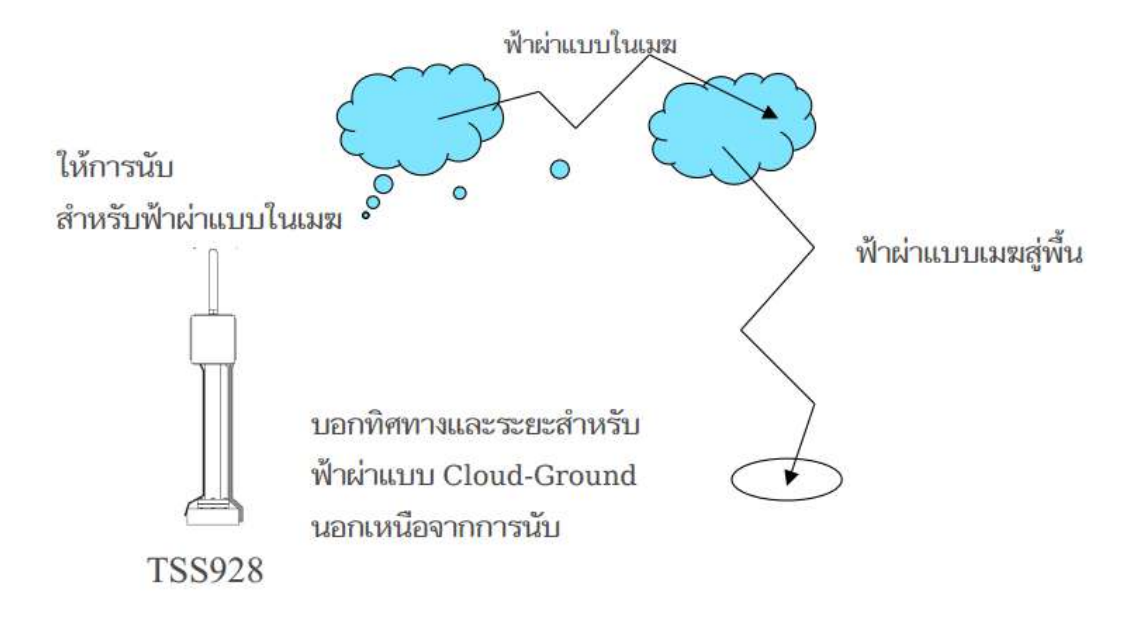

#### *Thunderstorm Local Lightning Sensor TSS928*

- ระยะตรวจวัด : 0-30 ไมล์ทะเล (0 55.6 km)
- ควำมละเอียด CG: 0-5, 5-10, 10-30 ไมล์ทะเล
- ควำมละเอียด CC: ไม่มี (absolute counts, only)
- นับเหตุกำรณ์ฟ้ำผ่ำแบบ CG & CC
- ทิศทาง/ตำแหน่ง : Expressed in Compass Octants (N, NE, E, SE, S, SW, W, NW)
- รำยงำน Flashes (ไม่มีข้อมูลสโตรก)
- ประสิทธิภำพกำรตรวจจับพำยุ CG:
	- 0-10mi =>97%
	- 10-30mi => ประมำณ 60-80% (ขึ้นอยู่กับระยะ)
- ประสิทธิภำพกำรตรวจจับ CC:
	- 0-10mi = ประมำณ 25% (not characterized)
	- 10-30mi = ประมำณ 2-5% (not characterized)
- ก ำหนดพำยุ: 2 เหตุกำรณ์ใน 30 NM, in 15 นำที
- คงประสิทธิภำพในสภำวะอำกำศที่รุนแรง ตรวจสอบโดยกำรทดสอบอิสระ
- การออกแบบแบบแยกส่วนช่วยให้สามารถซ่อมแซม/บำรุงรักษาโมคูลที่เปลี่ยนได้ที่ไซต์
- $\blacksquare$  การวินิจฉัยการทดสอบตัวเองอัตโนมัติของ antenna-to-output ทำให้ทำงานของเซ็นเซอร์มีความ ต่อเนื่อง

#### **แผนผังการท างานของ TSS928**

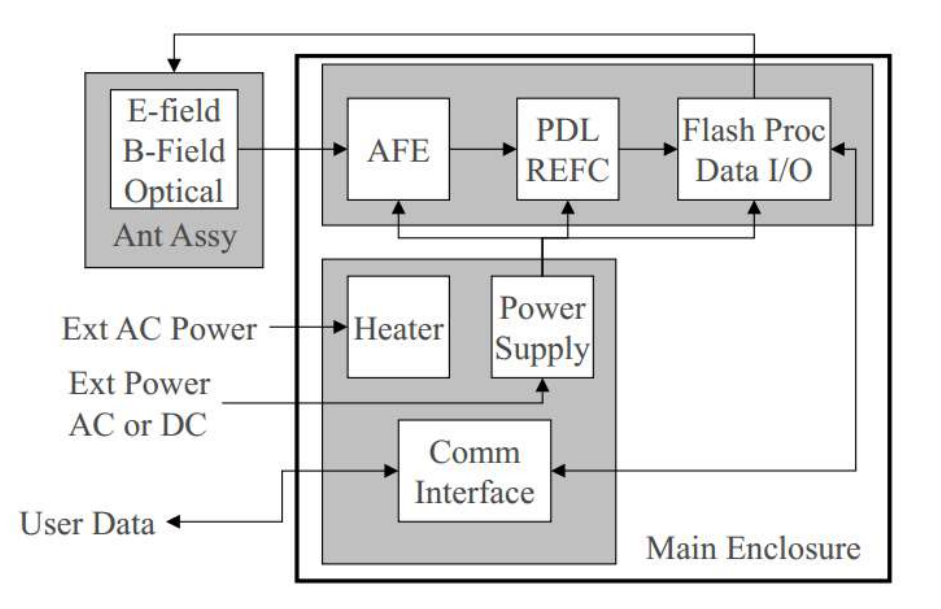

#### *แผนผังการท างานของ TSS928*

#### **ตัวอย่างข้อมูล TSS928**

Present Weather Message:

NEAR: N1 NE2 EO SEO S4 SW17 W9 NW 5

DIST: N4 NE 7 E12 SE3 S9 SW31 W23 NW 11

OVHD 3 CLOUD 43 TOTAL 184 POH 35 C26100000.503

Status Message following a Self-test Command:

P 00H 31 C 29400000.372

Message following a Sensor Reset:

TSS928 Loader Version 1.5

TSS928 V2.0 September 6, 2001

Copyright © 2001, Global Atmospherics, Inc.

P 00H 27 C 0 00 0 0 0.000

#### **การท างานของเซนเซอร์ TSS928**

TSS928 สามารถกำหนดค่าด้วยคำสั่งเพื่อสร้างข้อความ 3 ชนิดได้แก่ ข้อความสภาพอากาศปัจจุบัน (ใช้กับจอแสดงผลท้องถิ่น) ข้อความแฟลช ข้อความทดสอบ (สำหรับการวินิจฉัย)

1) ข้อควำมสภำพอำกำศปัจจุบัน (ใช้กับจอแสดงผลท้องถิ่น)

- สรุปเหตุการณ์ฟ้าผ่าที่เกิดขึ้นภายในช่วงเวลาที่กำหนด
- ค่าเริ่มต้นช่วงอายุข้อมูลคือ 15 นาที (แนะนำ)
- ใช้คำสั่งที่กำหนดค่าได้ให้ส่งข้อความโดยอัตโนมัติที่ตอนต้นของแต่ละนาที
- TSS928 สามารถโพลล์ข้อความนี้ได้ด้วยคำสั่ง

#### 2) ข้อควำมแฟลช

- ให้กำรแจ้งเตือนแบบเรียลไทม์ของเหตุกำรณ์ฟ้ำผ่ำ
- ใช้คำสั่งกำหนดค่าได้เพื่อส่งข้อความแฟลช
- TSS928 สามารถกาหนดค่าคำสั่งให้ส่งออกทั้ง Flash และข้อความสภาพอากาศปัจจุบันโดยอัตโนมัติ

3) ข้อความทดสอบ (สำหรับการวินิจฉัย)

■ เมื่อได้รับคำสั่งที่เหมาะสม 928 จะส่งข้อความทดสอบที่เหมือนกันอย่างต่อเนื่องจนกว่าเซ็นเซอร์จะถูก รีเซ็ต สิ่งนี้มีประโยชน์สำหรับการแยกแยะปัญหาการสื่อสาร ABCDEFGHIJKLMNOPQRSTUVWXYZ 0123456789 ABCDEFGHIJKLMNOPORSTUVWXYZ 0123456789 ABCDEFGHIJKLMNOPORSTUVWXYZ 0123456789 ABCDEFGHIJKLMNOPQRSTUVWXYZ 0123456789

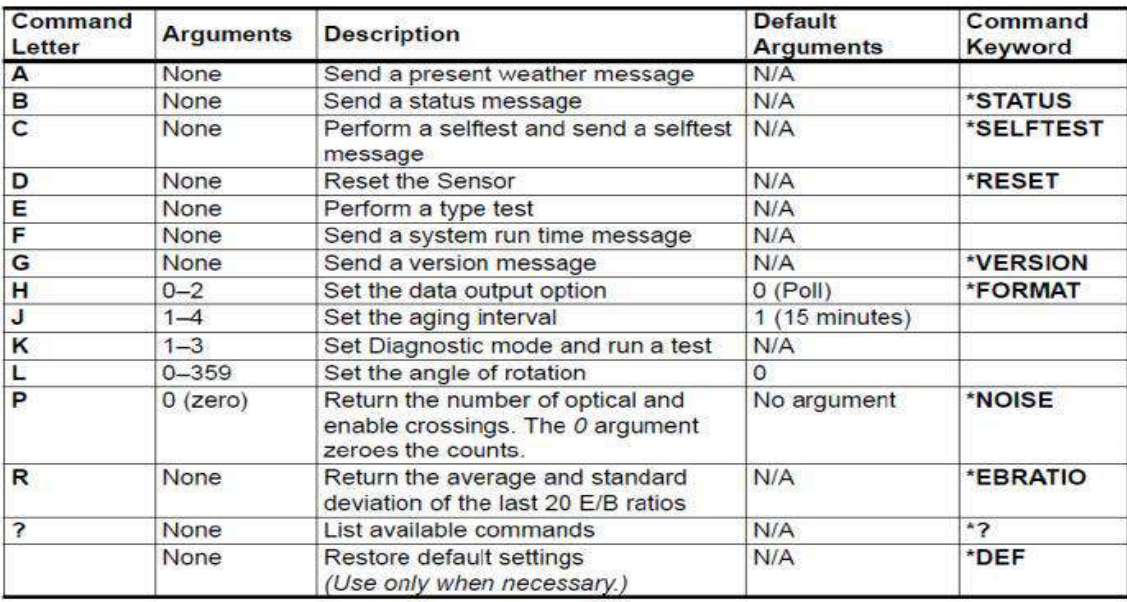

## *ตารางแปลค าสั่งของ TSS928*

## **การเชื่อมข้อมูลจาก TSS928 กับจอแสดงผลท้องถิ่น (AVIMET)**

- กำรเชื่อมต่อของ TSS928 กับ Local คล้ำยๆกับเซนเซอร์อื่นๆ:
	- RS422/RS485 output
		- <sup>o</sup> แปลงสัญญำณเป็น LAN ด้วย device server
		- $\circ$  ใช้เพื่อนำสัญญาณไปยังเครือข่ายออปติคอลแยกด้วย media converter
- TSS928 ส่งข้อควำมสภำพอำกำศปัจจุบันโดยอัตโนมัติทุกนำทีไปยังจอแสดงผลท้องถิ่น
- โดยทั่วไปช่วงอำยุจะเป็น 15 นำที
- รูปแบบเอำต์พุต ASCII ประกอบด้วย 3 บรรทัดต่อไปนี้: NEAR: N 1 NE 2 E 0 SE 0 S 4 SW 17 W 9 NW 5 DIST: N 4 NE 7 E 12 SE 3 S 9 SW 31 W 23 NW 11OVHD 3 CLOUD 43 TOTAL 184 P OOH 35 C 26100000.503
- $\blacksquare$  ข้อความประกอบด้วยจำนวนแฟลชสะสมตามช่วงระยะ:
	- ใกล้ (NEAR), for each directional octant
	- ไกล (DIST), for each directional octant
	- เหนือศีรษะ (OVHD)
	- ฟ้ำผ่ำแบบในเมฆ (CLOUD)
	- รวมแฟลซทั้งหมด (TOTAL)
- ข้อควำมรวมผลลัพธ์กำรทดสอบตัวเองล่ำสุด
- ข้อควำมถูกแสดงในกำรแสดงผลท้องถิ่นดังนี้

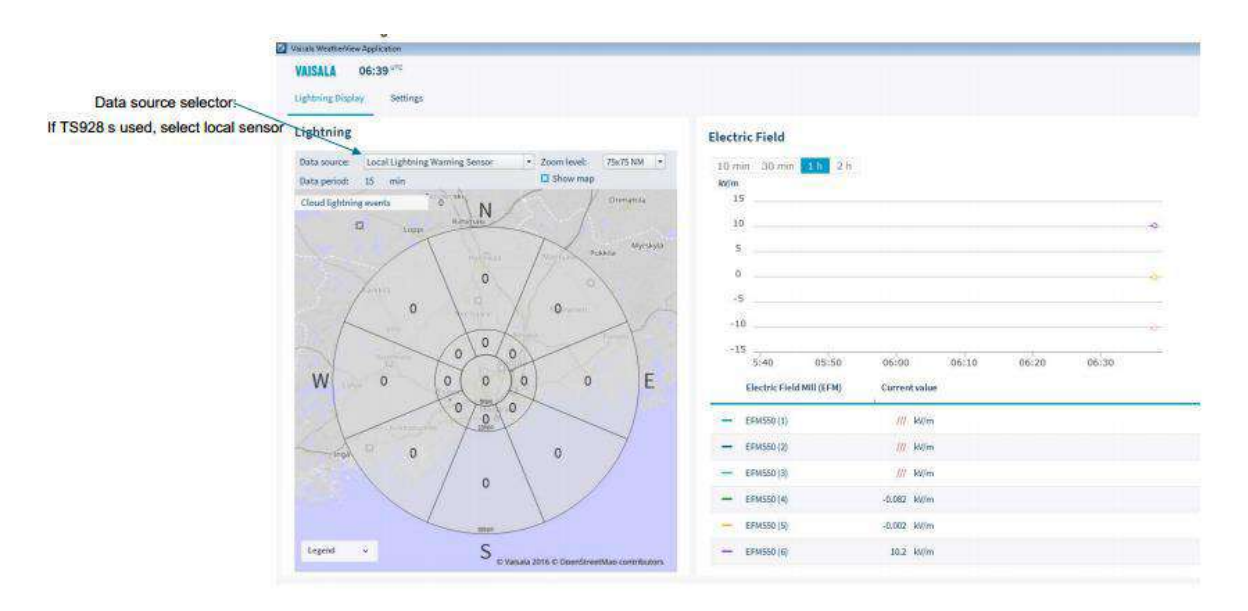

*หน้าแสดงผลจอท้องถิ่น (AVIMET)*

#### **2.3 Zebra Plus Electric Field Meter (EFM)**

## **ข้อมูลจ าเพาะของผลิตภัณฑ์**

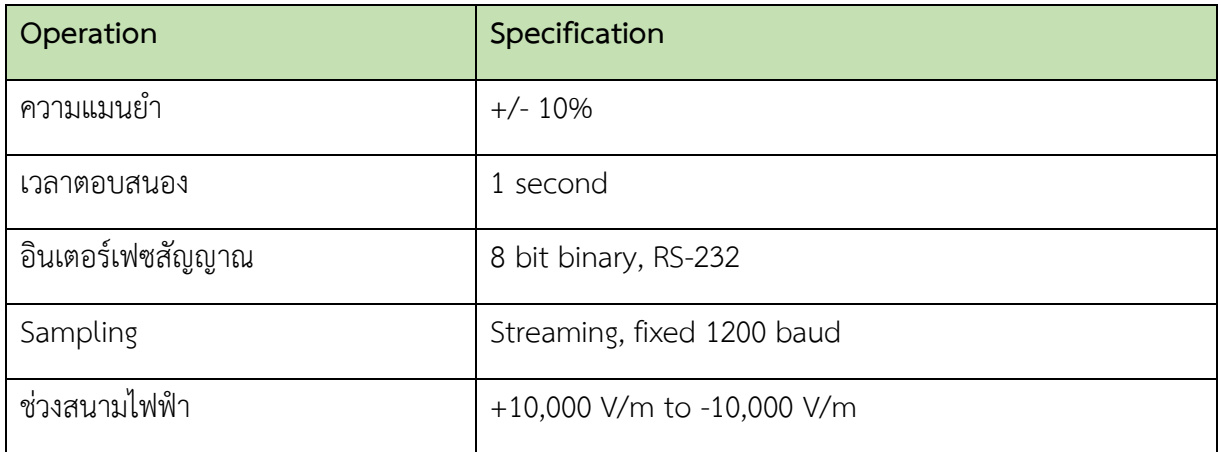

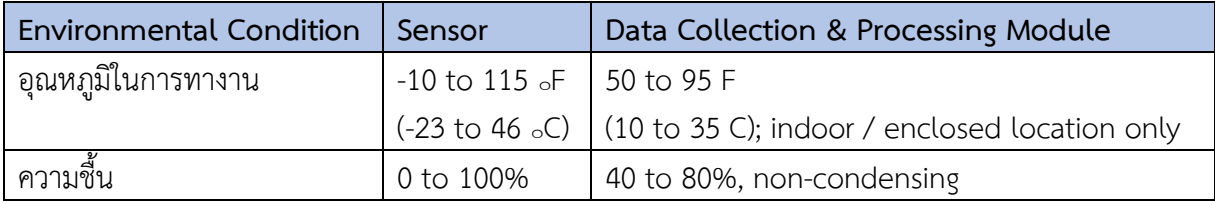

## **ข้อก าหนดด้านพลังงาน**

- 100-240 VAC @ 50-60 Hz (AC Adapter furnished)
- 20-30 VDC (optional)
- **Multi-stage transient protection**
- Power consumption =  $2.3$  Watts

# **ทฤษฎีการทำงาน**

- มักจะมีสนำมไฟฟ้ำอยู่ในบรรยำกำศเสมอ
- วันทองฟ้ำแจ่มใส = 0 to 200 V/m
- พำยุฝนฟ้ำคะนองสร้ำงกำรเปลี่ยนแปลงสนำมไฟฟ้ำเนื่องจำกประจุไฟฟำถูกสร้ำงขึ้นและกระจำยไป ในช่วงฟ้ำผ่ำ
	- เมื่อเกิดพำยุฝนฟ้ำคะนองเหนือศีรษะ
		- <sup>o</sup> สนำมไฟฟ ำมักจะกลับขั้ว
		- $\circ$  เพิ่มขึ้นอย่างสม่ำเสมอ
		- o +/- 2000 V/m หมายถึง มีความเป็นไปได้สูงสำหรับฟ้าผ่าในพื้นที่

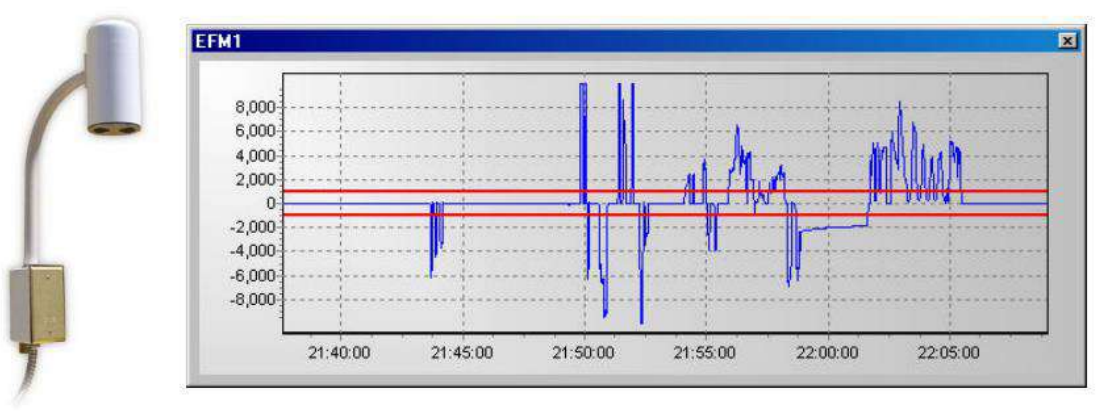

# *ภาพแสดงคลื่นของสนามไฟฟ้าที่ตรวจวัดได้จาก EFM*

- EFM วัดสภาวะต่างๆ ที่จำเป็นสำหรับฟ้าผ่าที่จะเกิดขึ้น
- ไม่ไดท ำนำยกำรเกิดฟ้ำผ่ำ
- กฎพื้นฐำนของแม่เหล็กไฟฟ้ำ
	- แผ่นน ำไฟฟ้ำจะสัมผัสกับสนำมไฟฟ้ำ
	- ประจุจะถูกเหนี่ยวนำตามสัดส่วนของสนามไฟฟ้าและพื้นที่ของแผ่น plate
	- ค่ำควำมต้ำนทำนบรรยำกำศปกติจะสูงเกินไปที่จะท ำให้วัดสนำมไฟฟ้ำได้ง่ำย
	- EFM สร้ำงสนำมไฟฟ้ำกระแสสลับโดยใชโรเตอรที่ขับด้วยมอเตอรและกำรจัดเรียงสเตเตอร์ เพื่อปรับปรุงควำมสำมำรถในกำรวัด

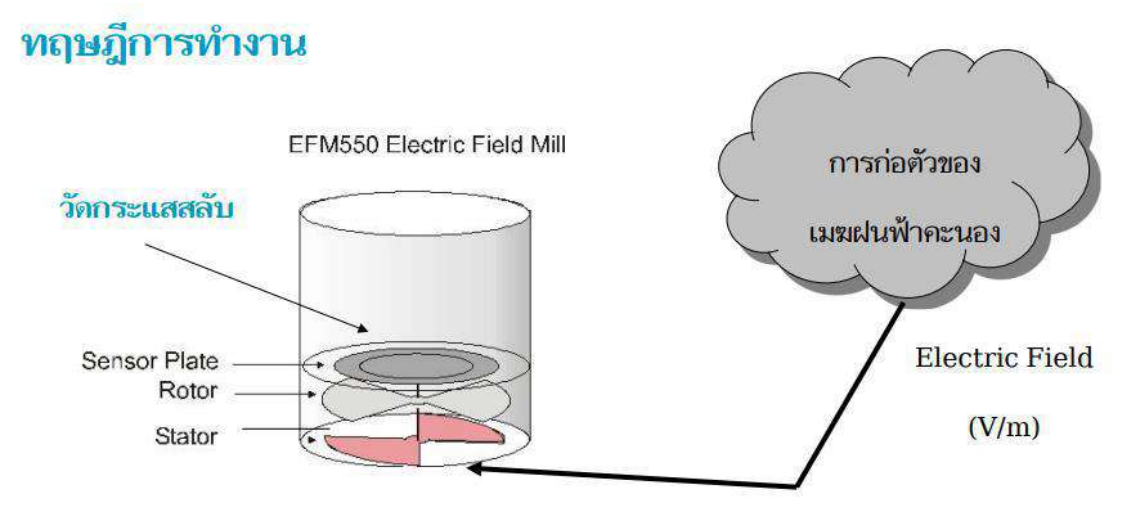

*ภาพทฤษฎีการท างาน EFM sensor*

้ตอนโรเตอร์หมุน จะเปิดและบังสเตเตอร์จากสนามไฟฟ้า ประจุที่ตรวจพบได้จะถูกเหนี่ยวนำใหเข้าสู่ ี สเตเตอร์เมื่อโรเตอร์ตัดสนามไฟฟ้า ประจุจะถูกสุ่มตัวอย่างที่การเปิดแผ่นสเตเตอร์สูงสุด ทำให้มีกลุ่มตัวอย่างที่ มีขนำดและขั้วไฟฟ้ำตำมสัดส่วนกับควำมเข้มของสนำมไฟฟ้ำ

## **Data Collection & Processing Module**

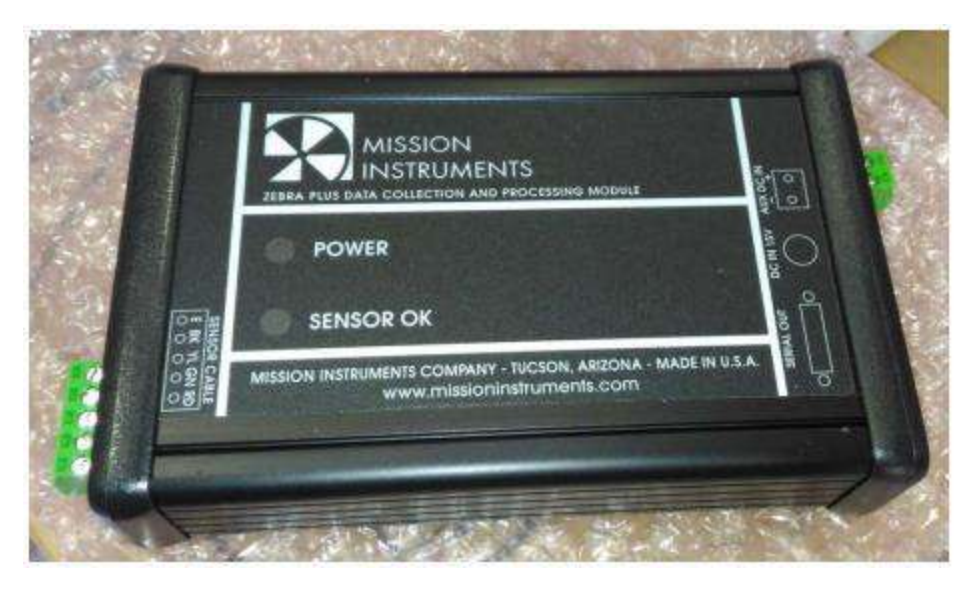

*Data Collection and Processing Module*

- ติดตั้งในอาคารใกล้กับตำแหน่งที่จะเก็บข้อมูล เช่น เวิรกสเตชันที่มีซอฟตแวร์แสดงผล
- ปรับกำรวัดและเชื่อมต่อกับพอร์ตกำรสื่อสำรแบบอนุกรมบนเวิรกสเตชัน
- Kit includes:
	- Module
	- AC Adapter
	- RS-232 Cable
- U.S. Power Cord
- International Power Cord

## **ตัวอย่างการวางเซ็นเซอร์EFM แบบเดี่ยว**

- รูปแบบทั่วไปอยูบนหลังคำ
- สัมผัสกับสนำมไฟฟ้ำบรรยำกำศ
- ข้อมูลส่งจำกเซ็นเซอร์ไปยังโมดูลกำรเก็บและประมวลผลข้อมูล
- ผ่ำนพอร์ต RS232 ไปยัง media converter
- ข้อมูลผ่ำน LAN ไปยังเวิร์กสเตชัน
- แสดงข้อมูลบนจอแสดงผล

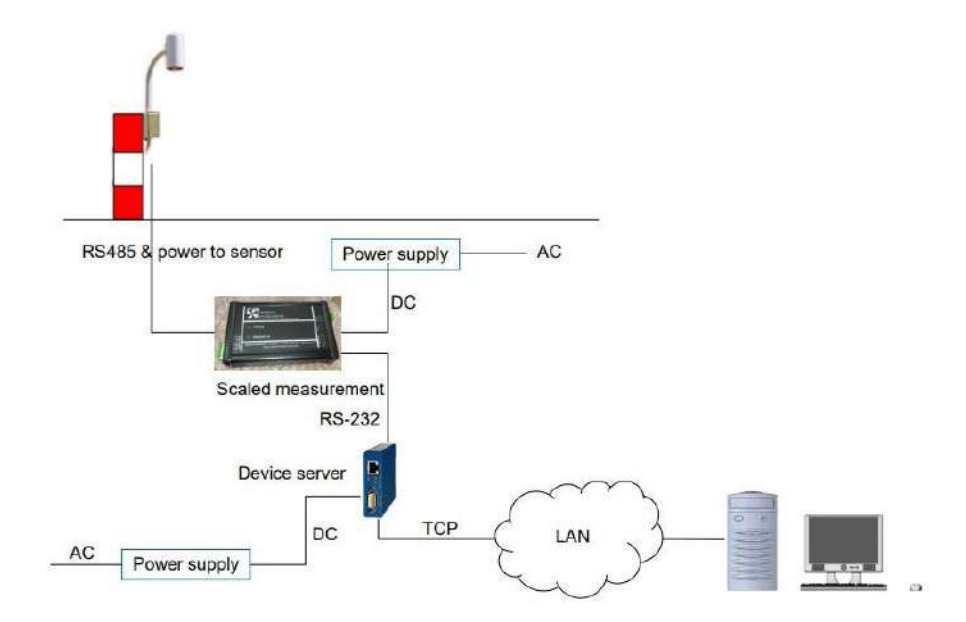

*ภาพตัวอย่างการวางเซ็นเซอร์EFM แบบเดี่ยว*

## **3. การใช้งานโปรแกรมการแจ้งเตือนฟ้าผ่า**

#### **3.1 Web Manual Lightning Warning System**

ระบบ Lightning Warning System หรือระบบแจ้งเตือนฟ้ำแลบฟ้ำผ่ำ เป็นระบบที่ใช้ Monitor ข้อมูลจำกระบบ Lightning Warning System และ Lightning Detection Network รวมทั้งสำมำรถตั้งกำร แจ้งเตือนตำมที่ต้องกำรได้ ซึ่งวิธีกำรใช้งำนจะมีรำยละเอียด ดังนี้

#### **Login: เข้าสู่ระบบ**

ส ำหรับกำรเข้ำใช้งำนระบบ Lightning Warning System หรือระบบแจ้งเตือนฟ้ำแลบฟ้ำผ่ำ สำมำรถ เข้ำใช้งำนได้ที่ http://113.53.235.14:8000/login และใส่ Username และ Password ให้ถูกต้อง เพื่อเข้ำ ใช้งานระบบ

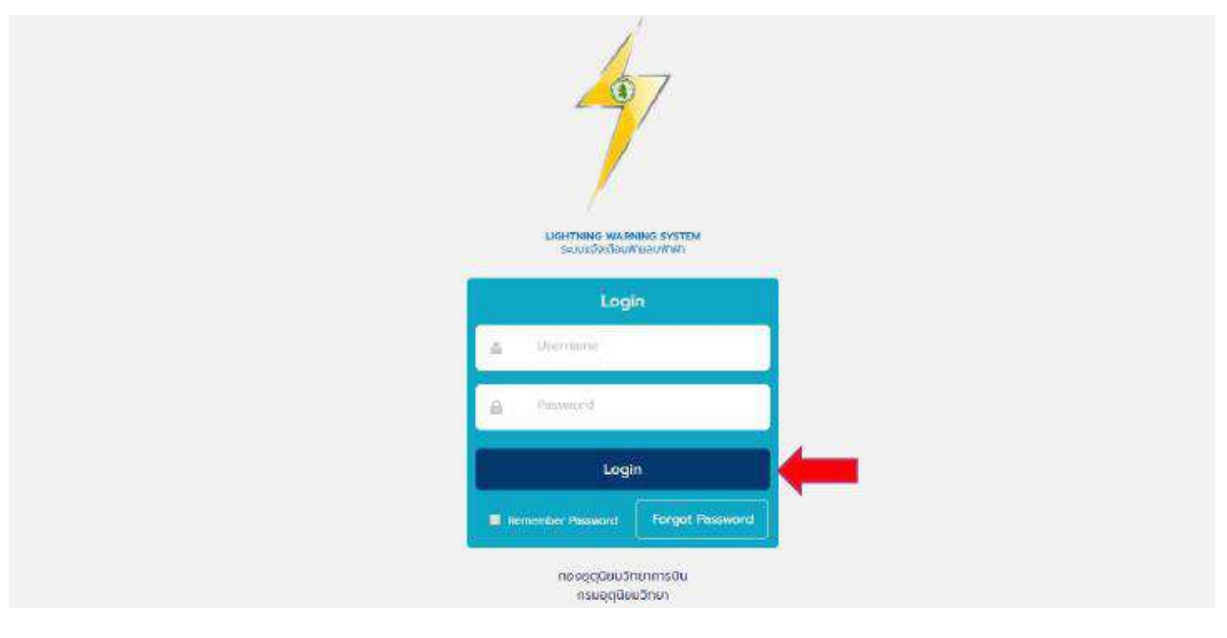

*หน้าเข้าสู่ระบบ*

ส ำหรับรำยละเอียดภำยในหน้ำเข้ำสู่ระบบจะประกอบไปด้วย

- $\quad \rule{2mm}{2mm}$  Username สำหรับการกรอก Username ที่มีอยู่ในระบบ
- $\blacksquare$  Password สำหรับการกรอก Password ของ Username ที่กรอกไว้สำหรับเข้าสู่ระบบ
- $\blacksquare$  ปุ่ม Login สำหรับยืนยันการเข้าสู่ระบบ ซึ่งจำเป็นจะต้องกรอก Username / Password ให้ถูกต้อง เพื่อเข้าใช้งานภายในระบบ ถ้าผู้ใช้งานกรอกข้อมูลไม่ถูกต้อง ระบบจะทำการแจ้งเตือน Error ใต้ช่อง กรอก
- Remember Password สำหรับการจดจำ Username / Password ที่กรอกไว้ เพื่อความสะดวกใน การเข้าใช้งานในครั้งต่อไป ซึ่งระบบจะจดจำ Username / Password ที่กรอกไว้ทำให้การเข้าใช้งาน ในครั้งต่อไป ไม่จำเป็นจะต้องกรอก Username / Password อีกครั้ง

 $\blacksquare$  Forgot Password สำหรับการขอ Password ในการเข้าสู่ระบบใหม่ เนื่องจากมีการลืม Password เดิมที่ตั้งไว้

## **Forgot Password: ลืมรหัสผ่าน**

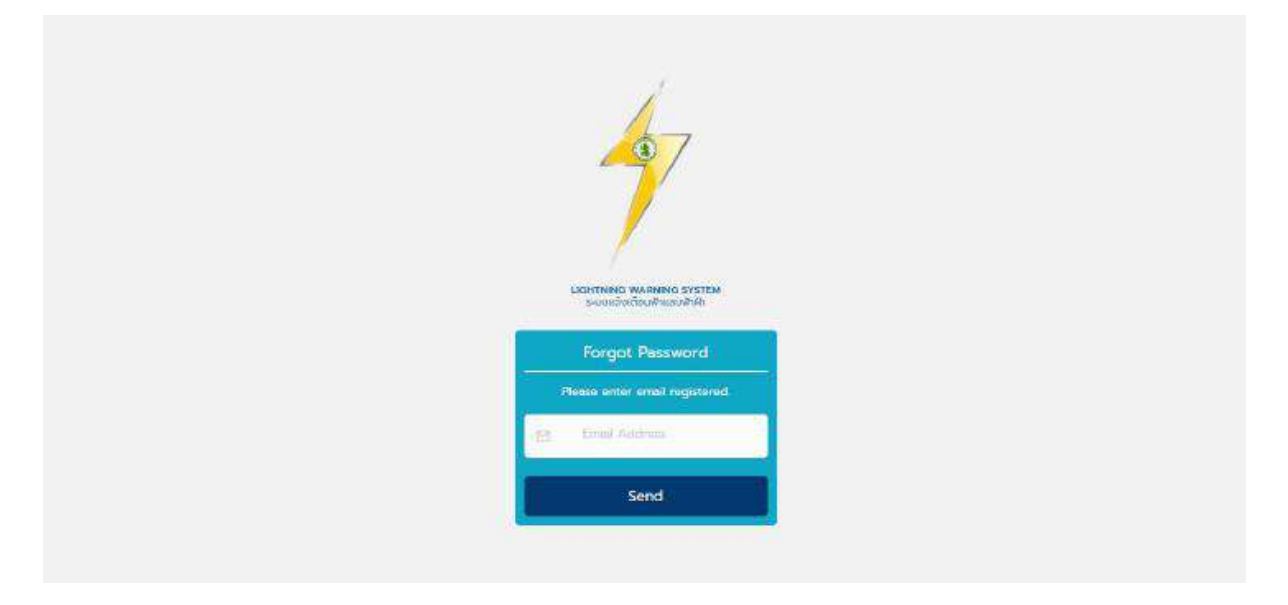

## *หน้าลืมรหัสผ่าน*

เมื่อมีการลืมรหัสผ่าน และจำเป็นจะต้องขอรหัสผ่านใหม่ สามารถกดปุ่ม Forgot Password ภายใน หน้ำ Login ได้ หลังจำกกดปุ่ม Forgot Password แล้ว ระบบจะพำมำยังหน้ำ Forgot Password ซึ่งผู้ใช้งำน ี สามารถกรอก Email ที่ได้ทำการลงทะเบียนเอาไว้ ภายในช่องกรอก เพื่อให้ระบบทำการส่งรหัสผ่านใหม่ ไปยัง Email ที่มีการลงทะเบียน และนำรหัสผ่านที่ระบบ Generate มาให้ใหม่ นำมาเข้าสู่ระบบอีกครั้ง

# **Setting: การตั้งค่า**

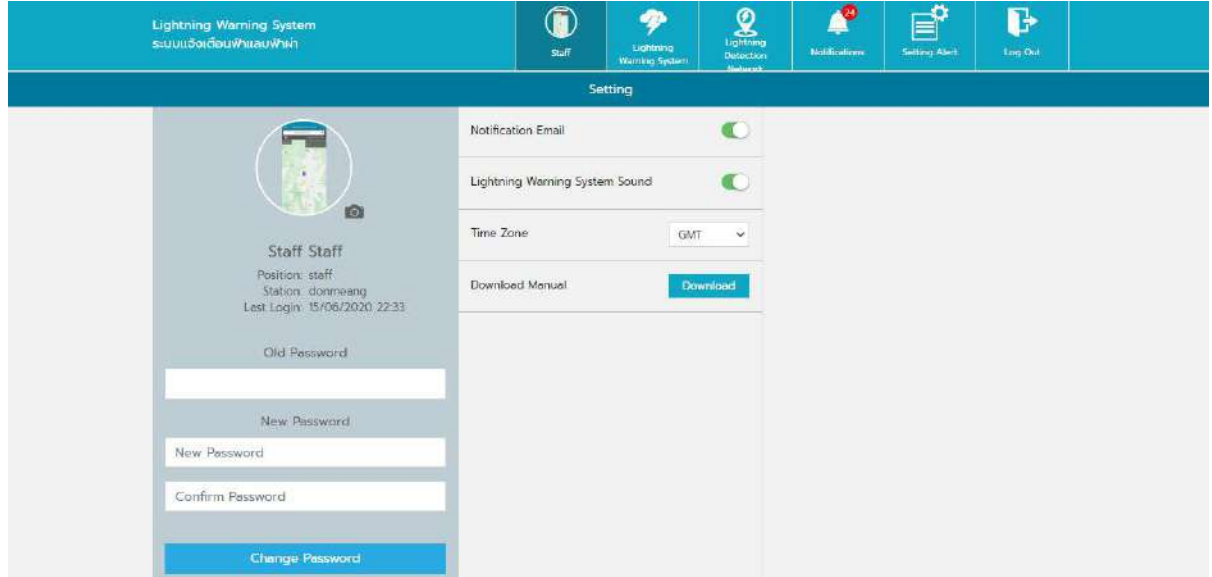

*หน้าการตั้งค่า*

ี สำหรับการตั้งค่า เมื่อ Login เข้าสู่ระบบมาแล้ว หน้าแรกที่จะแสดงจะเป็นรายละเอียดเกี่ยวกับ Profile ของผู้ใช้งำน กำรตั้งค่ำจะแบ่งเป็น 3 ส่วนหลัก ดังนี้

- 1) **ส่วนของข้อมูลส่วนตัว** มีวิธีกำรใช้งำน ดังนี้
	- 1.1 ผู้ใช้งานทำการกดที่รูปภาพ จะแสดง Dropdown ให้เลือกภาพจากแฟ้ม ผู้ใช้งานสามารถเปลี่ยน ภำพ Profile ได้
	- 1.2 ชื่อ นามสกุล ชื่อตำแหน่ง ชื่อสังกัด จะสามารถตั้งค่าได้จากระบบ Backend (Admin เป็นผู้มี สิทธิ์ทำให้)
	- 1.3 Last login จะแสดงเป็นวันเวลำที่ผู้ใช้งำนเข้ำสู่ระบบครั้งล่ำสุด

**หมายเหตุ**ในส่วนนี้ผู้ใช้งำนสำมำรถเปลี่ยนได้แค่ภำพโปรไฟล์

- 2) **ส่วนของการตั้งค่าเปลี่ยนรหัสผ่าน** มีวิธีกำรใช้งำน ดังนี้
	- 1.1 ผู้ใช้งำนกรอกรหัสผ่ำนเก่ำ ในช่อง Old Password
	- 1.2 กรอกรหัสผ่ำนใหม่ ในช่อง New Password และกรอกยืนยันรหัสผ่ำนใหม่อีกครั้ง ในช่อง Confirm Password
	- 1.3 จากนั้นกดที่ปุ่ม Change Password ระบบจะทำการเช็ครหัสที่กรอก ถ้ากรอกถูกต้อง ระบบจะ ท ำกำรเปลี่ยนรหัสผ่ำน แต่ถ้ำกรอกไม่ถูกต้อง หรือ กรอกไม่ตรงกัน ระบบจะแจ้งเตือน Error ใต้ ช่องกรอก

**หมายเหตุ**รหัสผ่ำนต้องอย่ำงน้อย 8 ตัวอักษร และมีตัวหนังสือประกอบ พร้อมตัวเลข

- 3) **ส่วนการตั้งค่าทั่วไป** มีวิธีกำรใช้งำน ดังนี้
	- 1.1 **Notification E-mail** ผู้ใช้สามารถเลือกเปิด-ปิด เพื่อทำการแจ้งเตือนผ่านทาง Email ได้
	- 1.2 **Lightning Warning System sound** ผู้ใช้สำมำรถเลือกเปิด-ปิด Push Notification กำรแจ้ง เตือนได้
	- 1.3 **Time Zone** ผู้ใช้งำนสำมำรถเลือกรูปแบบกำรแสดงเวลำได้ สำมำรถเลือกได้ 2 รูปแบบคือ แบบ GMT+7 และ แบบ UTC
	- 1.4 **Download Manual** ผู้ใช้งำนสำมำรถเลือกดำวน์โหลดคู่มือ ในรูปแบบ PDF ได้

#### **Lightning Warning System Page**

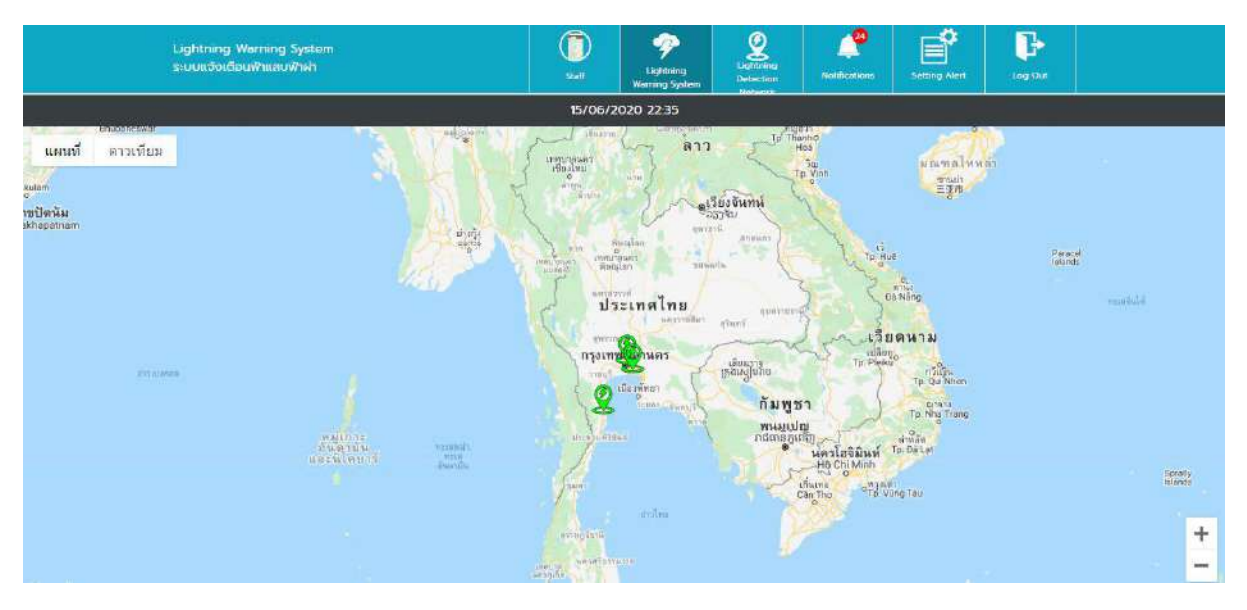

*หน้า Lightning Warning System*

ส ำหรับหน้ำ Lightning Warning System จะเป็นกำรแสดงผลข้อมูลได้ที่รับจำก Sensor TSS และ EFM ซึ่ง กำรใช้งำน TSS จะแสดงในรูปแบบแผนที่ ซึ่งจะแสดงผลค่ำต่ำงๆ ที่ Sensor สำมำรถตรวจวัดได้ และ กำรใช้งำน EFM จะแสดงผลในรูปแบบกรำฟ วิธีกำรใช้งำน TSS และ EFM อธิบำยได้ดังนี้

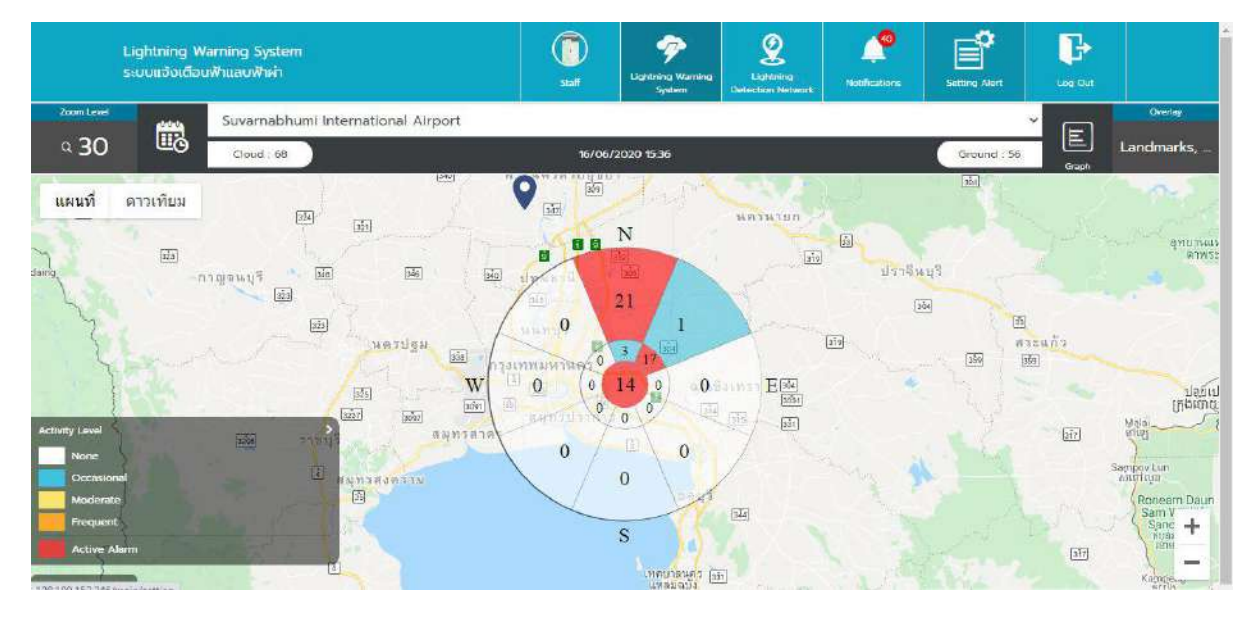

## **การใช้งาน Lightning Warning System ในส่วนของ TSS**

## *หน้า Lightning Warning System – TSS (1)*

- เมื่อผู้ใช้งำนกดมำที่ปุ่มเมนู Lightning Warning System จะแสดงมำยังหน้ำ Lightning Warning System
- ระบบจะแสดงแผนที่ ผู้ใช้งำนสำมำรถซูมเข้ำ ซูมออก เพื่อดูแผนที่ได้
- ระบบจะแสดงหมุดสีเขียวปักสถำนี ทั้งหมด ที่อยู่ในประเภท Lightning Warning System
- ่ ในแถบสีดำ จะแสดงวันที่ปัจจุบัน และจะแสดงเวลาตามรูปแบบที่ผู้ใช้งานเลือกไว้
- ผู้ใช้งำนสำมำรถกดที่หมุดปักสถำนี เพื่อเข้ำมำดูรำยละเอียดของสถำนีที่เลือกได้ ี <mark>หมายเหตุ</mark> - การเพิ่มสถานี ต้องเพิ่มจากระบบหลังบ้าน (กำหนดโดย Admin) - Staff จะเห็นแค่สถานีที่ตนเองดูแล (กำหนดโดย Admin)

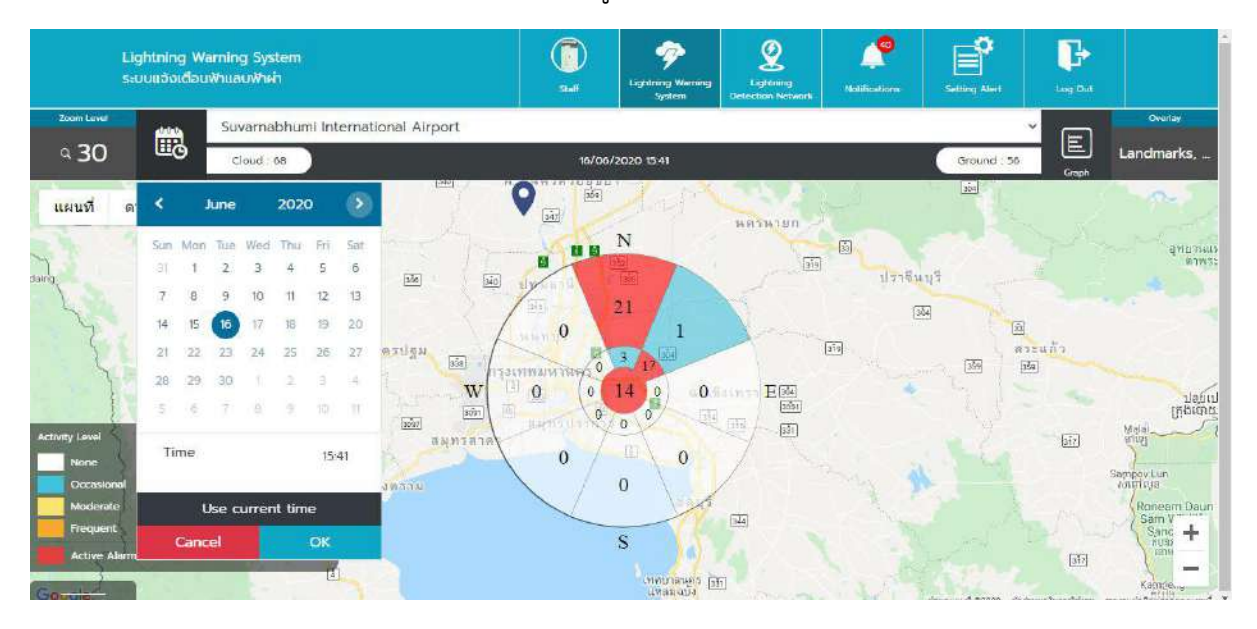

*หน้า Lightning Warning System – TSS (2)*

- ผู้ใช้งานสามารถเลือก dropdown สถานี สำหรับผู้ใช้งานที่ต้องการเข้าไปดูในสถานีอื่น
- ช่อง Cloud จะแสดงจำนวนฟ้าผ่าที่เกิดระหว่างเมฆสู่เมฆ และ ช่อง Ground จะแสดงจำนวนฟ้าผ่าที่ มีกำรเกิดระหว่ำงเมฆสู่พื้นดิน
- ระบบจะแสดงกรำฟวงกลม แสดงค่ำกำรเกิดฟ้ำผ่ำในแต่ละทิศ
- ผู้ใช้งำนสำมำรถคลิกที่ปฏิทิน เพื่อเลือกดูข้อมูลวันเวลำย้อนหลังได้ แต่ไม่สำมำรถเลือกวันเวลำ ล่วงหน้ำได้ และสำมำรถเลือกดูข้อมูลได้เพียงทีละวัน

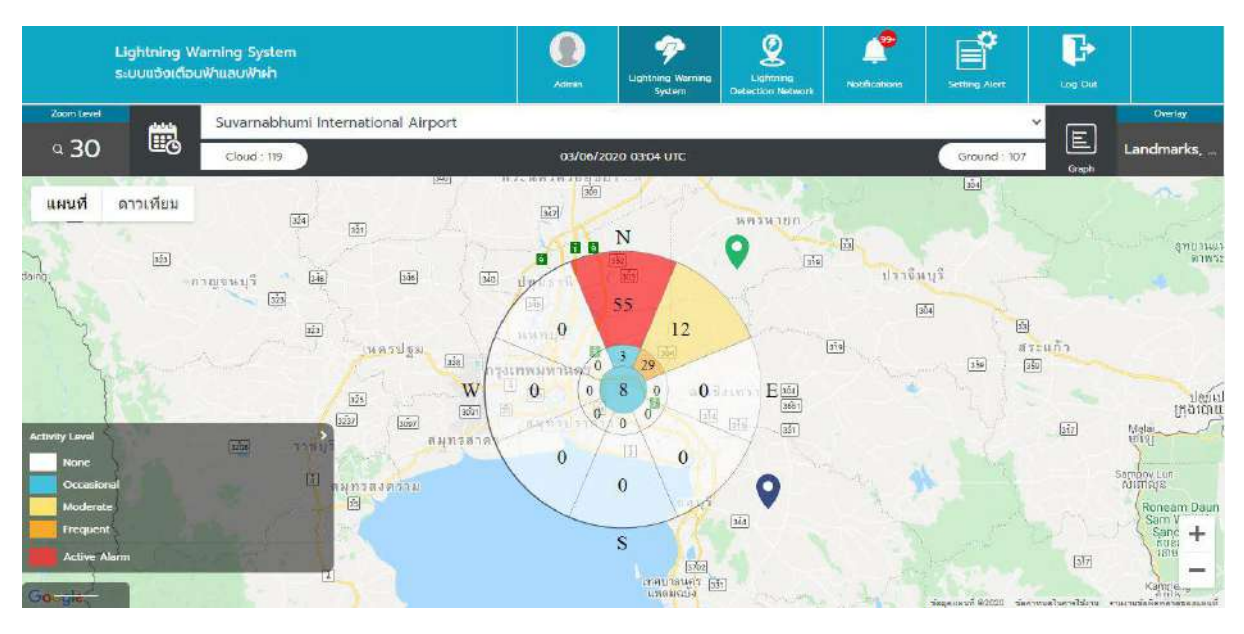

#### **Lightning Warning System – TSS Activity Level**

*หน้า Lightning Warning System – TSS Activity Level*

- ผู้ใช้งำนสำมำรถดูข้อมูลควำมหมำยของ Activity Level ได้ ซึ่งจะอธิบำยกำรแสดงสีในกรำฟวงกลม ตำมระดับกำรเกิดฟ้ำผ่ำได้ ดังนี้
	- **None (สีขาว)** จะแสดงในพื้นที่ที่มีค่ำเท่ำกับ 0 แสดงสีพื้นเป็นสีขำว
	- **Occasional (สีฟ้า)** จะแสดงในพื้นที่ที่มีค่ำเท่ำกับ ค่ำMin1- ค่ำMax9 แสดงสีพื้นเป็นสีฟ้ำ
	- **Moderate (สีเหลือง)** จะแสดงในพื้นที่ที่มีค่ำเท่ำกับ ค่ำMin10- ค่ำMax20 แสดงสีพื้นเป็น สีเหลือง
	- **Frequent (สีส้ม)** จะแสดงในพื้นที่ที่มีค่ำเท่ำกับ ค่ำMin21ขึ้นไป แสดงสีพื้นเป็นสีส้ม
	- **Active Alarm (สีแดง)** จะแสดงในพื้นที่ที่ตรงกับเงื่อนไขของ Setting Alert ที่ในแต่ละ สถำนีก ำหนดไว้ให้แจ้งเตือน

 **หมายเหตุ**- ค่ำ Activity Level ถูก fix ค่ำลงในระบบ

- ผลของค่ำแสดงสี จะแสดงอยู่ในช่วง 15นำทีล่ำสุด มีกำร Refresh ทุก1นำที เพื่อแสดงค่ำ ปัจจุบัน กรณี15นำทีไปแล้วสีจะหำยไปเป็นค่ำเริ่มต้น
- สำมำรถดูข้อมูลย้อนหลัง เว็บไซต์อย่ำงน้อย 5 ปี

#### **Lightning Warning System – TSS Zoom Level**

 $\;\;\bar{\;\;\;\;}$  ผู้ใช้สามารถคลิกที่ Zoom level ดูตามระยะที่กำหนด เมื่อกดจะแสดง Popup ให้ผู้ใช้เลือก จะมี 3 ระดับ คือ 5 nm / 10 nm /30 nm

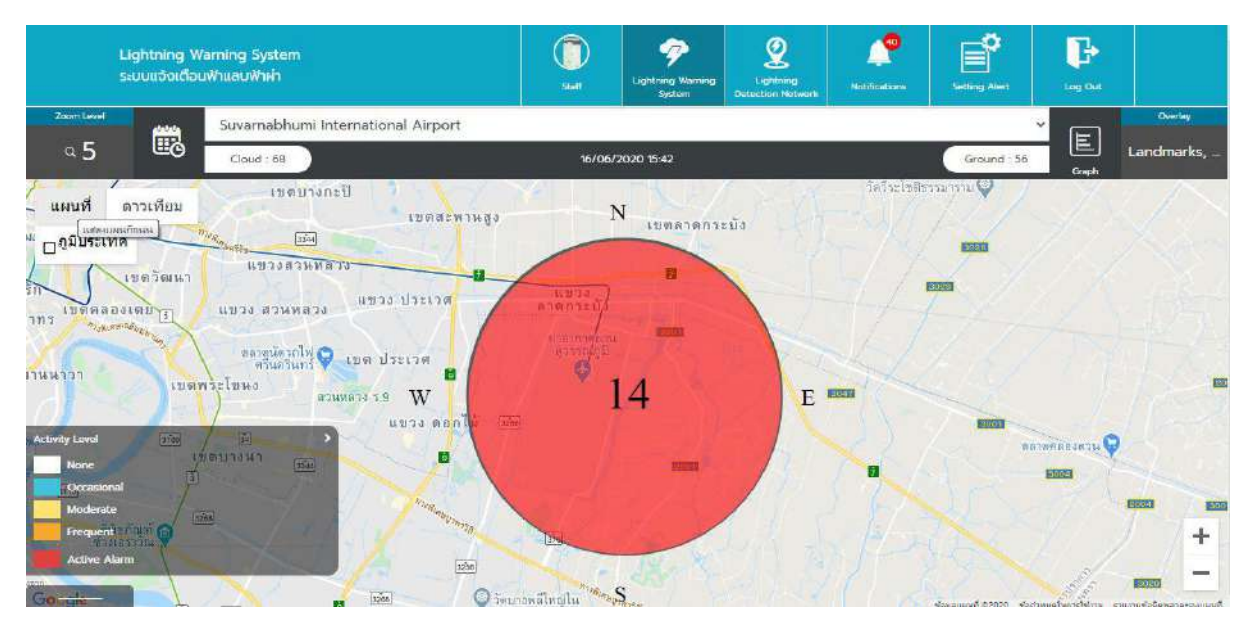

*หน้า Lightning Warning System – TSS Zoom Level 5nm*

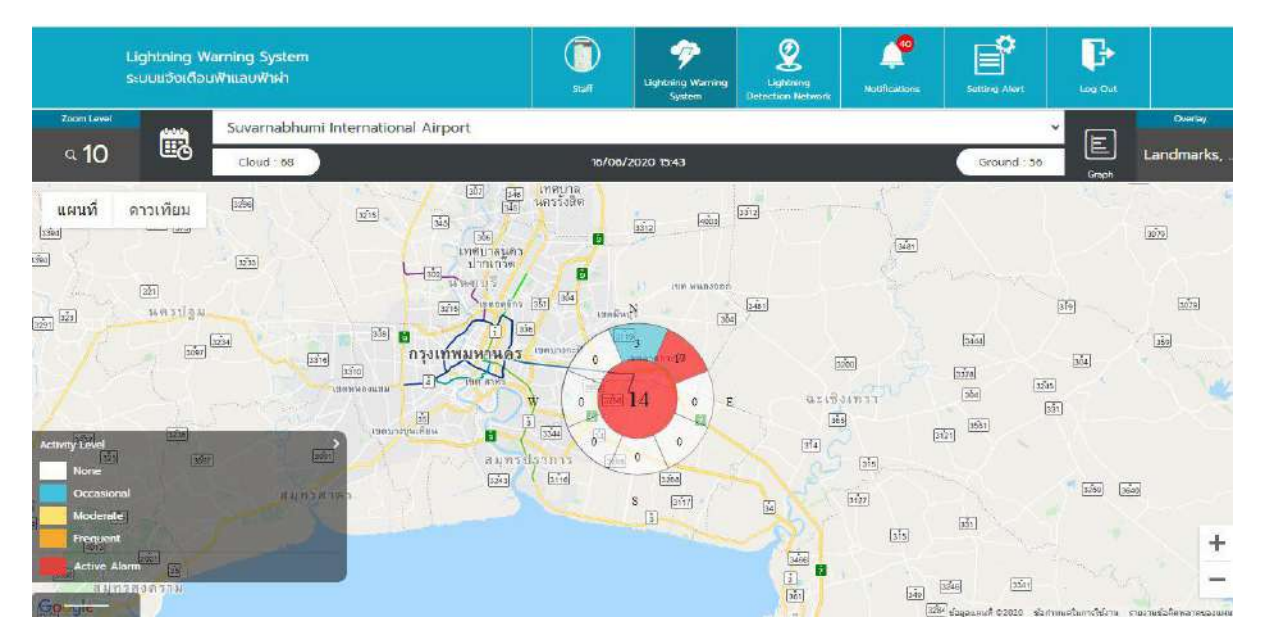

*หน้า Lightning Warning System – TSS Zoom Level 10nm*

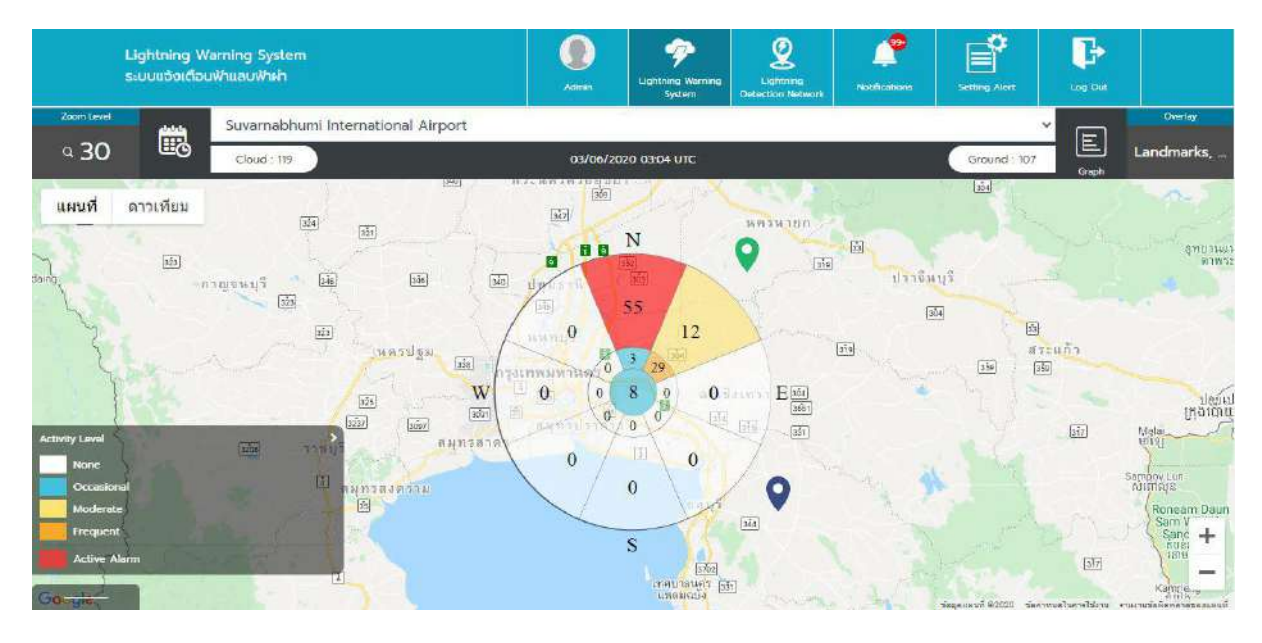

*หน้า Lightning Warning System – TSS Zoom Level 30nm*

#### **Lightning Warning System – TSS Overlay**

 ผู้ใช้งำนกดที่ Overlay จะแสดงตัวเลือกเพื่อเปิด-ปิด Overlay ได้ เมื่อผู้ใช้ติ๊กในช่องจะแสดงข้อมูล ตำมที่ผู้ใช้งำนเลือกติ๊ก ซึ่งมีทั้งหมด 4 ตัวเลือก คือ Landmarks / Area Map / Alarm Regions / Count

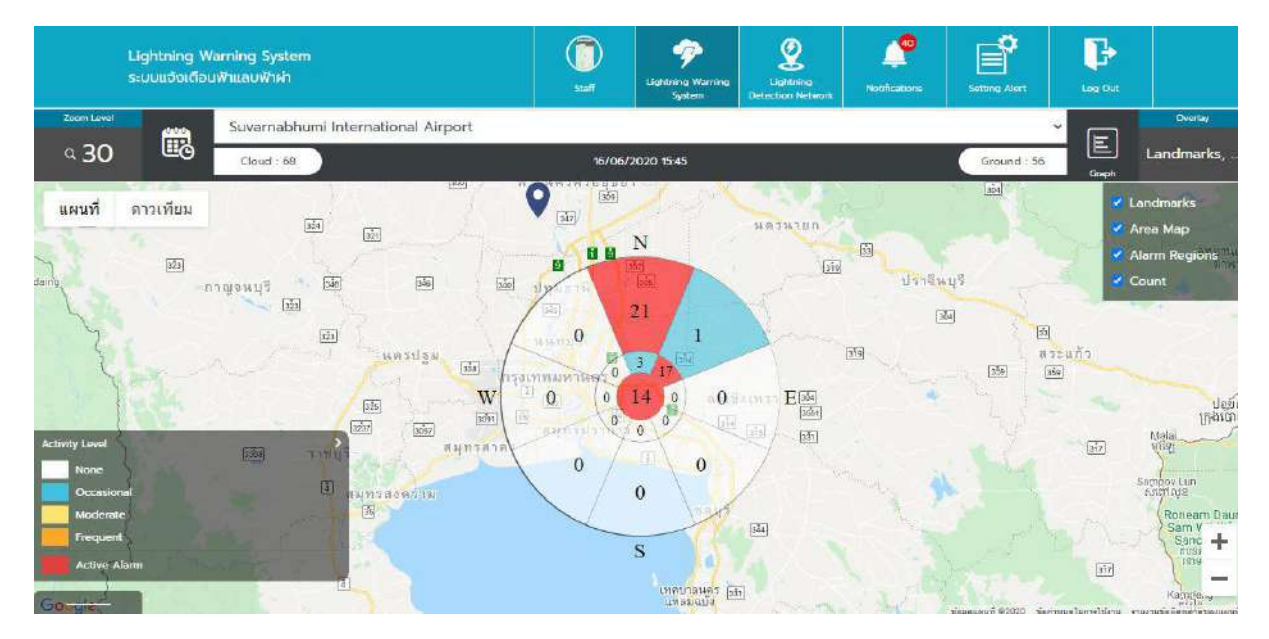

*หน้า Lightning Warning System – TSS Overlay*

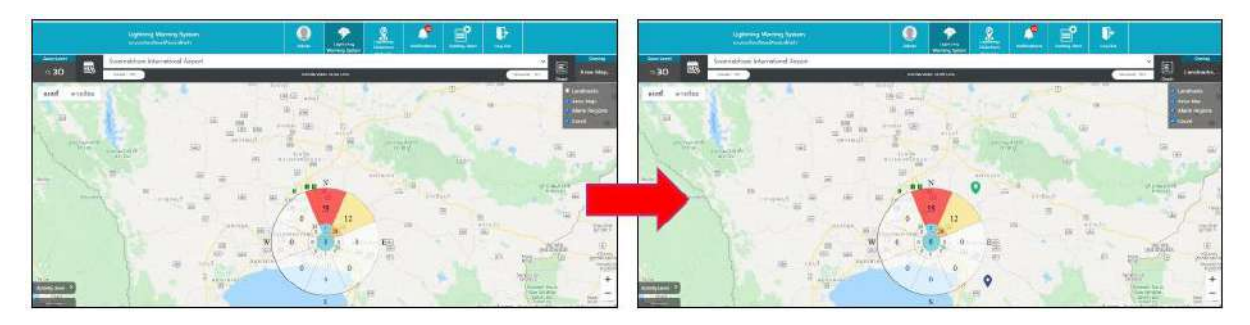

*หน้า Lightning Warning System – TSS Overlay (Landmarks)*

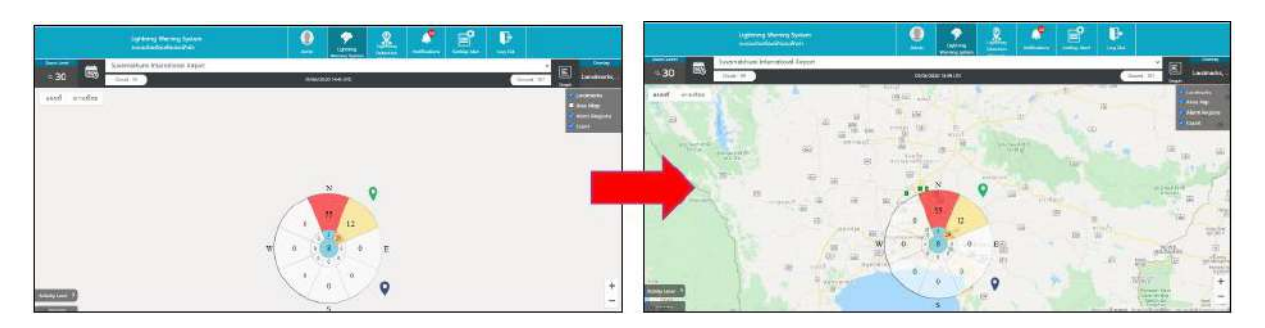

*หน้า Lightning Warning System – TSS Overlay (Area Map)*

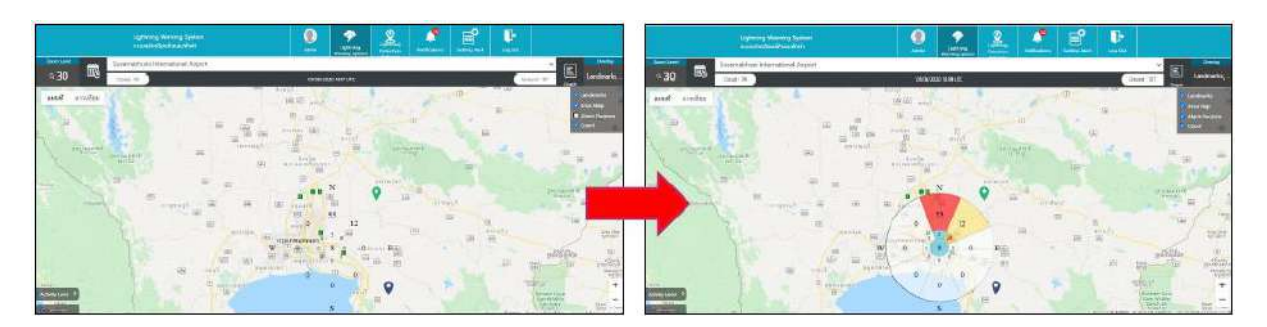

*หน้า Lightning Warning System – TSS Overlay (Alarm Regions)*

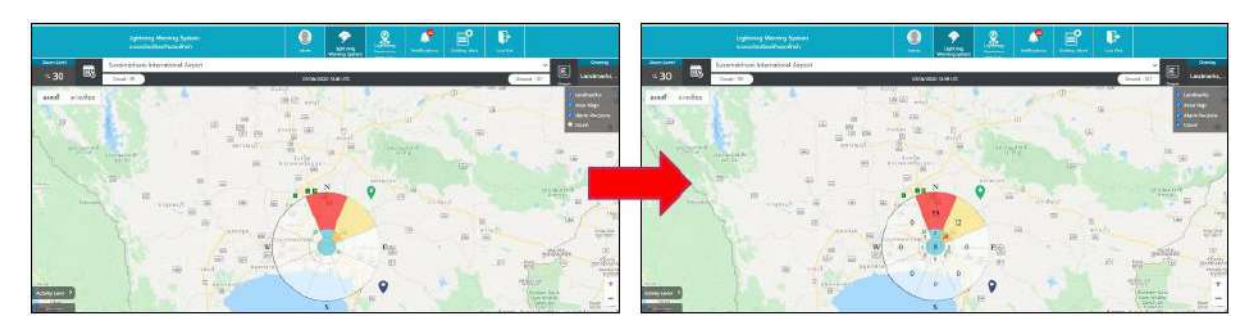

*หน้า Lightning Warning System – TSS Overlay (Count)*

#### **Lightning Warning System – TSS Device**

 ผู้ใช้งำนกดที่แถบด้ำนล่ำง ระบบจะแสดง ชื่อ Device Name และ Status ซึ่ง Status ของอุปกรณ์ จะแบ่งออกเป็น 3 สี ดังนี้

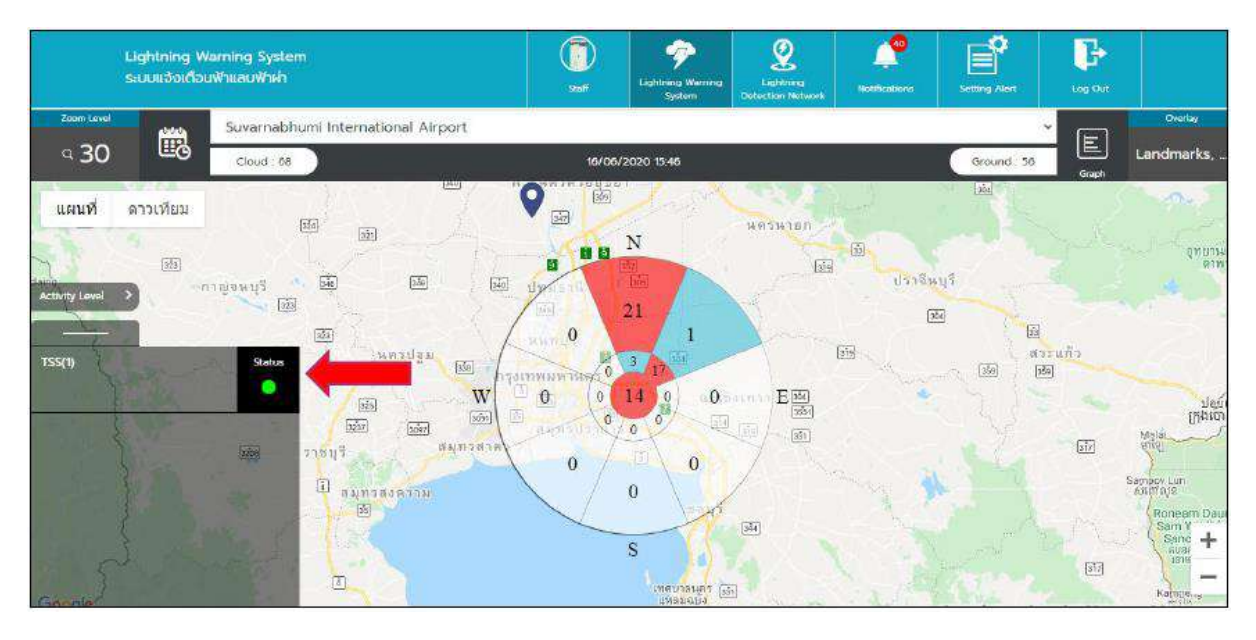

*หน้า Lightning Warning System – TSS Device*

- **สีเขียว** คือ Normal ข้อมูลในหน้ำกรำฟจะถูกส่งมำปกติ
- **สีเหลือง** คือ Repair ระบบจะไม่ส่งข้อมูลมำแสดงในกรำฟ จะแสดงค่ำเป็นศูนย์
- **สีแดง** คือ Faulty ระบบจะไม่ส่งข้อมูลมำแสดงในกรำฟ จะแสดงค่ำเป็นศูนย์

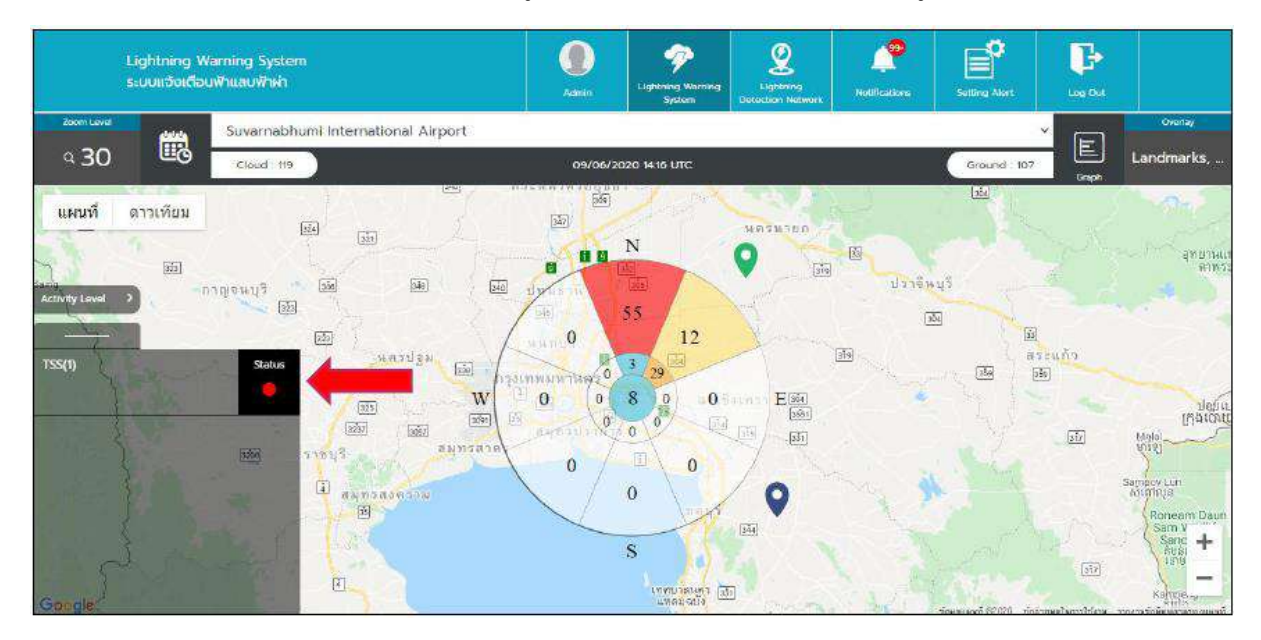

*หน้า Lightning Warning System – TSS Device (Repair / Faulty)*

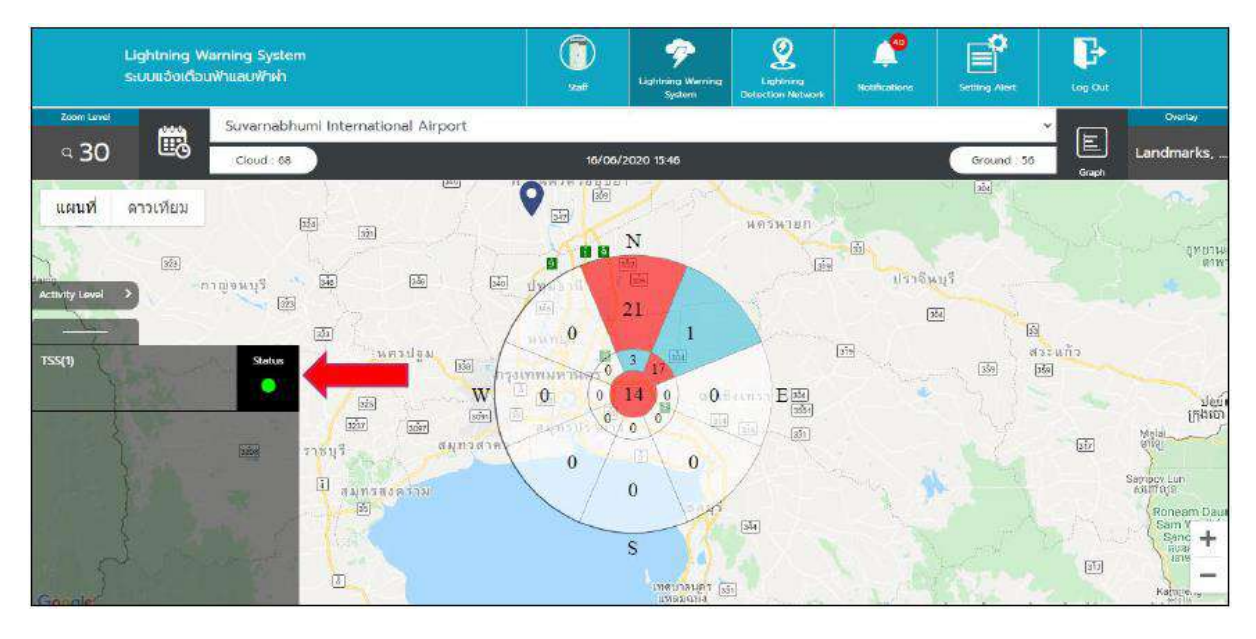

*หน้า Lightning Warning System – TSS Device (Normal)*

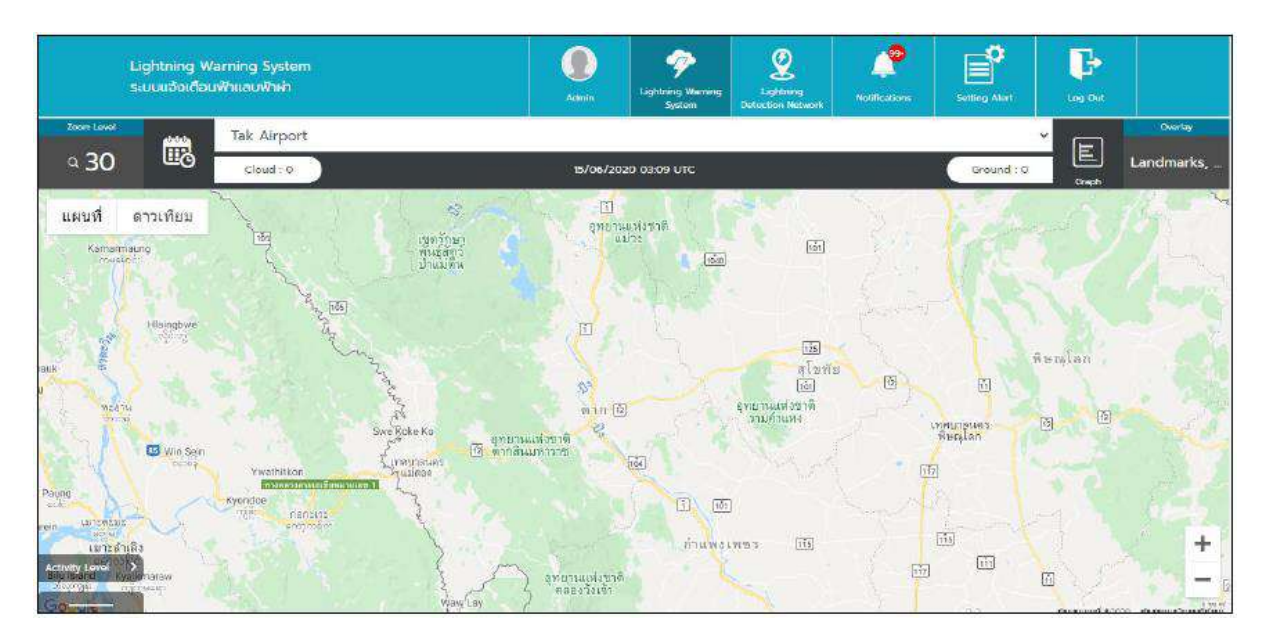

*หน้า Lightning Warning System – TSS Device (No Device)*

#### **Lightning Warning System – TSS Landmarks**

■ ผู้ใช้งานสามารถสร้าง Landmarks เพื่อใช้แสดงสถานที่สำคัญ หรือ สถานที่ที่ต้องการรู้ตำแหน่งใน แผนที่ได้ ให้ผู้ใช้งานกดที่ แผนที่ ระบบจะแสดง Pop up สำหรับการสร้าง Landmarks ขึ้นมา ให้ ผู้ใช้งำนกรอก ชื่อ Landmarks ในช่องกรอก Name Landmarks และ Select Color เพื่อเลือกสี ของ Landmarks

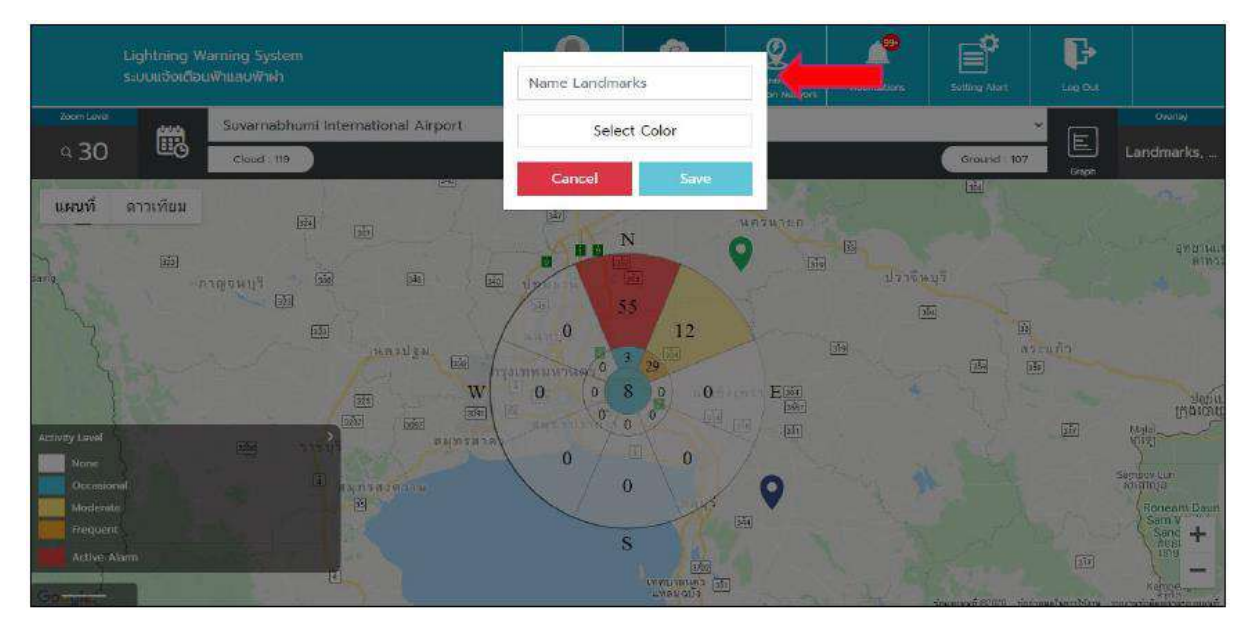

*หน้า Lightning Warning System – TSS Landmarks (Create Name)*

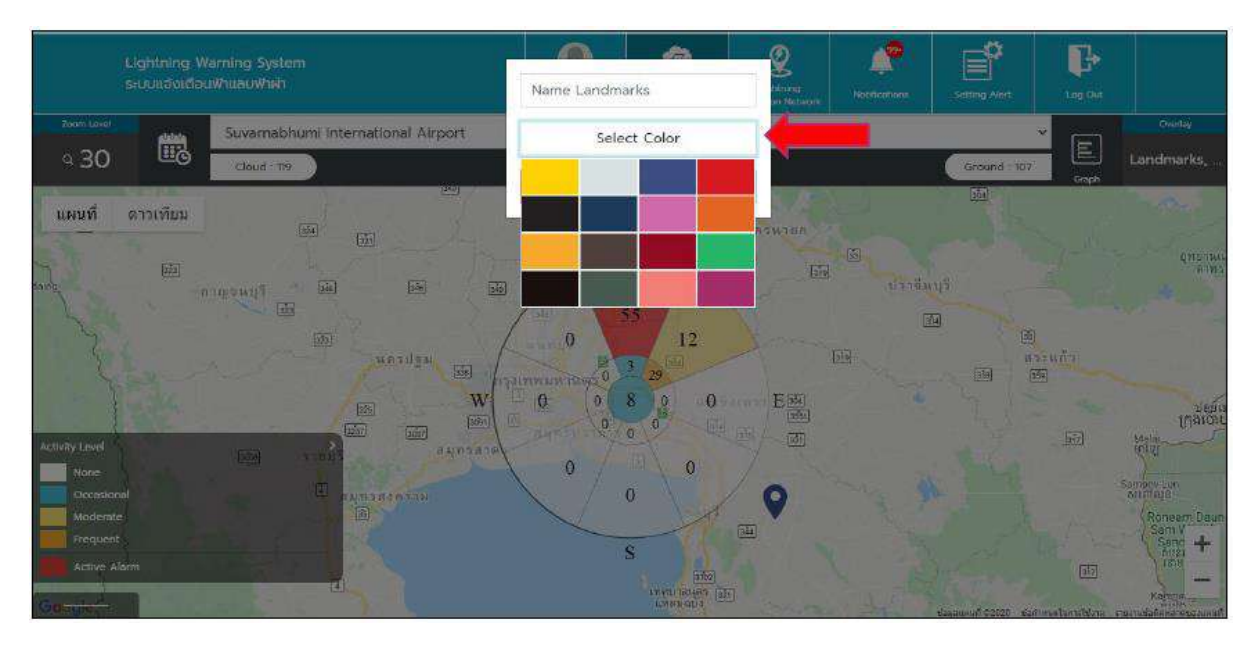

*หน้า Lightning Warning System – TSS Landmarks (Select Color)*

 $\blacksquare$  เมื่อผู้ใช้งานกดที่ปุ่ม save ระบบจะทำการสร้าง Landmarks ปักที่แผนที่ ที่ผู้ใช้งานเลือกไว้ และถ้า ผู้ใช้งำนต้องกำรแก้ไข Landmarks ให้กดที่หมุดที่ต้องกำรแก้ไข

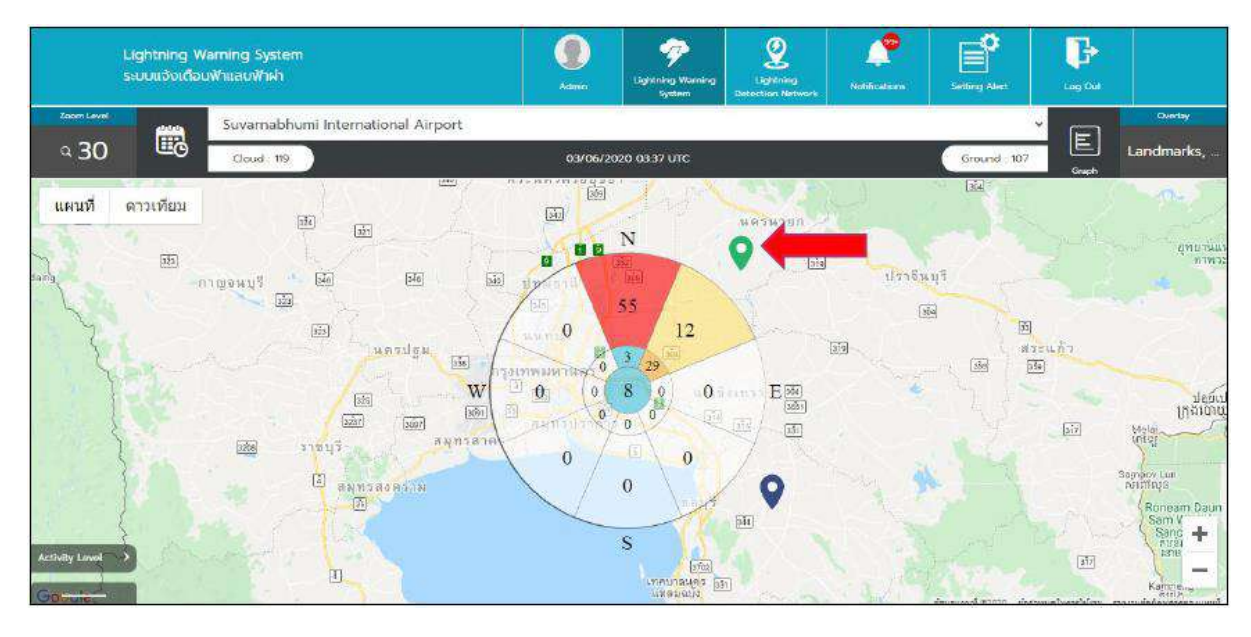

*หน้า Lightning Warning System – TSS Landmarks (Pin Landmarks)*

ถ้ำผู้ใช้งำนต้องกำรลบ Landmarks กดที่ปุ่ม Delete จะแสดง Pop up ยืนยันกำรลบอีกครั้ง

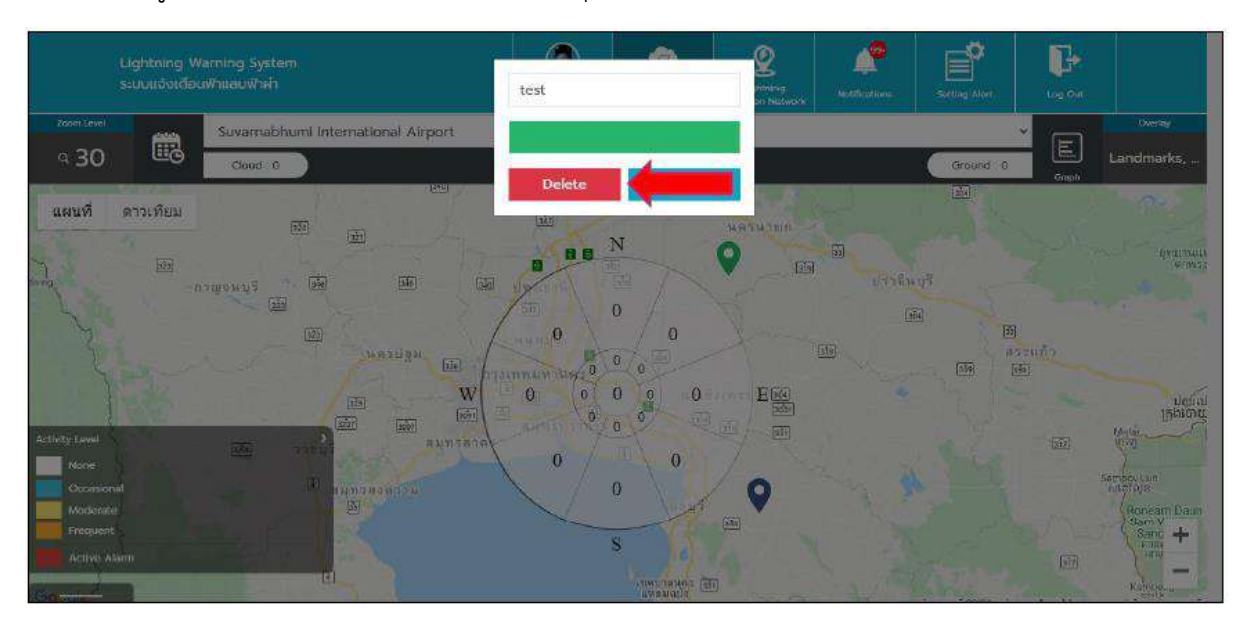

### *หน้า Lightning Warning System – TSS Landmarks (Delete Landmarks)*

- **หมายเหตุ** กำรสร้ำงชื่อของ Landmarks ห้ำมสร้ำงชื่อซ้ ำกัน ใน Account ที่ท ำกำรสร้ำง Landmarks
	- Landmarks จะถูกผูกกับ Account ที่สร้ำงเท่ำนั้น

## **การใช้งาน Lightning Warning System ในส่วนของ EFM**

กำรใช้งำนในส่วนของ Electric Field Mill (EFM) ระบบจะแสดงค่ำกำรเกิดที่ได้รับจำก Sensor ที่ ี่ ติดตั้งอยู่ที่สถานี นำมาแสดงในรูปแบบกราฟ ซึ่งการแสดงข้อมูลจะอิงตามจำนวน Sensor ที่ติดตั้งอยู่ที่สถานี (ถ้ำสถำนีนั้นมีมำกกว่ำ 1 Sensor เส้นกรำฟที่แสดง จะมีมำกกว่ำ 1 ข้อมูล) อีกทั้งยังมีกำรแสดงรำยละเอียด ของข้อมูล Sensor ซึ่งจะแสดง ชื่อ และ Current Value ของแต่ละตัว ผู้ใช้งำนสำมำรถเข้ำใช้งำนได้ตำม รำยละเอียด ดังนี้

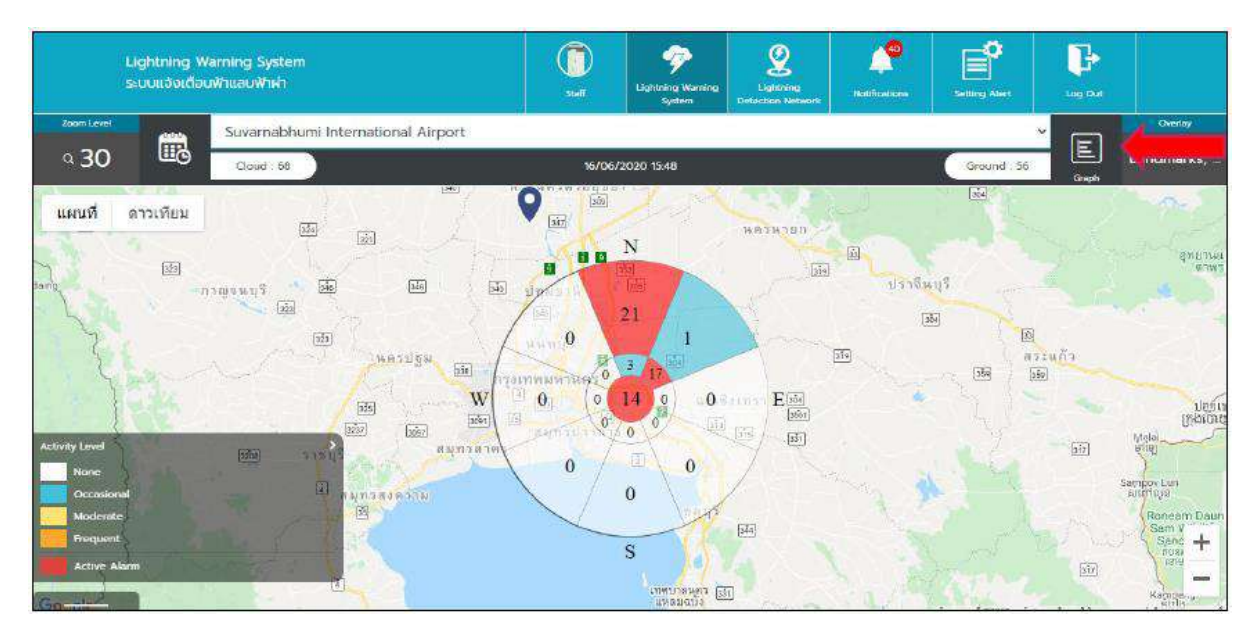

*หน้า Lightning Warning System – EFM*

- เมื่อผู้ใช้งำนเข้ำมำในเมนู Lightning Warning System แล้วภำยในหน้ำ จะมีเมนู Graph อยู่บริเวณ มุมขวำ ให้ผู้ใช้งำนคลิกเพื่อเข้ำหน้ำแสดงข้อมูล EFM
- หลังจำกคลิกเข้ำมำแล้ว ระบบจะแสดงหน้ำกรำฟ Electric Field Mill (EFM)

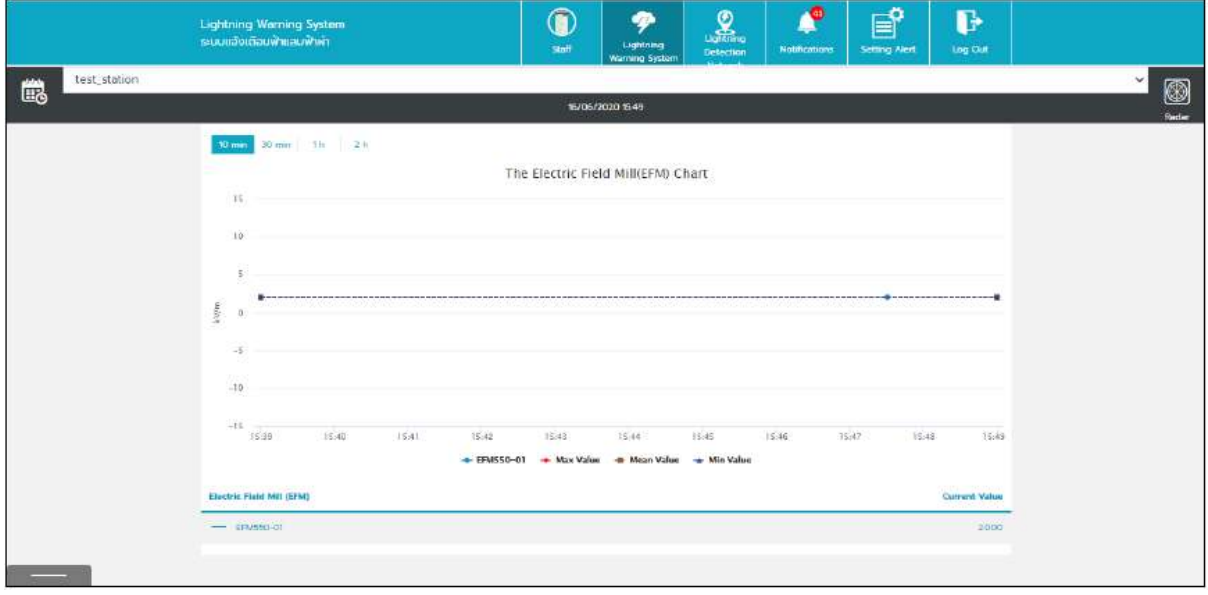

*หน้า Lightning Warning System – EFM (Graph) 1*

ผู้ใช้สำมำรถเลือกสถำนีที่ผู้ใช้งำนต้องกำรดูได้ ใน Dropdown station

 ผู้ใช้งำนสำมำรถกดที่ปุ่มปฏิทิน ระบบจะแสดงวันเวลำให้ผู้ใช้งำนเลือก สำมำรถดูข้อมูลย้อนหลังได้ แต่จะสำมำรถดูข้อมูลได้ครั้งละ1วัน และไม่สำมำรถดูวันล่วงหน้ำได้

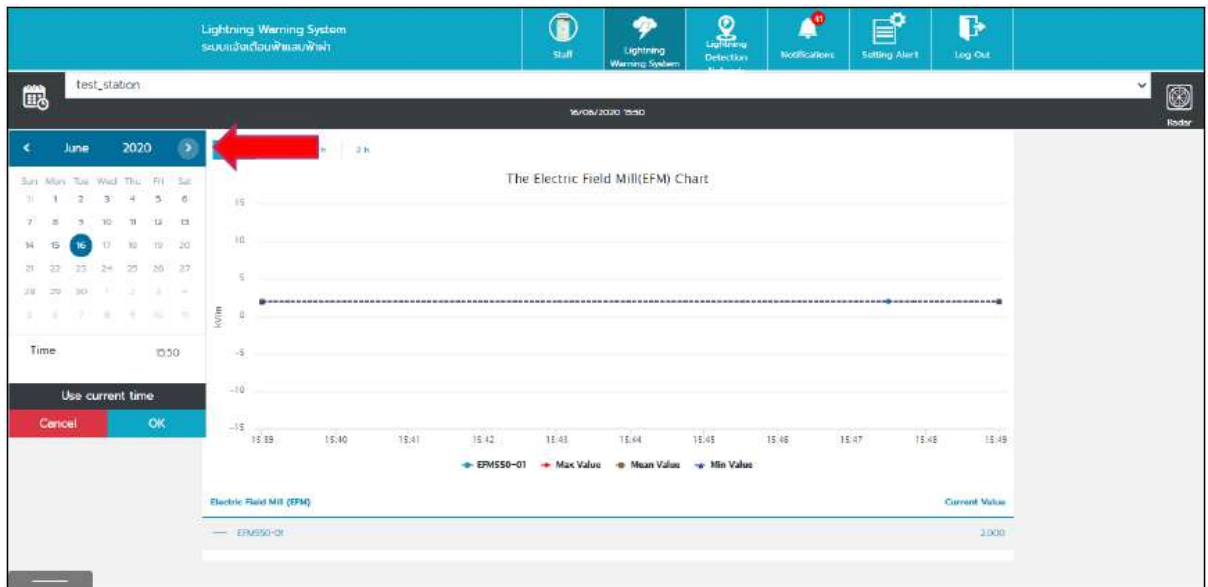

## *หน้า Lightning Warning System – EFM (Graph) 2*

- ในส่วนด้ำนล่ำงของกรำฟ ระบบจะแสดงชื่อของอุปกรณ์ EFM ที่ถูกส่งมำจำก Server
- ชื่ออุปกรณ์ และค่า Current Value ที่เกิดขึ้น ถ้าตัวอักษรเป็นสีน้ำเงิน เป็นค่าที่เกิดปกติไม่เกินค่าที่ ถูกตั้งค่ำกำรแจ้งเตือนภัยไว้
- ชื่ออุปกรณ์ และค่ำ Current Value ที่เกิดขึ้น ถ้ำตัวอักษรเป็นสีแดง เป็นค่ำที่เกินกำรแจ้งเตือน ที่ถูก ตั้งค่ำกำรแจ้งเตือนภัยไว้
- ถ้ำผู้ใช้งำนน ำเมำส์ไปวำงไว้ที่เส้นในกรำฟ ระบบจะแสดงวันที่ เวลำ และค่ำที่เกิด

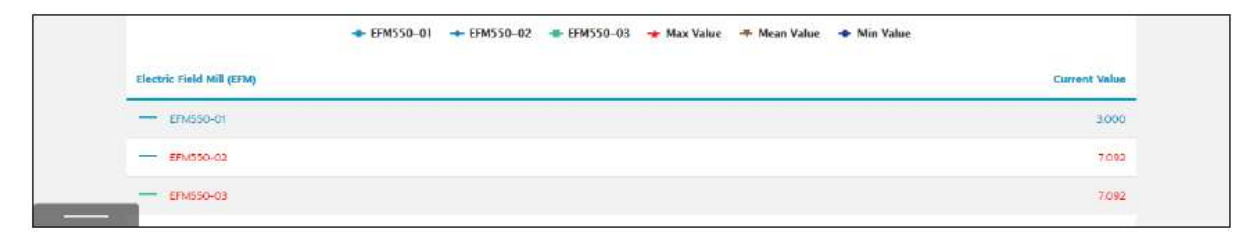

*หน้า Lightning Warning System – EFM (Graph) 3*

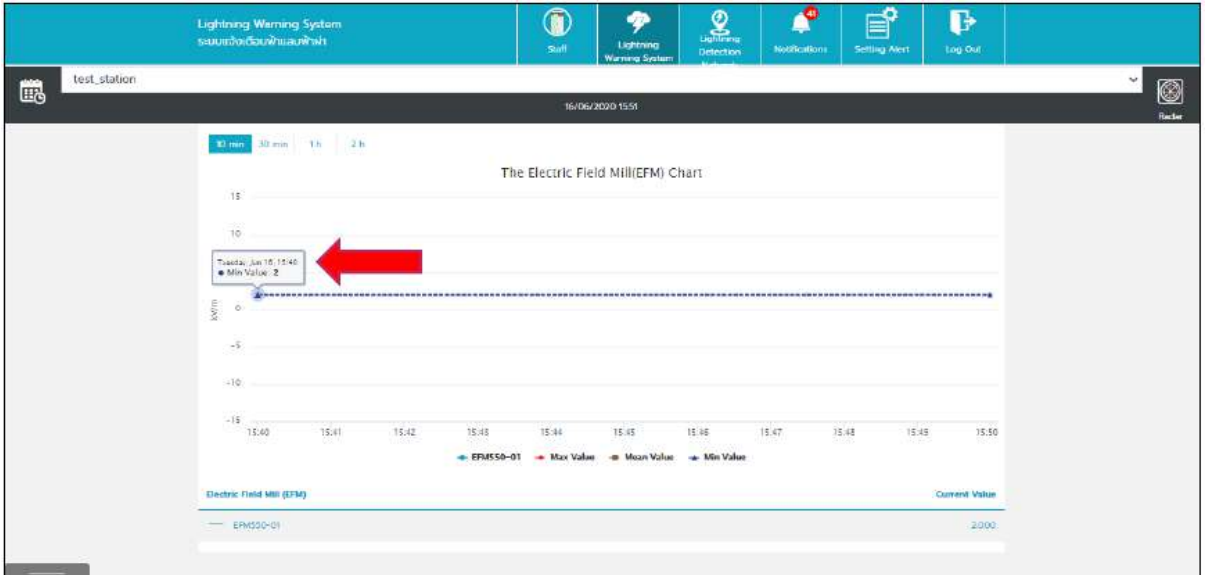

*หน้า Lightning Warning System – EFM (Graph) 4*

- เมื่อผู้ใช้งำนกดที่แถบด้ำนซ้ำยล่ำง ระบบจะแสดงชื่ออุปกรณ์ และ Status ของอุปกรณ์ทั้งหมดที่มีกำร ตั้งค่ำไว้ให้กับสถำนีที่เลือก
- ถ้ำอุปกรณ์ ขึ้น Status สีแดง (Faulty) และขึ้นสีเหลือง (Repair) เส้นในกรำฟของอุปกรณ์นั้นจะไม่ แสดง

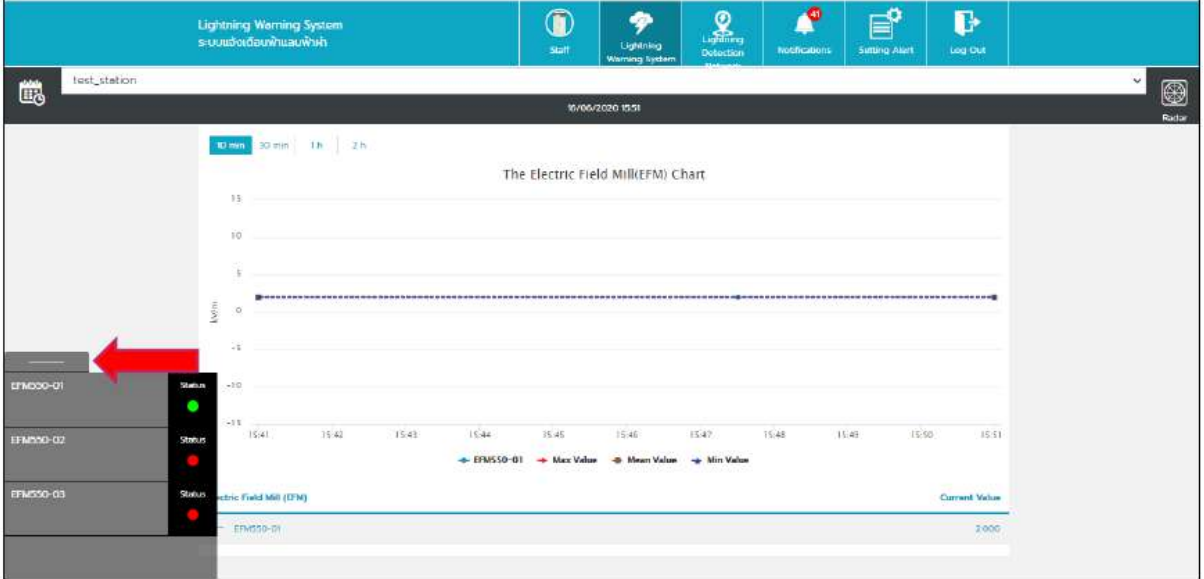

# *หน้า Lightning Warning System – EFM (Graph) 5*

 ถ้ำผู้ใช้งำนเลือกสถำนีที่ไม่มีข้อมูล ระบบจะไม่แสดงตำมข้อมูลกรำฟ และแสดงข้อควำม "NO DATA"
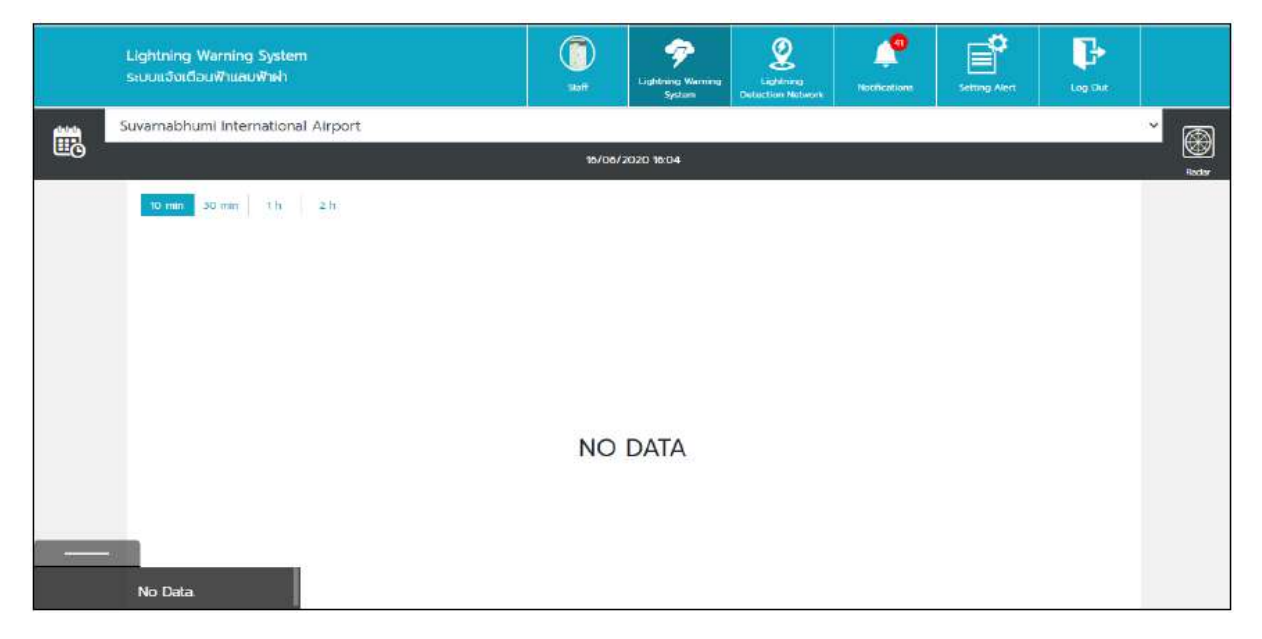

*หน้า Lightning Warning System – EFM (Graph) 6*

**หมายเหตุ**สำมำรถดูข้อมูลย้อนหลัง เว็บไซต์อย่ำงน้อย 5 ปี

### **Lightning Detection Network Page**

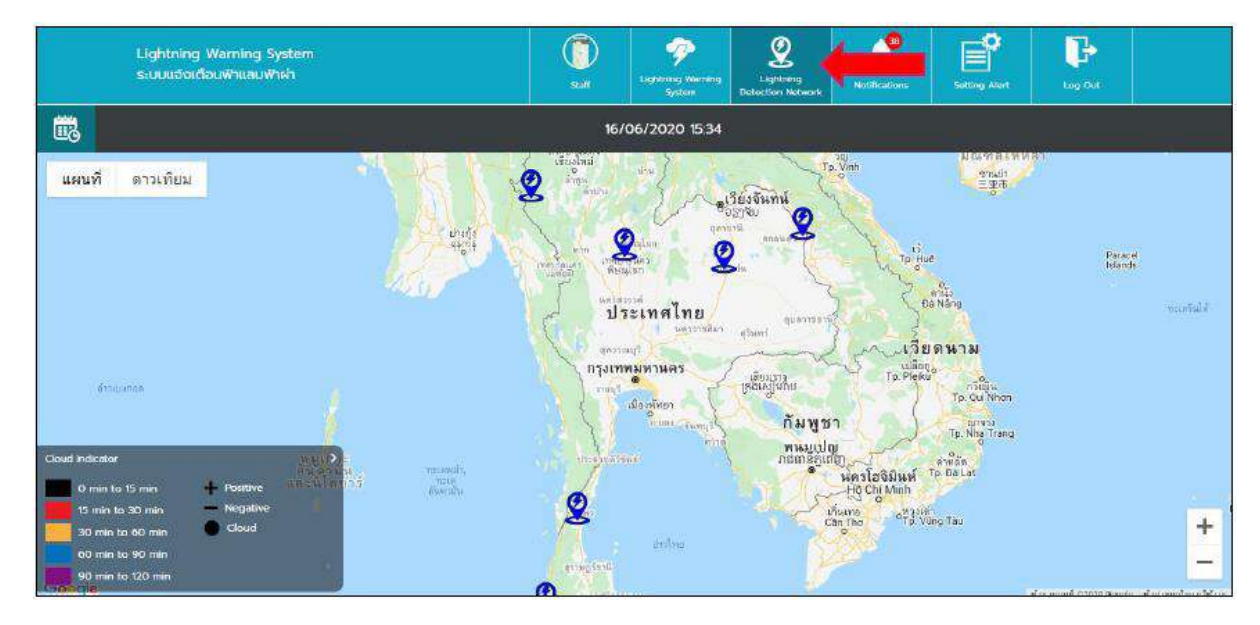

### *หน้า Lightning Detection Network – LDN*

# **การใช้งาน Lightning Detection Network ในส่วนของ LDN**

กำรใช้งำนในส่วนของ Lightning Detection Network (LDN) ระบบจะแสดงค่ำกำรเกิด ได้รับจำก Sensor ที่ติดตั้งอยู่ที่สถานีทั่วประเทศ และนำมาแสดงในรูปแบบแผนที่ ซึ่งการแสดงข้อมูลจะบ่งบอกถึง

รูปแบบของค่ำที่เกิด รวมทั้งสีที่แสดงของค่ำ จะบ่งบอกถึงระยะเวลำที่เกิดของค่ำนั้นๆ ผู้ใช้งำนสำมำรถเข้ำใช้ งำนได้ตำมรำยละเอียด ดังนี้

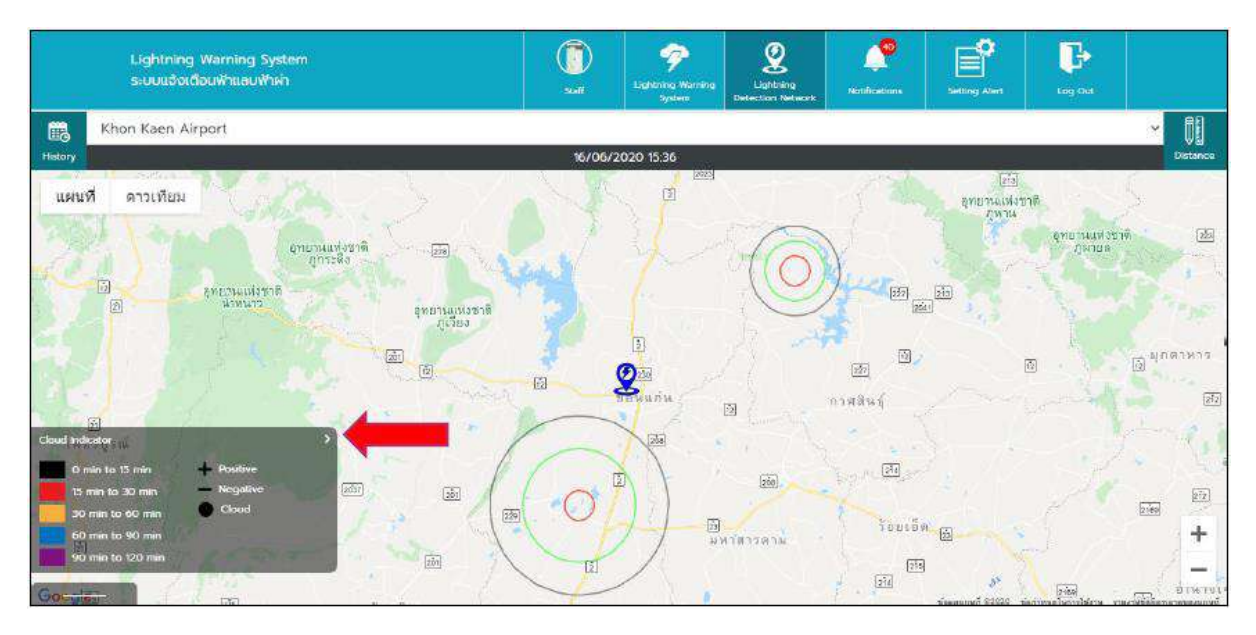

*หน้า Lightning Detection Network – LDN Station*

- เมื่อผู้ใช้งำนกดที่ปุ่มเมนู Lightning Detection Network ระบบจะแสดงมำยังหน้ำ Lightning Detection Network
- ระบบจะแสดงแผนที่ ผู้ใช้งำนสำมำรถซูมเข้ำ-ซูมออก เพื่อดูรำยละเอียดบนแผนที่ได้
- ระบบจะแสดงหมุดสีน้ำเงินเพื่อบ่งบอกว่าเป็นสถานีทั้งหมด ที่อยู่ในประเภท Lightning Detection **Network**
- บริเวณแถบสีดำ จะแสดงวันที่ปัจจุบัน และจะแสดงเวลาตามรูปแบบที่ผู้ใช้งานตั้งค่าไว้
- ผู้ใช้งำนสำมำรถกดที่หมุดปักสถำนี เพื่อเข้ำมำดูรำยละเอียดของสถำนีนั้นๆ
- ผู้ใช้งานสามารถเลือก dropdown สถานี สำหรับผู้ใช้งานที่ต้องการเข้าไปดูในสถานีอื่นๆได้
- ระบบจะแสดงจุดกำรเกิดฟ้ำผ่ำบนแผนที่ ค่ำที่แสดงจะถูกส่งมำจำก Server และสีของจุดจะแสดง ้ ตามเวลาการเกิดตามที่กำหนดเวลาไว้
- ค่ำกำรเกิดฟ้ำผ่ำ ระบบจะแสดงกำรเกิดรูปแบบของจุด บนแผนที่ (จุดบวก คือ Positive / จุดลบ คือ Negative / จุดวงกลม คือ Cloud)

<mark>หมายเหตุ</mark> 1.การเพิ่มสถานี ต้องเพิ่มจากระบบ Backend (กำหนดโดยAdmin)

3.การปิดสถานีไม่ให้แสดง ต้องปิดจากระบบ Backend (กำหนดโดยAdmin)

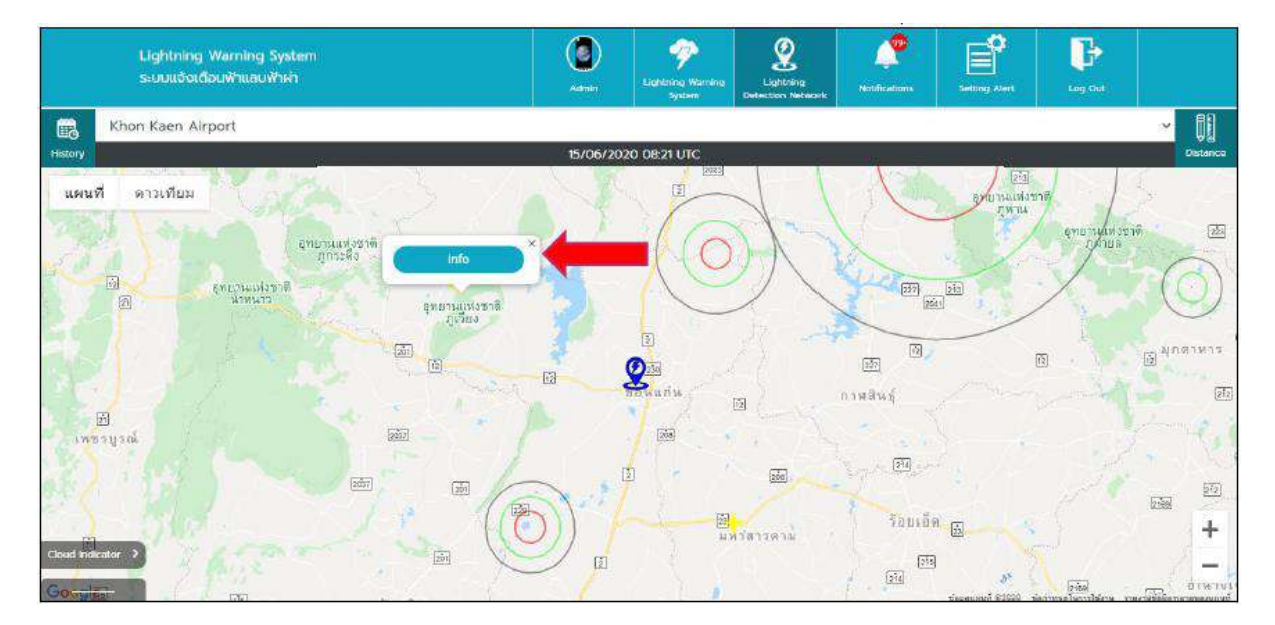

*หน้า Lightning Detection Network – LDN Station Info 1*

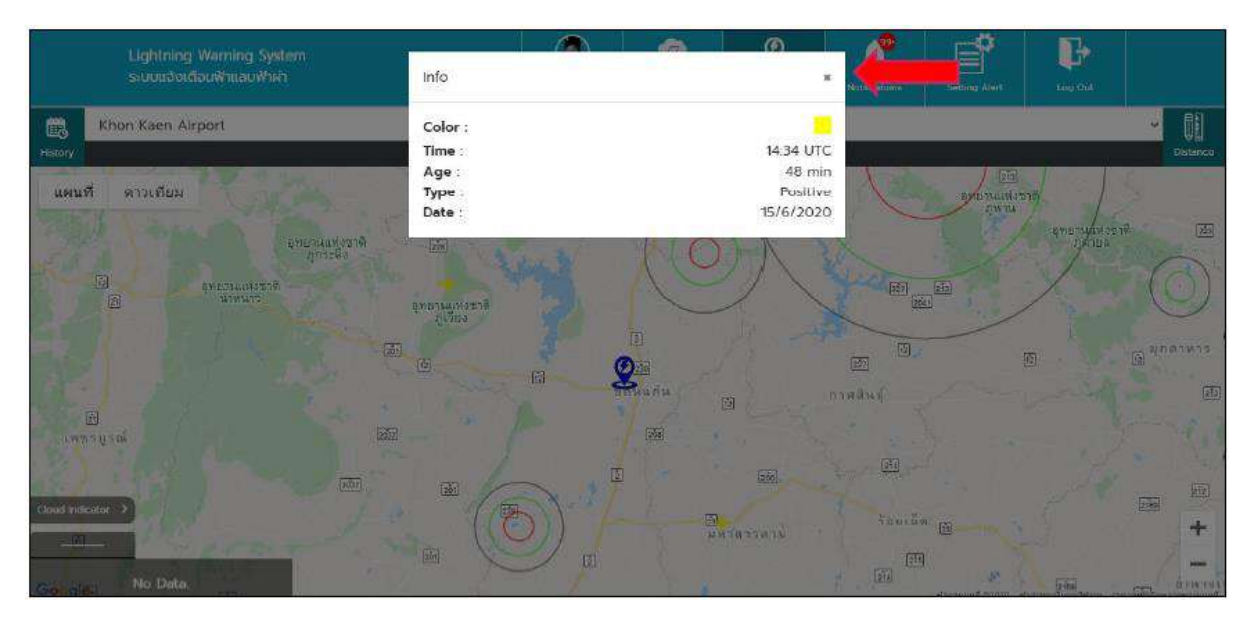

*หน้า Lightning Detection Network – LDN Station Info 2*

- กด Double Click ที่จุดเกิดค่ำฟ้ำผ่ำ ระบบจะแสดงปุ่ม info จำกนั้นกดปุ่ม info เพื่อดูรำยละเอียด ของค่ำฟ้ำผ่ำที่เกิด
- ระบบจะแสดงข้อมูลรำยละเอียดกำรเกิดฟ้ำผ่ำ และกดปุ่ม X เพื่อปิดหน้ำต่ำง Popup

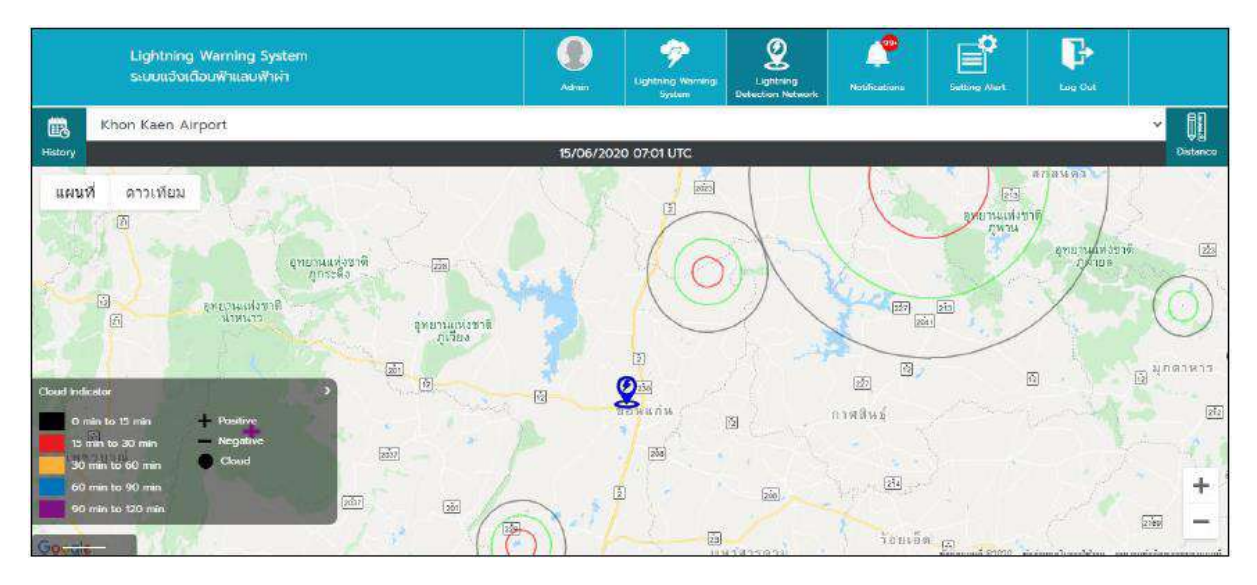

# *หน้า Lightning Detection Network – History 1*

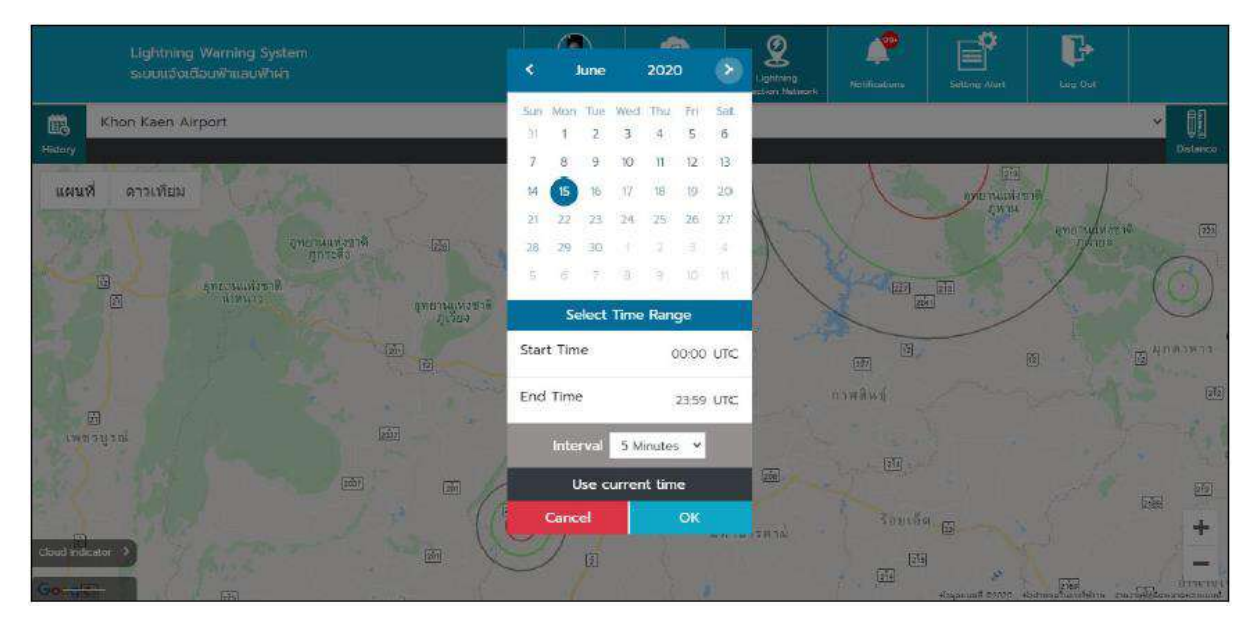

### *หน้า Lightning Detection Network – History 2*

- ผู้ใช้งำนสำมำรถกดที่ปุ่มปฏิทิน ระบบจะแสดงวันเวลำให้ผู้ใช้งำนเลือก สำมำรถดูข้อมูลย้อนหลังได้ แต่จะสำมำรถดูข้อมูลได้ครั้งละ1วัน และไม่สำมำรถดูวันล่วงหน้ำได้
- ผู้ใช้งานจำเป็นต้องเลือกวันที่ และเลือกช่วงเวลาตั้งแต่เวลาเริ่มต้น จนถึงเวลาสิ้นสุด และเลือก ์ ช่วงเวลาที่ต้องการค้นหา เมื่อกำหนดค่าต่างๆเรียบร้อยแล้ว ให้กดที่ปุ่ม OK ข้อมูลจะเปลี่ยนแปลง ิ ตามที่ผู้ใช้งานกำหนด แต่ถ้าผู้ใช้งานกดที่ปุ่ม Cancel ปฏิทินจะถูกปิดหน้าต่างลง

#### **Lightning Detection Network – Distance**

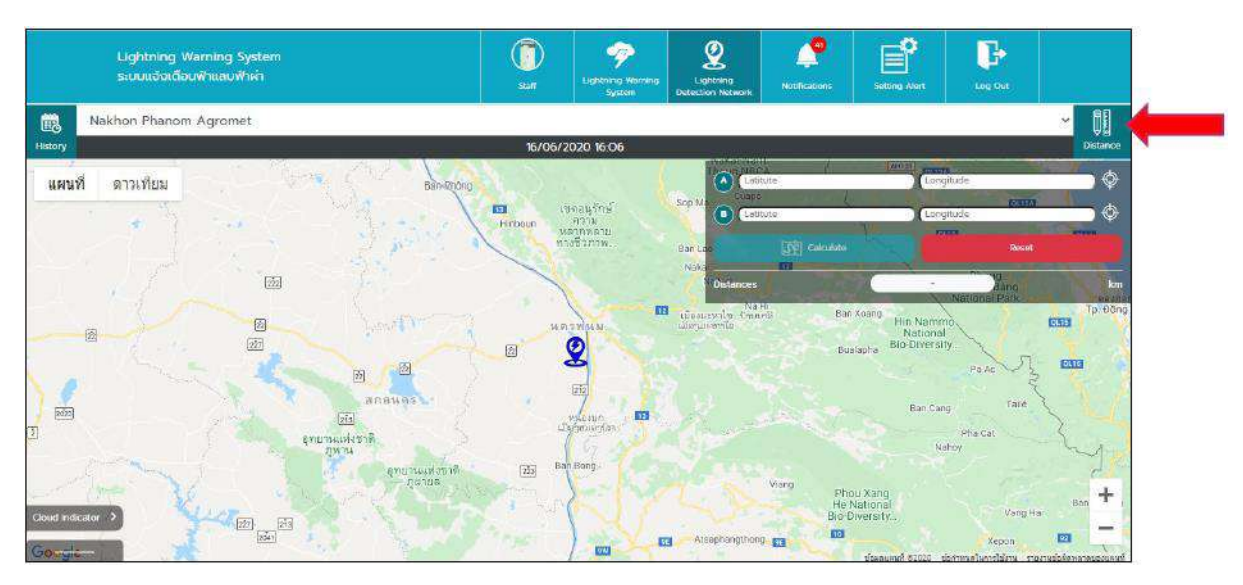

*หน้า Lightning Detection Network – Distance 1*

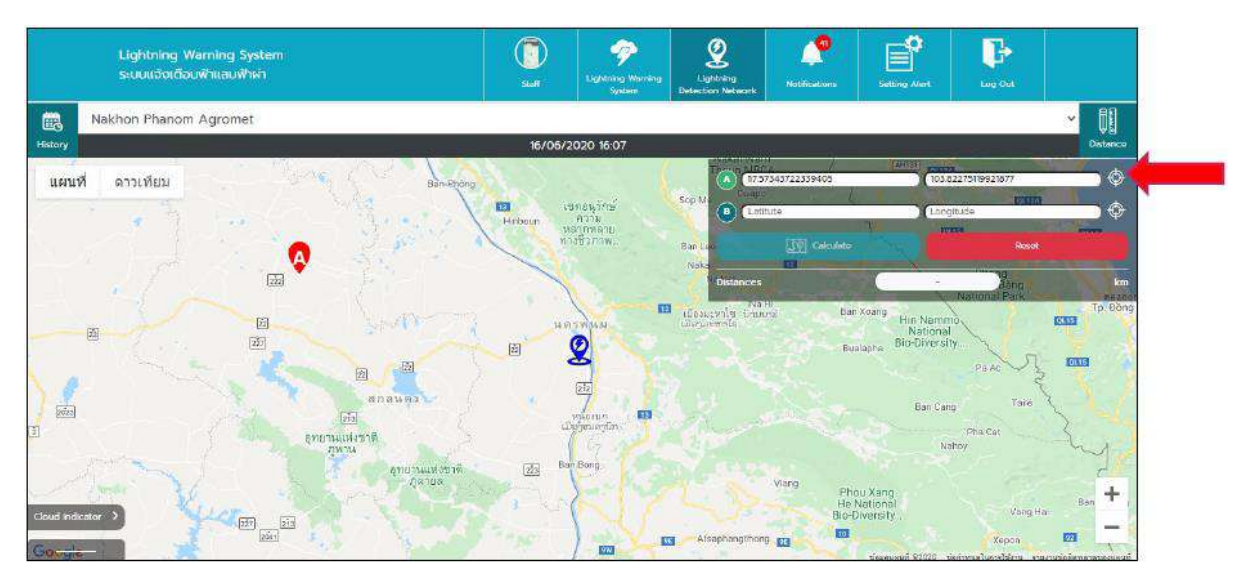

*หน้า Lightning Detection Network – Distance 2*

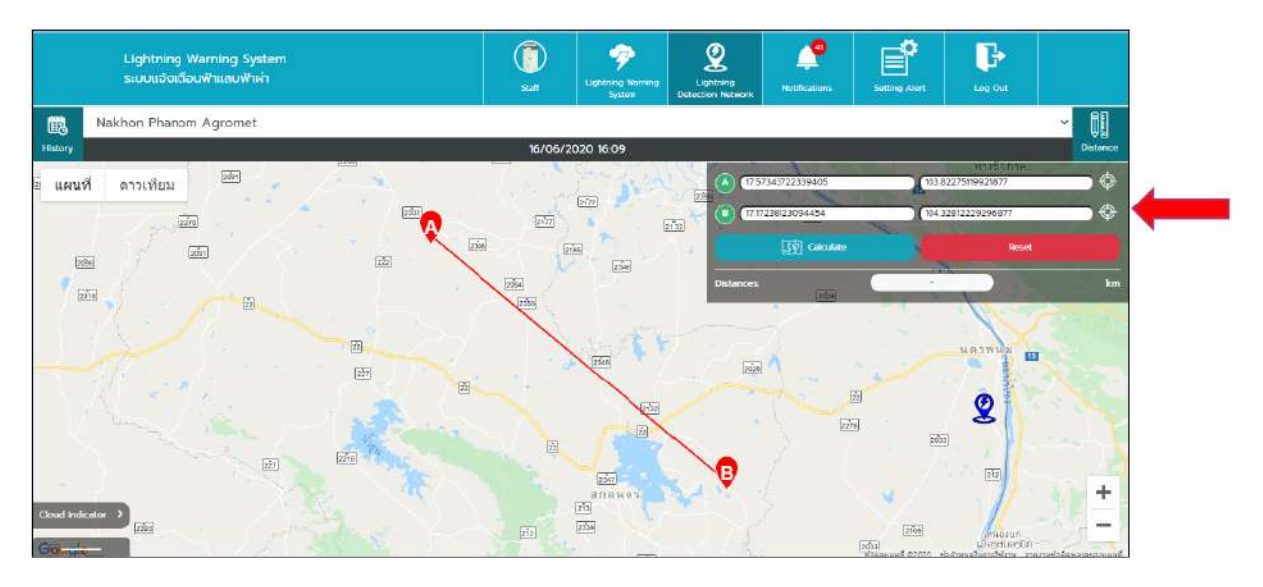

*หน้า Lightning Detection Network – Distance 3*

- ผู้ใช้งำนสำมำรถวัดระยะทำงบนแผนที่ได้ โดยกำรกดที่ ปุ่ม Distance บริเวณมุมขวำ
- ภำยในหน้ำต่ำง Distance ผู้ใช้งำนสำมำรถกรอกค่ำ Latitude และ Longitude ของจุดเริ่มต้นและ จุดสิ้นสุดได้ หรือ ผู้ใช้งานสามารถกดเลือกตำแหน่งบนแผนที่ได้ โดยให้กด icon ที่อยู่ด้านหลังช่อง กรอกค่ำ Latitude และ Longitude ก่อนที่จะเลือกจุดบนแผนที่

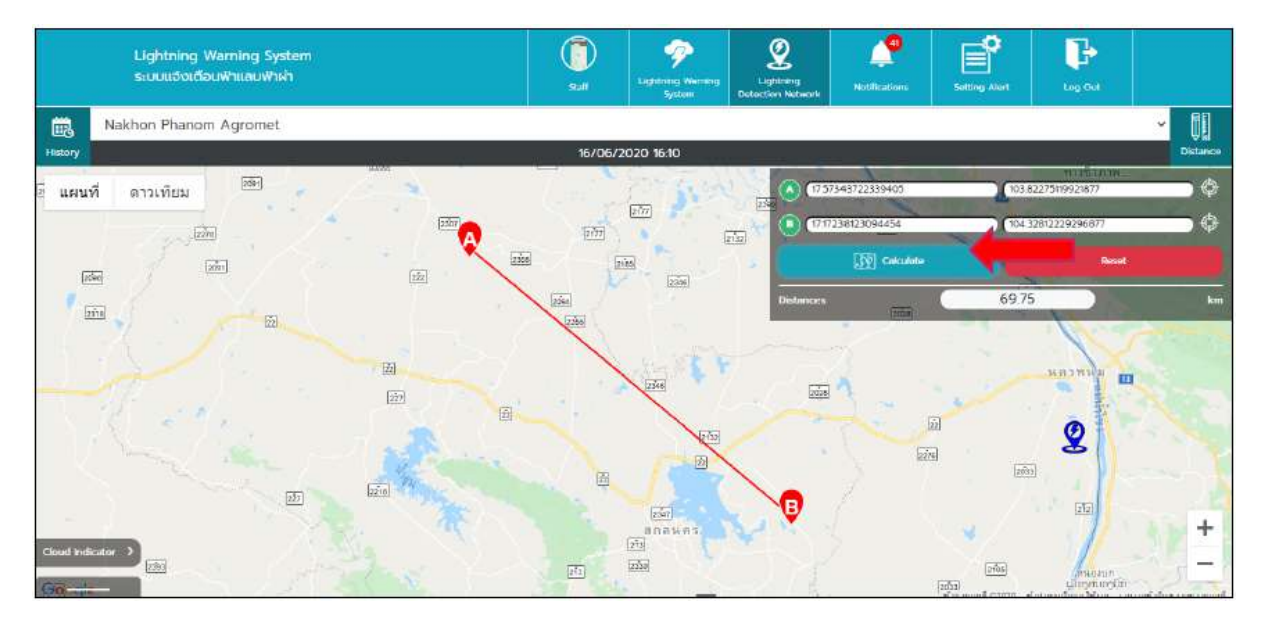

*หน้า Lightning Detection Network – Distance 4*

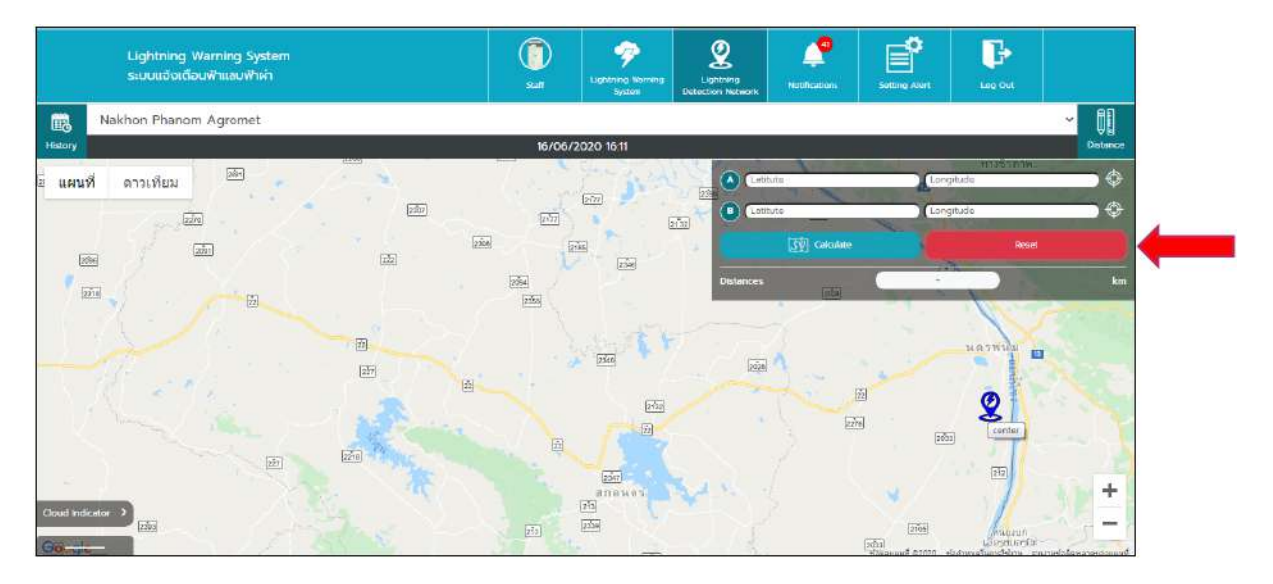

*หน้า Lightning Detection Network – Distance 5*

- ผู้ใช้งานสามารถ Calculate ระยะทางที่มีการกำหนดจากจุดเริ่มต้นและจุดสิ้นสุดได้ โดยระบบจะ แสดงค่ำระยะทำง เป็นหน่วยกิโลเมตร
- หำกผู้ใช้งำนกดที่ปุ่ม Reset ข้อมูลในช่องกรอกจะถูก Reset เป็นค่ำเริ่มต้น

#### $\circledcirc$  $\mathbf{\mathcal{Q}}$  $\mathbb{B}^2$ P **P** 宇 Lightning Warning Syst 色 Khon Kaen Airport **II** 15/06/2020 08:21 UTC ดาวเทียม แผนที่ 涵  $\circ$ กุทยานแห่งรา ī.  $\boxed{\text{min}}_{\boxed{\text{gen}}}$ **ENECHAVÍT** ยานแท  $\boxed{3}$  $\sqrt{25}$  $\overline{\mathbb{E}2}$ 61  $\boxed{\underline{127}}$  $\mathbf{Q}$ 信 nawayi  $\overline{212}$ ø E เพชรบูรณ์  $\boxed{274}$  $\overline{2n}$ Gán  $\boxed{2.2}$ EL<br>Buristivana ร้อบเอ็ด  $+$  $\frac{1}{20}$  $\sqrt{2^3 9}$ ÷.  $\overrightarrow{[254]}$ .<br>Nati

### **Lightning Detection Network – Device**

*หน้า Lightning Detection Network – Device 1*

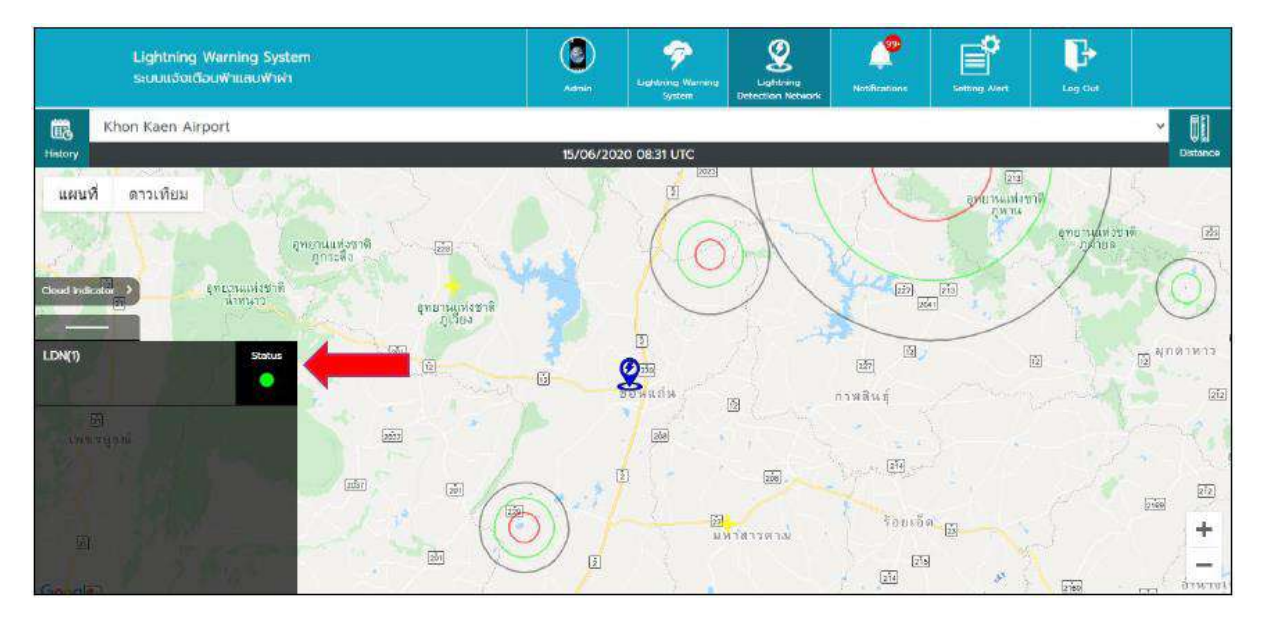

*หน้า Lightning Detection Network – Device 2*

- ผู้ใช้งำนสำมำรถกดที่แถบด้ำนล่ำง ระบบจะแสดงแถบบอกชื่ออุปกรณ์และสถำนะอุปกรณ์ ถ้ำไม่มี อุปกรณ์ของสถำนีที่เลือก ระบบจะแสดงข้อควำมว่ำ "NO DATA"
- ถ้ำมีอุปกรณ์ของสถำนีที่เลือกระบบจะแสดง ชื่อของอุปกรณ์ และสถำนะปัจจุบันของอุปกรณ์

### **Lightning Detection Network – Setting Alert**

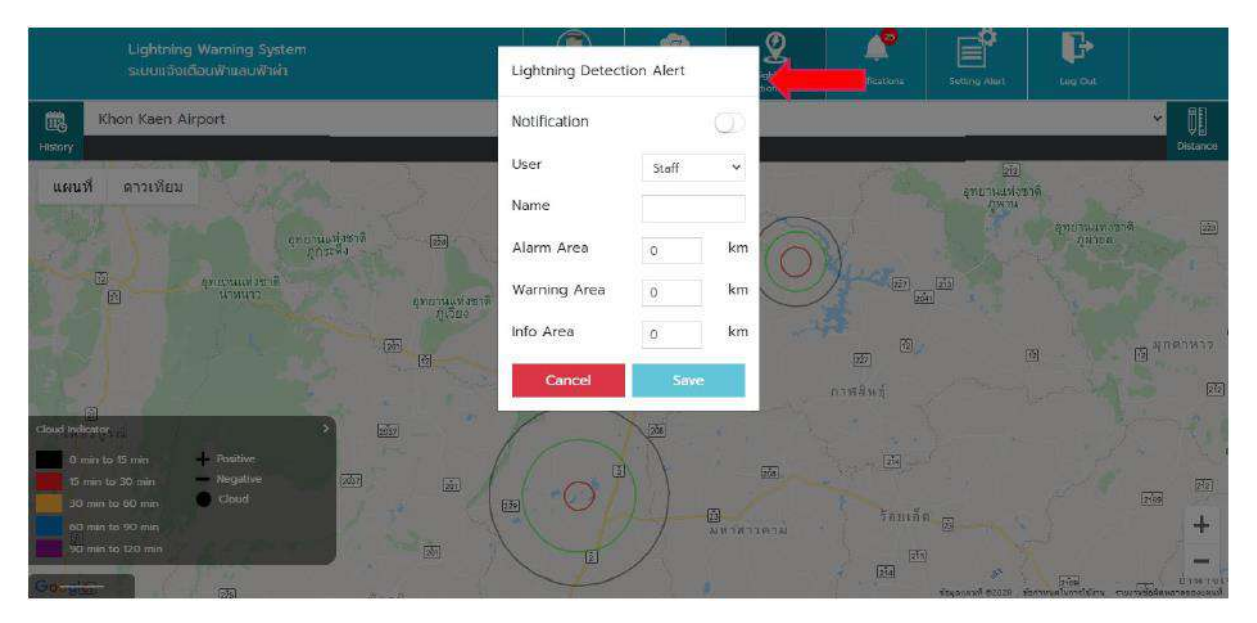

### *หน้า Lightning Detection Network – Setting Alert 1*

- ผู้ใช้งำนสำมำรถตั้งจุดพื้นที่ ที่ต้องกำรให้แจ้งเตือนภัยได้ โดยให้ Double Click บนแผนที่ ระบบจะ แสดงหน้ำต่ำงกำรตั้งค่ำ Alert ในจุดที่ Double Click
- เมื่อระบบแสดงหน้ำต่ำงกำรตั้งค่ำ Alert ขึ้นมำแล้ว ผู้ใช้งำนสำมำรถตั้งค่ำ เปิด-ปิด Alert ได้
- การตั้งค่า Alert สามารถกำหนดได้ว่า Alert ที่ตั้งค่านี้ ให้เป็นของ User คนไหน
- เมื่อเลือก User แล้ว ให้ผู้ใช้งำนกรอกชื่อของ Alert นี้
- หลังจากที่ตั้งชื่อให้กับ Alert แล้วให้ผู้ใช้งาน ใส่จำนวนระยะทางของแต่ละวง ซึ่งแต่ละวงต้องห่างกัน อย่างน้อย 5 km. และวง Info Area ระบบกำหนดให้สร้างรัศมีวงกลมได้ไม่เกิน 600 กิโลเมตร
- เมื่อผู้ใช้งานกำหนดการตั้งค่า Alert เรียบร้อยแล้ว ให้กดปุ่ม Save เพื่อทำการบันทึก และระบบจะ แสดงวง Area กำรแจ้งเตือนภัย

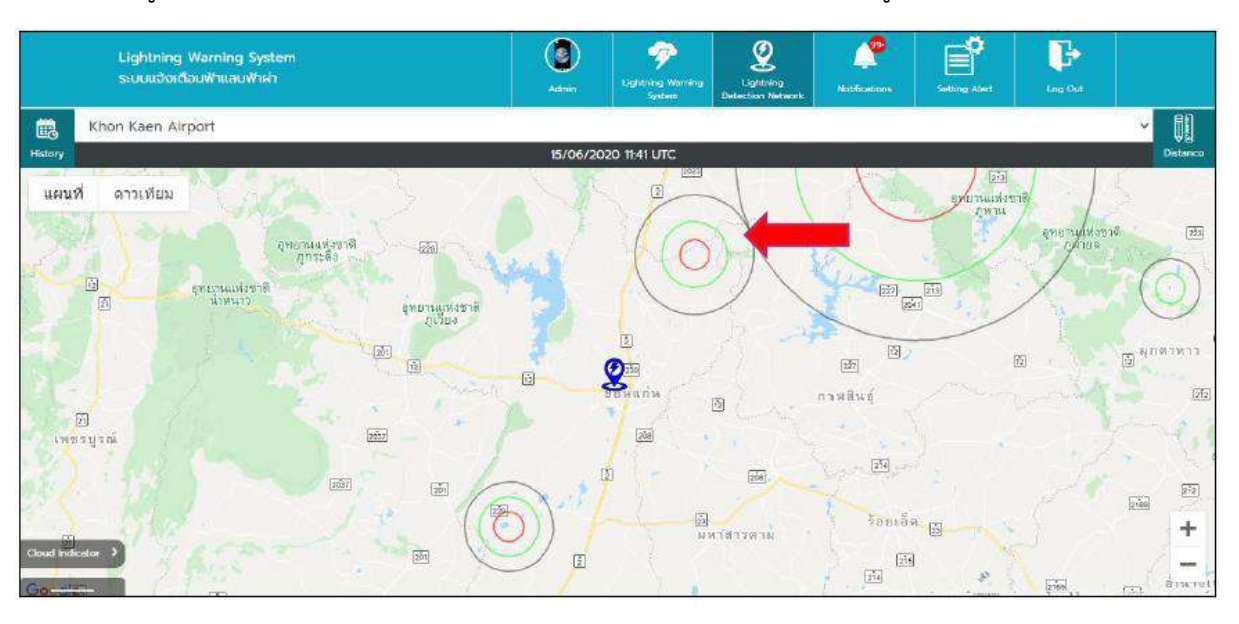

ถ้ำผู้ใช้งำนกด Cancel หน้ำต่ำงกำรสร้ำงกำรแจ้งเตือนภัย หน้ำต่ำงจะถูกปิดลง

*หน้า Lightning Detection Network – Setting Alert 2*

- ผู้ใช้งำนสำมำรถแก้ไขข้อมูลกำรตั้งค่ำ Alert ได้ โดยกำรกด Double Click ที่วง Alert ที่ต้องกำร แก้ไข
- เมื่อ Double Click ที่วง Alert แล้ว ระบบจะแสดงหน้ำต่ำงกำรตั้งค่ำ Alert โดยจะยังมีค่ำเดิมที่มีกำร ์ตั้งค่าไว้ตั้งแต่ ตอนสร้างครั้งแรกอยู่ เมื่อแก้ไขเสร็จแล้วให้กดปุ่ม Save ระบบจะทำการ Update ข้อมูลกำรตั้งค่ำของวง Alert ใหม่ และแสดงผลบนแผนที่ ตำมค่ำที่มีกำรแก้ไขใหม่
- ถ้ำผู้ใช้งำนต้องกำรยกเลิกกำรแก้ไข ให้กดปุ่ม Cancel หน้ำต่ำงกำรตั้งค่ำ Alert จะถูกปิดลง

**หมายเหตุ**1. Staff สร้ำงกำรแจ้งเตือนได้แค่ตนเองเท่ำนั้น

3. Staff จะเห็นกำรแจ้งเตือนแค่ของตนเองเท่ำนั้น

### **Notification: การแจ้งเตือน**

| Lightning Warning System<br>ระบบแจ้งเตือนพำแลนฟ้าผ่า |                | Э<br>Admin.                    | ዏ<br><b>Lightning Worning</b><br>System | ୁ<br>Lightning<br><b>Detection Network</b> | Notifications |                             |       | ے<br><b>Satting Alart</b> | and in                  |            | Þ<br>Log Out |
|------------------------------------------------------|----------------|--------------------------------|-----------------------------------------|--------------------------------------------|---------------|-----------------------------|-------|---------------------------|-------------------------|------------|--------------|
| Select All                                           |                | <b>Notification</b>            |                                         |                                            |               |                             |       |                           |                         |            |              |
| TSS OD                                               | <b>THAT AB</b> |                                | 1.004                                   |                                            |               |                             |       |                           |                         |            |              |
| Alert TSS                                            |                | 15/06/2020                     | 09.42 UTC ~                             |                                            | ×             |                             | June. |                           | 2020                    |            | $\bullet$    |
| Name:                                                | Alert TSS      |                                |                                         |                                            |               | Sun Mon Tue Wed Thu Fri Sat |       |                           |                         |            |              |
|                                                      |                |                                |                                         |                                            | 81.           |                             |       |                           | $1 \t2 \t3 \t4 \t5 \t6$ |            |              |
| Date:                                                | 15/06/2020     |                                |                                         |                                            | 72            | 8                           | 9     | $-10$                     | $\mathbb{R}$            | $12 \t 13$ |              |
|                                                      |                |                                |                                         |                                            | 14 (          |                             |       |                           | 19 15 17 18 19 20       |            |              |
| <b>Time</b>                                          | 09.42 UTC      |                                |                                         |                                            | 21            | 22                          |       |                           | 23 24 25 26 27          |            |              |
|                                                      |                |                                |                                         |                                            | 28            | 29                          | 30    | $17 - 2$                  |                         | - 3 - 4    |              |
| Monitor Regions:                                     |                | Cloud Lightning, Overhead(5NM) |                                         |                                            |               | $5.6$ $7.3.9.1$             |       |                           |                         |            |              |
| Alert TSS                                            |                |                                | 15/06/2020 09:42 UTC v                  |                                            |               |                             |       |                           |                         |            |              |
| Alert TSS                                            |                |                                | 15/06/2020 09:42 UTC v                  |                                            |               |                             |       |                           |                         |            |              |
| Alert TSS                                            |                | 15/06/2020                     | 09:42 UTC V                             |                                            |               |                             |       |                           |                         |            |              |
| Alert TSS                                            |                |                                | 15/06/2020 09:42 UTC v                  |                                            |               |                             |       |                           |                         |            |              |
|                                                      | Page 1/4       |                                |                                         | Next                                       |               |                             |       |                           |                         |            |              |

*หน้า Notification 1*

### **การใช้งาน Notification**

ี สำหรับหน้า Notification จะเป็นการแสดงผลการแจ้งเตือนของส่วนต่างๆ ที่ผู้ใช้งานมีการตั้งค่าเอาไว้ โดยภำยในหน้ำ Notification จะแสดงทั้ง 3ระบบหลักคือ TSS, EFM และ LDN โดยรำยละเอียดของหน้ำ Notification มีดังนี้

| <b>Lightning Warning System</b><br>ระบบแจ้งเดือนฟ้าแลบฟ้าผ่า |               | D<br>Admin                     | P<br><b>Lightning Warning</b><br>System | $\mathbf{\Omega}$<br>Lightrang<br><b>Cletechon Wetwork</b> | Neitheatinns |              |             | Ξĭ<br>Setting Alert |      | B<br>Log Out                                       |
|--------------------------------------------------------------|---------------|--------------------------------|-----------------------------------------|------------------------------------------------------------|--------------|--------------|-------------|---------------------|------|----------------------------------------------------|
| Select All                                                   | Notification  |                                |                                         |                                                            |              |              |             |                     |      |                                                    |
| TSS OD                                                       | <b>TEMPER</b> |                                | LEMA                                    |                                                            |              |              |             |                     |      |                                                    |
| Alert TSS                                                    |               |                                | 15/06/2020 09:42 UTC ^                  |                                                            |              |              | June        |                     | 2020 | $\rightarrow$                                      |
| Name:                                                        | Alert TSS     |                                |                                         |                                                            | EE.          | $\mathbb{T}$ |             |                     |      | Sun Mon Tue Wed Thu Fri Sat<br>$2 \t3 \t4 \t5 \t6$ |
| Date:                                                        | 15/06/2020    |                                |                                         |                                                            |              | $\mathbf{B}$ | 9           | 10                  | 11   | 12 日                                               |
|                                                              |               |                                |                                         |                                                            | 14           |              | 15 16 17 18 |                     |      | 79.20                                              |
| Time:                                                        | 09.42 UTC     |                                |                                         |                                                            | 21           | $22 -$       |             |                     |      | 23 24 25 26 27                                     |
| Monitor Regions:                                             |               | Cloud Lightning, Overhead(5NM) |                                         |                                                            | 28<br>妥      | 29           | 30          |                     |      | on the basic care is<br>6 7 8 9 10 1               |
| Alert TSS                                                    |               |                                | 15/06/2020 09:42 UTC V                  |                                                            |              |              |             |                     |      |                                                    |
| Alert TSS                                                    |               |                                | 15/06/2020 09:42 LITC v                 |                                                            |              |              |             |                     |      |                                                    |
| Afert TSS                                                    |               |                                | 15/06/2020 09:42 UTC V                  |                                                            |              |              |             |                     |      |                                                    |
| Alert TSS                                                    |               |                                | 15/06/2020 09:42 UTC v                  |                                                            |              |              |             |                     |      |                                                    |
|                                                              | Page 1 / 4    |                                |                                         | <b>Next</b>                                                |              |              |             |                     |      |                                                    |

*หน้า Notification 2*

 เมื่อผู้ใช้งำนกดมำที่ปุ่มเมนู Notification จะแสดงมำยังหน้ำ Notification โดยภำยในหน้ำ Notification จะแสดงข้อมูลทั้งหมด 3 แถบ คือ TSS, EFM และ LDN ผู้ใช้งำนสำมำรถเลือกแถบที่ ต้องกำรดูได้

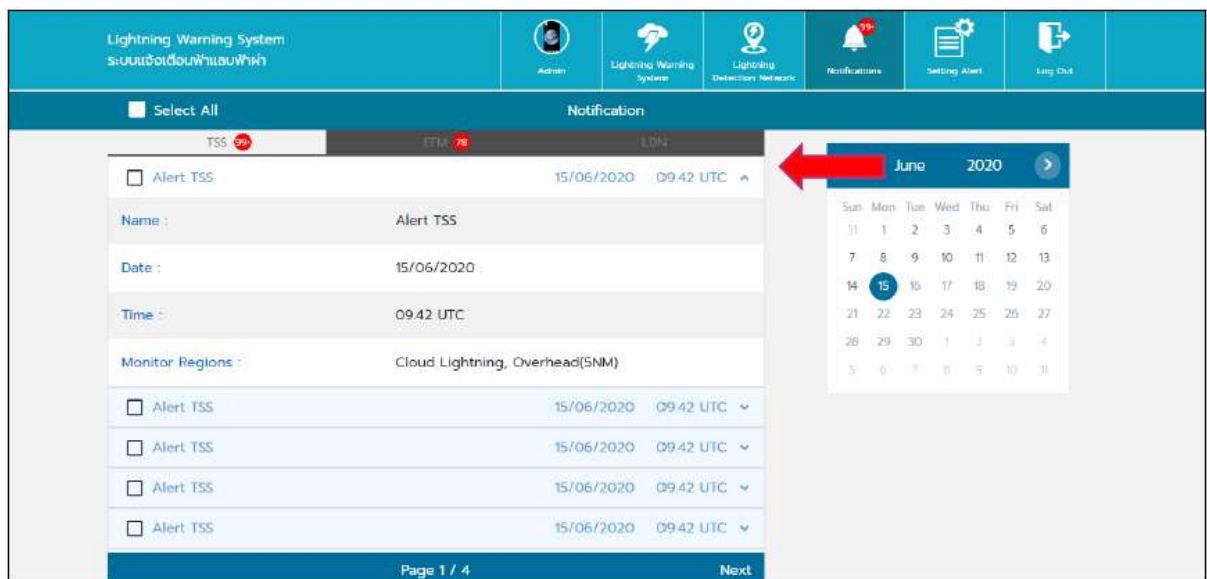

*หน้า Notification 3*

 ผู้ใช้งำนสำมำรถกดที่แถบรำยละเอียดลงเพื่อขยำย ดูรำยละเอียดของ Notification ได้ ซึ่งข้อมูลจะ แสดงเหมือนกับ กำรดูข้อมูลจำกหน้ำเมนูหลัก

| <b>Lightning Warning System</b><br>ระบบแจ้งเตือนพำแสบฟ้าผ่า |                                | C<br><b>Admin</b> | 伊<br><b>Lightning Warring</b><br>System | $\mathbf{\Omega}$<br>Lightning<br>Debection Network | <b>Notifications</b> | $32 -$      | ≡<br><b>Setting Alert</b> |      | B<br>Log Out                |  |
|-------------------------------------------------------------|--------------------------------|-------------------|-----------------------------------------|-----------------------------------------------------|----------------------|-------------|---------------------------|------|-----------------------------|--|
| Select All                                                  |                                |                   | Notification                            |                                                     |                      |             |                           |      | Delete                      |  |
| TSS O                                                       | <b>THE AND</b>                 |                   | 1500                                    |                                                     |                      |             |                           |      |                             |  |
| Name:                                                       | Alert TSS                      |                   |                                         |                                                     | ×                    | <b>June</b> |                           | 2020 | $\triangleright$            |  |
|                                                             |                                |                   |                                         |                                                     |                      |             |                           |      | Sun Mon Tue Wed Thu Fri Sat |  |
| Date:                                                       | 15/06/2020                     |                   |                                         |                                                     | 31                   |             | 3 <sub>1</sub><br>2.5     | $-4$ | 5<br>$-6$                   |  |
|                                                             |                                |                   |                                         |                                                     |                      | B.          | 29<br>10                  | $+1$ | 12<br>13                    |  |
| Time:                                                       | 09.42 UTC                      |                   |                                         |                                                     | 14                   | 15 15       | 17                        | 市    | 19 20                       |  |
| Monitor Regions                                             | Cloud Lightning, Overhead(5NM) |                   |                                         |                                                     | 21                   | 22          | 23                        |      | 24 25 26 27                 |  |
|                                                             |                                |                   |                                         |                                                     | 28                   | 29          | $-30$                     |      | $-1$ $-2$ $-1$ $-2$         |  |
| $\overline{\smile}$                                         |                                |                   | 15/06/2020 09:42 UTC v                  |                                                     | $5 -$                |             |                           |      | 87.88.10.1                  |  |
| Alert TSS                                                   |                                | 15/06/2020        |                                         | 0942 UTC V                                          |                      |             |                           |      |                             |  |
| Alert TSS                                                   |                                | 15/06/2020        |                                         | 09.42 UTC A                                         |                      |             |                           |      |                             |  |
| Name:                                                       | Alert TSS                      |                   |                                         |                                                     |                      |             |                           |      |                             |  |
|                                                             | 15/06/2020                     |                   |                                         |                                                     |                      |             |                           |      |                             |  |
|                                                             | Page 1/4                       |                   |                                         | <b>Next</b>                                         |                      |             |                           |      |                             |  |

*หน้า Notification 4*

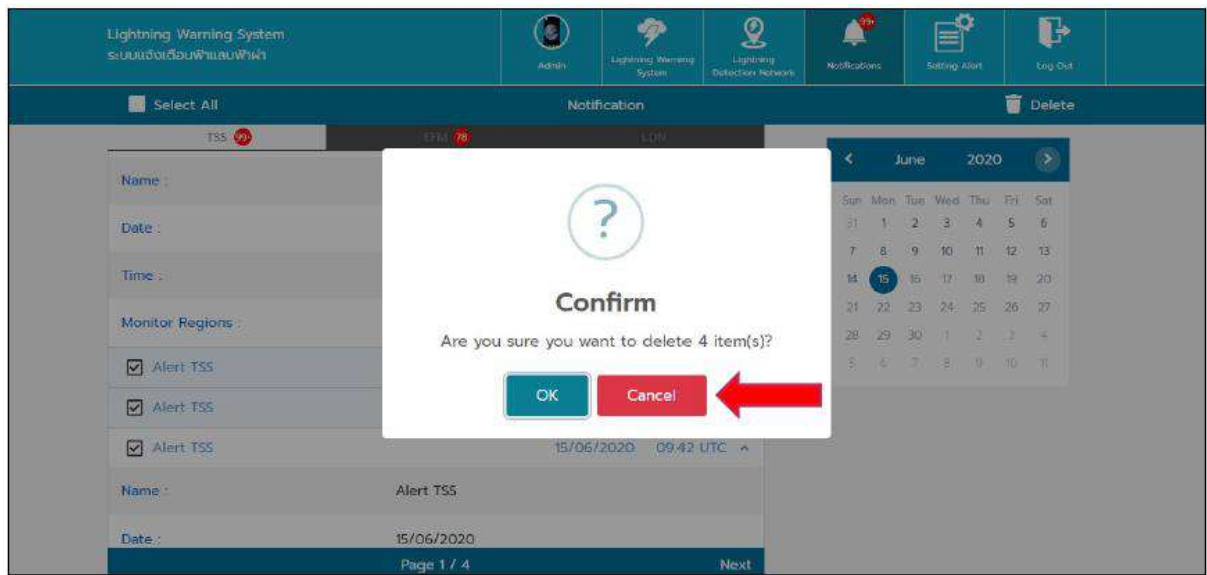

*หน้า Notification 5*

- ผู้ใช้งำนสำมำรถกดติ๊กที่ช่องที่ต้องกำรลบออก เพื่อที่จะลบแบบทีละรำยกำร หรือกด Select All ถ้ำ ผู้ใช้งำนต้องกำรเลือกทั้งหมด จำกนั้นกดที่ปุ่ม Delete ถ้ำต้องกำรลบข้อควำม Notification
- ระบบจะแสดงหน้ำต่ำงแจ้งเตือน เพื่อยืนยันในกำรลบ Notification ถ้ำกดปุ่ม OK ข้อควำม Notification ที่เลือกจะถูกลบออก แต่ถ้ำกด Cancel ระบบจะยกเลิกกำรลบ Notification

### **Setting Alert: การแจ้งเตือนภัย**

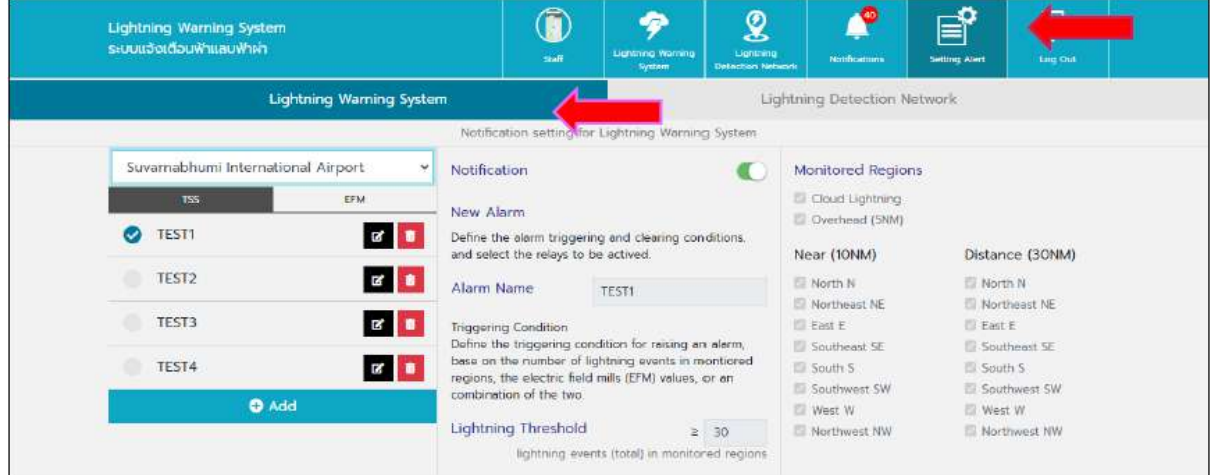

*หน้า Setting Alert*

# **การใช้งาน Setting Alert – Lightning Warning System ในส่วน TSS**

กำรใช้งำนในส่วนของ Setting Alert – Lightning Warning System ในส่วน TSS ระบบจะแสดง หน้ำต่ำงกำรตั้งค่ำ Alert ของ Lightning Warning System ในส่วน TSS ผู้ใช้งำนสำมำรถเข้ำใช้งำนได้ตำม รำยละเอียด ดังนี้

| <b>Lightning Warning System</b><br>ระบบแจ้งเตือนฟ้าแลบฟ้าผ่า                                                                                                    | Ñ<br><b>Staff</b>                                                                                                    | ຈ<br><b>Lightning Warrang</b><br>System                 | ଥ<br>Lightning<br>Detection Network | 40.<br><b>Notifications</b>                                                                                                    | <b>A</b><br><b>Setting Alert</b>                   | P<br>Lug Out                                                                    |
|----------------------------------------------------------------------------------------------------|----------------------------------------------------------------------------------------------------|---------------------------------------------------------|-------------------------------------|----------------------------------------------------------------------------------------------------|----------------------------------------------------|---------------------------------------------------------------------------------|
| Lightning Warning System                                                                                                    | Notification setting for Lightning Warning System-                                                                                                    |                                                         |                                     | Lightning Detection Network                                                                                                    |                                                    |                                                                                 |
| Suvarnabhumi International Airport<br>v<br>EFM.<br>755<br>$\alpha$<br>TEST1<br>$\mathbf{B}$<br>TEST <sub>2</sub><br>TEST3<br>$\mathbf{r}$<br>$\mathbf{R}$<br>TEST4<br><b>O</b> Add | Notification<br>New Alarm<br>Define the alarm triggering and clearing conditions.<br>and select the relays to be actived.<br>Alarm Name<br><b>Triggering Condition</b><br>Define the triggering condition for raising an alarm,<br>base on the number of lightning events in monticred<br>regions, the electric field mills (EFM) values, or an<br>he two.<br>Lightning Threshold | TEST1<br>lightning events (total) in monitored regions. | $\geq$ 30                           | Monitored Regions<br>Cloud Lightning<br>Overhead (5NM)<br>Near (10NM)<br>North N<br>Northeast NE<br>El East E<br>Southeast SE<br>South S<br>Southwest SW<br>West W<br>Northwest NW | North N<br>E East E<br>South S<br><b>ID</b> West W | Distance (30NM)<br>Northeast NE<br>Southeast SE<br>Southwest SW<br>Northwest NW |

*หน้า Setting Alert – Lightning Warning System (TSS) 1*

- เมื่อผู้ใช้งำนกดมำที่ปุ่มเมนู Setting Alert จะแสดงมำยังหน้ำ Setting Alert ของ Lightning Warning System และให้เลือก แถบในส่วน TSS
- ให้ผู้ใช้เลือกสถานี แล้วกดที่ปุ่ม Add เพื่อทำการสร้าง Alert ของ TSS ในสถานี

| <b>Lightning Warning System</b><br>ระบบแจ้งเตือนพำแลบพำผ่า                                                                                                    | À<br>Staff                                                                                                    | ァ<br><b>Ughtning Warning</b><br>System         | ୁ<br><b>Lightning</b><br><b>Detaction Network</b> | 40<br>Nonfications                                                                                                    | ≡⊺<br><b>Setting Alurt</b>                     | $\mathbf{F}$<br>Log Out                                                                     |  |
|----------------------------------------------------------------------------------------------------|----------------------------------------------------------------------------------------------------|------------------------------------------------|---------------------------------------------------|----------------------------------------------------------------------------------------------------|------------------------------------------------|---------------------------------------------------------------------------------------------|--|
| <b>Lightning Warning System</b>                                                                                                    |                                                                                                    |                                                |                                                   | Lightning Detection Network                                                                                                    |                                                |                                                                                             |  |
| Suvarnabhumi International Airport<br>EFM<br><b>ISS</b><br>$\mathbb{Z}$ $\mathbb{R}$<br>TEST1<br><b>EXAMPLE</b><br>TEST <sub>2</sub><br><b>B</b><br>TEST3<br><b>E</b><br>TEST4<br><b>O</b> Add<br>Cancel<br>Save | Notification setting for Lightning Warning System<br>Notification<br>New Alarm:<br>Define the alarm triggering and clearing conditions.<br>and select the relays to be actived.<br>Alarm Name<br><b>Triggering Condition</b><br>Define the triggering condition for raising an alarm.<br>base on the number of lightning events in monticred<br>regions, the electric field mills (EFM) values, or an<br>combination of the two.<br>Lightning Threshold | lightning events (total) in monitored regions. | ×<br>$\geq 0$                                     | <b>Monitored Regions</b><br>Cloud Lightning<br>Overhead (5NM)<br>Near (10NM)<br>North N<br>O Northeast NE<br>$\Box$ East E<br>Southeast SE<br>South S<br>Southwest SW<br>D West W<br>Northwest NW | I North N<br>L East E<br>I South S<br>I West W | Distance (30NM)<br>Northeast NE<br>Southeast SE<br><b>IT Southwest SW</b><br>I Northwest NW |  |

*หน้า Setting Alert – Lightning Warning System (TSS) 2*

- บริเวณด้ำนขวำมือจะแสดงข้อมูลให้กรอกรำยละเอียดในกำรตั้งค่ำ Alert และผู้ใช้งำนสำมำรถตั้งค่ำ เลือกเปิด - ปิดกำรแจ้งเตือนได้
- การใส่ชื่อของ Alert ห้ามใส่ชื่อซ้ำกัน จากนั้นให้กรอกค่า Lightning Threshold ที่ต้องการ
- เลือกติ๊กถูกในช่อง Monitored Regions ที่ผู้ใช้งำนต้องกำรเลือก
- หลังจำกกรอกข้อมูลครบถ้วนแล้ว ให้กดที่ปุ่ม Save เพื่อบันทึกข้อมูลกำรสร้ำง Alert หรือ กดที่ปุ่ม Cancel เพื่อยกเลิกกำรสร้ำง Alert
- ถ้ำผู้ใช้งำนต้องกำรแก้ไขข้อมูลกดที่ปุ่ม Edit เพื่อแก้ไขข้อมูล Alert ที่มีกำรสร้ำงอยู่แล้ว

| <b>Lightning Warning System</b><br>ระบบแจ้งเตือนพ้าแลบฟ้าผ่า                                                                                                   |                                                                                                    | Ô<br>Staff              | <b>VI</b><br><b>Lightning Warning</b><br>System                                                                                                    | ୁ<br>Lightning<br>Detection Network | (au)<br>Notifications                                                                                                    | $\mathbf{P}$<br>Setting Alert             | B<br><b>Lng-Out</b>                                                                |  |
|----------------------------------------------------------------------------------------------------|----------------------------------------------------------------------------------------------------|-------------------------|----------------------------------------------------------------------------------------------------|-------------------------------------|----------------------------------------------------------------------------------------------------|-------------------------------------------|------------------------------------------------------------------------------------|--|
| <b>Lightning Warning System</b>                                                                                                    |                                                                                                    |                         |                                                                                                    |                                     | Lightning Detection Network                                                                                                    |                                           |                                                                                    |  |
|                                                                                                    |                                                                                                    |                         | Notification setting for Lightning Warning System.                                                                                                    |                                     |                                                                                                    |                                           |                                                                                    |  |
| Suvarnabhumi International Airport<br>EFM<br>TSS.<br>TEST1<br>$\alpha$ $\alpha$<br>TEST2<br>TEST3<br>$\mathbb{R}$ .<br>$\mathbf{R}$ .<br>TEST4<br><b>O</b> Add | $\checkmark$<br>Notification<br>New Alarm<br>Alarm Name<br><b>Triggering Condition</b><br>combination of the two.<br>Lightning Threshold | e relays to be actived. | Define the alarm triggering and clearing conditions.<br>TEST1<br>Define the triggering condition for raising an alarm.<br>base on the number of lightning events in montiored<br>regions, the electric field mills (EFM) values, or an<br>lightning events (total) in monitored regions | 2 30                                | <b>Monitored Regions</b><br>Cloud Lightning<br>C Overhoad (SNM)<br>Near (10NM)<br>North N<br>Northeast NE<br>El Fast E<br>Southeast SE<br>South S<br>Southwest SW<br>West W.<br>Northwest NW | North N<br>El East E<br>South S<br>West W | Distance (30NM)<br>Northeast NE<br>El Southuast SE<br>Southwest SW<br>Northwest NW |  |

*หน้า Setting Alert – Lightning Warning System (TSS) 3*

■ เมื่อผู้ใช้งานแก้ไขข้อมูลเสร็จแล้ว ให้กดที่ปุ่ม Save ระบบจะทำการบันทึกข้อมูลลงในระบบ

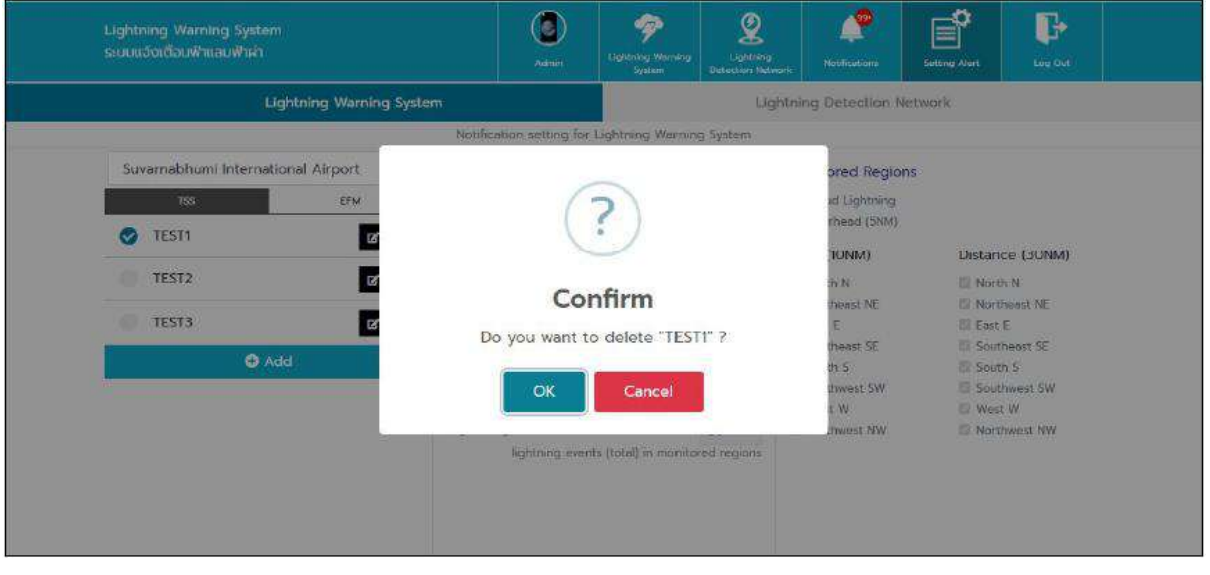

### *หน้า Setting Alert – Lightning Warning System (TSS) 4*

- ถ้าผู้ใช้งานต้องการลบการแจ้งเตือน ให้กดที่ปุ่ม Delete ระบบจะทำการลบข้อมูลในระบบ
- ระบบจะแสดงหน้าต่างยืนยันการลบอีกครั้ง ถ้าผู้ใช้งานกดปุ่ม OK ระบบจะทำการลบข้อมูลออกจาก ระบบ แต่ถ้าผู้ใช้งานกดปุ่ม Cancel ระบบจะยกเลิกการลบข้อมูลแล้วจะทำการปิดหน้าต่างยืนยัน

<u>หมายเหตุ</u> 1. การสร้าง Alert ของ TSS สามารถสร้างได้ตลอดไม่มีการจำกัดจำนวน Alert

- 3. Alert ของ TSS จะถูกผูกกับสถำนีที่เลือก
- 3. ถ้ำสถำนีที่ไม่มีอุปกรณ์จะไม่สำมำรถสร้ำง Alert TSS ได้

### **การใช้งาน Setting Alert – Lightning Warning System ในส่วน EFM**

กำรใช้งำนในส่วนของ Setting Alert – Lightning Warning System ในส่วน EFM ระบบจะแสดง หน้ำต่ำงกำรตั้งค่ำ Alert ของ Lightning Warning System ในส่วน EFM ผู้ใช้งำนสำมำรถเข้ำใช้งำนได้ตำม รำยละเอียด ดังนี้

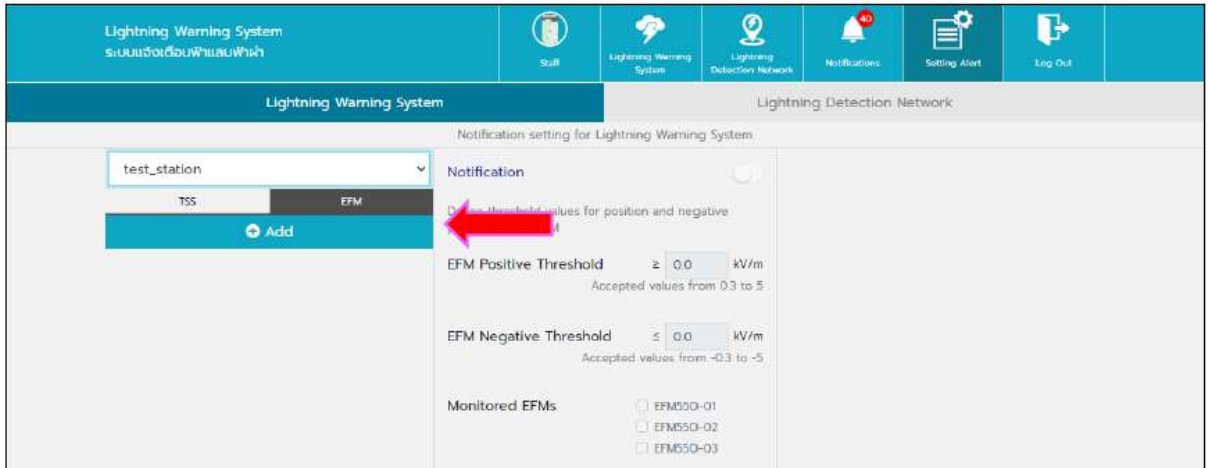

### *หน้า Setting Alert – Lightning Warning System (EFM) 1*

- เมื่อผู้ใช้งำนกดมำที่ปุ่มเมนู Setting Alert จะแสดงมำยังหน้ำ Setting Alert ของ Lightning Warning System และให้เลือก แถบในส่วน EFM
- ให้ผู้ใช้เลือกสถานี แล้วกดที่ปุ่ม Add เพื่อทำการสร้าง Alert ของ EFM ในสถานี

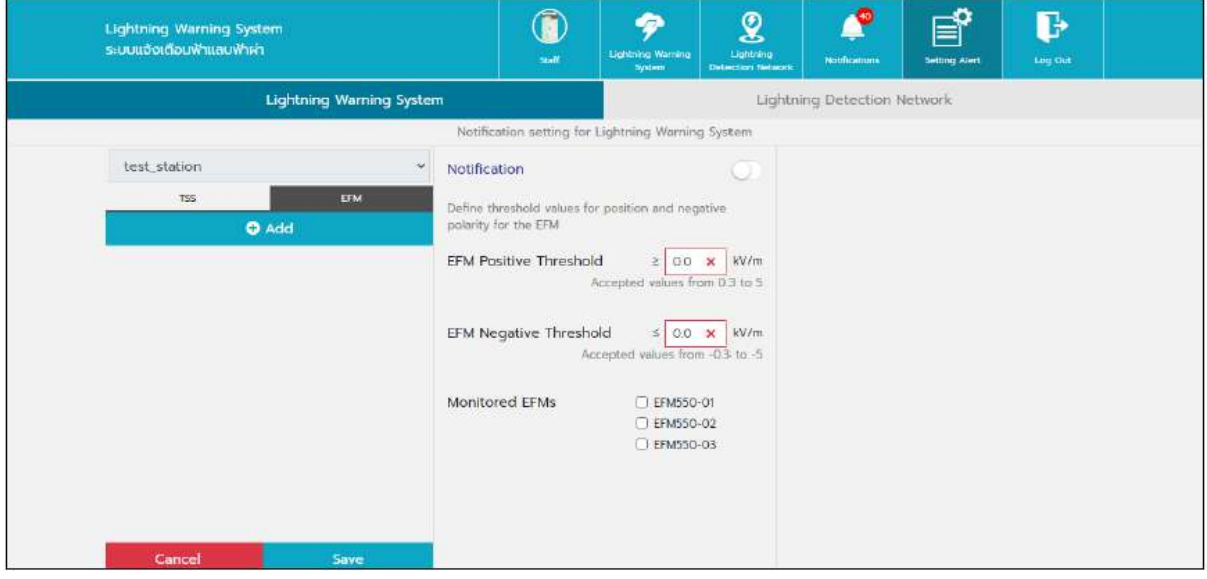

# *หน้า Setting Alert – Lightning Warning System (EFM) 2*

 บริเวณด้ำนขวำมือจะแสดงข้อมูลให้กรอกรำยละเอียดในกำรตั้งค่ำ Alert และผู้ใช้งำนสำมำรถตั้งค่ำ เลือกเปิด - ปิดกำรแจ้งเตือนได้

- ผู้ใช้งำนสำมำรถกรอกค่ำ EFM Positive Threshold และค่ำ EFM Negative Threshold ที่ต้องกำร ให้ Alert ได้
- $\quad$  ผู้ใช้งานติ๊กถูกที่ช่อง Device เพื่อเลือกอุปกรณ์ เพื่อกำหนด Alert หากมีอุปกรณ์ใดมีค่า EFM Positive Threshold และค่า EFM Negative Threshold ตรงตามค่าที่กำหนดไว้ ระบบจะแจ้ง Alert ตำมที่ผู้ใช้งำนเลือกไว้
- กดปุ่ม Save เพื่อบันทึกข้อมูลกำรสร้ำง หรือ กดปุ่ม Cancel เพื่อยกเลิกกำรสร้ำง Alert

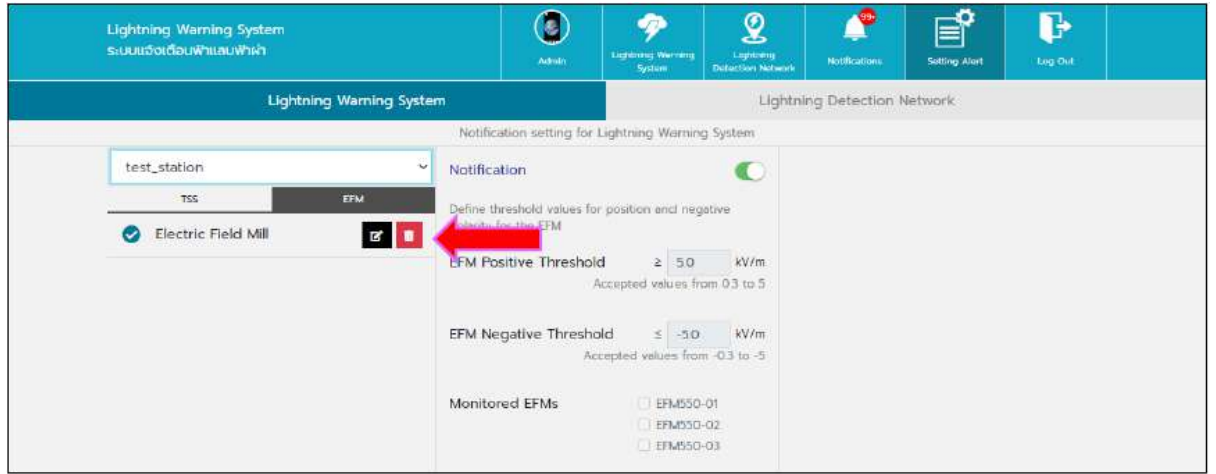

*หน้า Setting Alert – Lightning Warning System (EFM) 3*

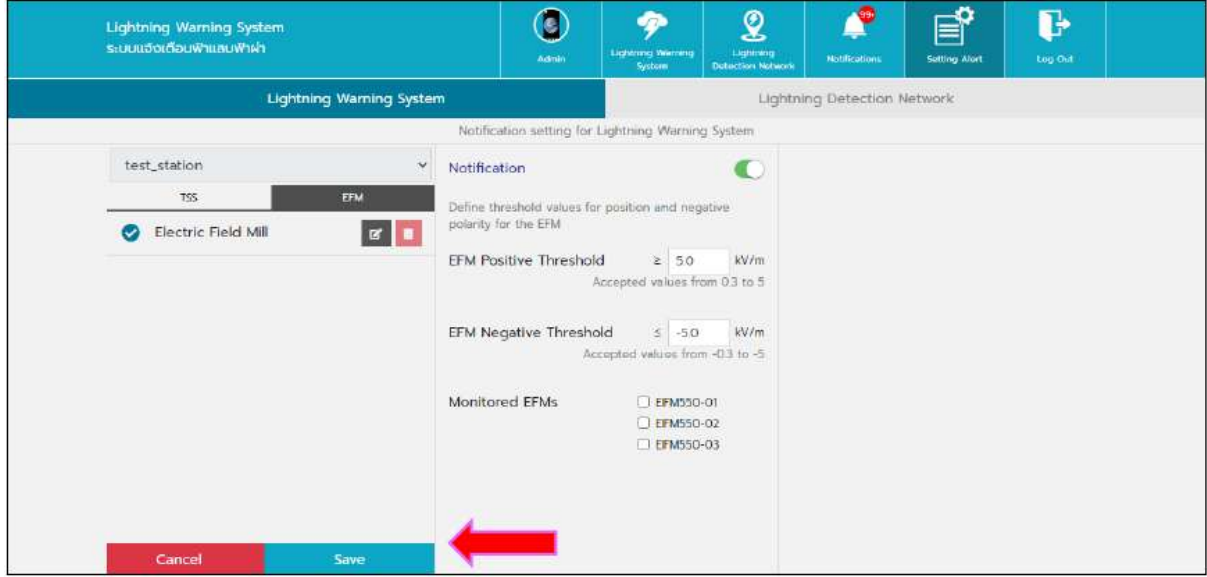

### *หน้า Setting Alert – Lightning Warning System (EFM) 4*

- ถ้ำผู้ใช้งำนต้องกำรแก้ไขข้อมูล ให้เลือกสถำนีที่ต้องกำรแก้ไขข้อมูล และกดที่ปุ่ม Edit
- เมื่อผู้ใช้งานแก้ไขข้อมูลเสร็จเรียบร้อย ให้กดปุ่ม Save เพื่อทำการบันทึกข้อมูลลงในระบบ

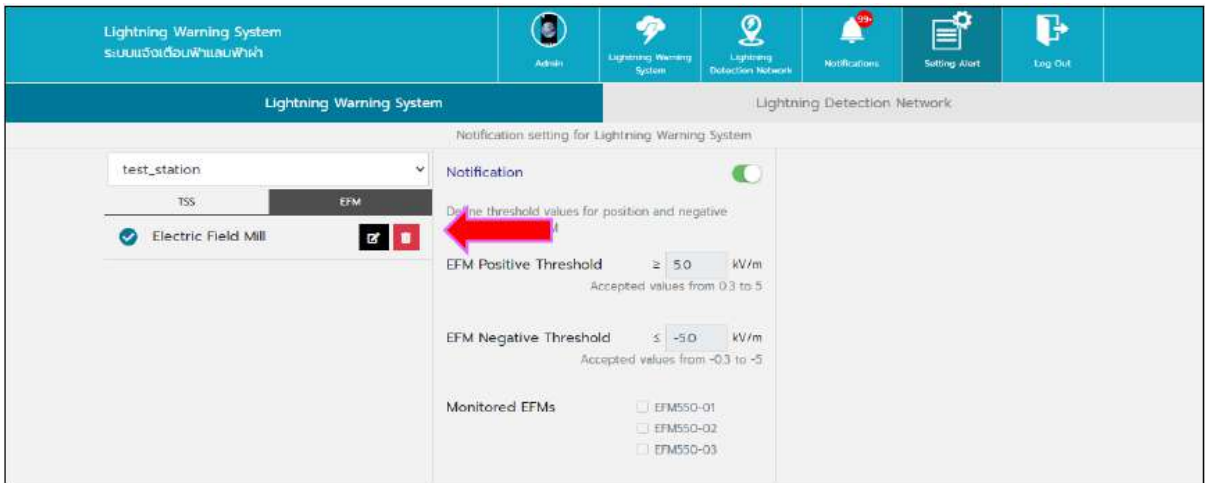

*หน้า Setting Alert – Lightning Warning System (EFM) 5*

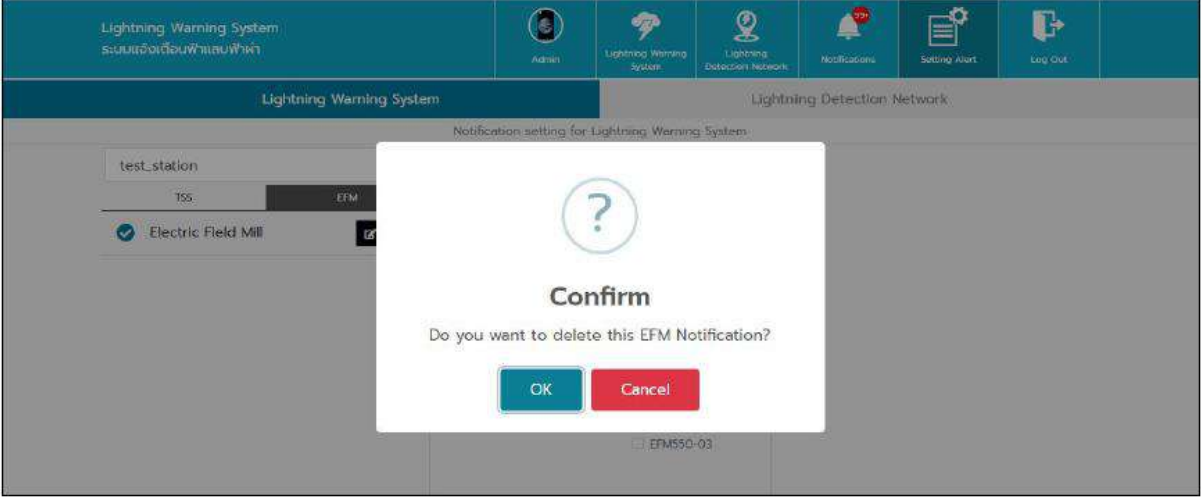

### *หน้า Setting Alert – Lightning Warning System (EFM) 6*

- ถ้าผู้ใช้งานต้องการลบ Alert สามารถกดปุ่มลบ เพื่อทำการลบ Alert ที่ตั้งค่าไว้ได้
- $\blacksquare$  ระบบจะแสดงหน้าต่างยืนยันการลบอีกครั้ง ถ้าผู้ใช้งานกดปุ่ม OK ระบบจะทำการลบข้อมูลออกจาก ระบบ แต่ถ้าผู้ใช้งานกดปุ่ม Cancel ระบบจะยกเลิกการลบข้อมูลแล้วจะทำการปิดหน้าต่างยืนยัน

# **หมายเหตุ**1. กำรสร้ำงกำรแจ้งเตือนภัยของ EFM สำมำรถสร้ำงได้เพียงสถำนีล่ะ1รำยกำร

3. กำรแจ้งเตือนภัย EFM ถูกผูกกับสถำนี

### **การใช้งาน Setting Alert – Lightning Detection Network ในส่วน LDN**

กำรใช้งำนในส่วนของ Setting Alert –Lightning Detection Network ในส่วน LDN ระบบจะแสดง หน้ำต่ำงกำรตั้งค่ำ Alert ของ Lightning Detection Network ในส่วน LDN ผู้ใช้งำนสำมำรถเข้ำใช้งำนได้ ตำมรำยละเอียด ดังนี้

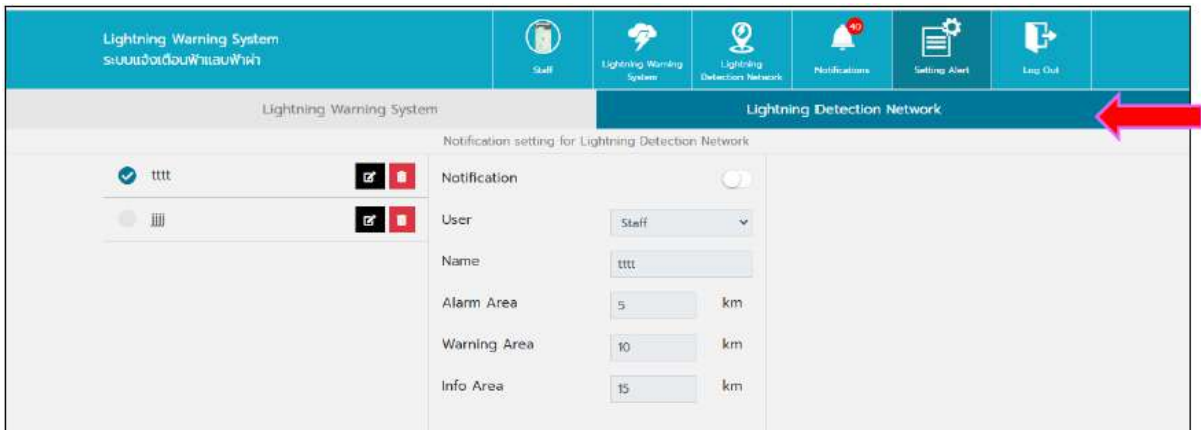

*หน้า Setting Alert – Lightning Detection Network (LDN) 1*

- เมื่อผู้ใช้งำนกดมำที่ปุ่มเมนู Setting Alert จะแสดงมำยังหน้ำ Setting Alert ของ Lightning Detection Network และให้เลือกแถบในส่วน LDN
- ในส่วนของค่ำ Setting Alert ของ Lightning Detection Network จะถูกสร้ำงมำจำกเมนู Lightning Detection Network

| <b>Lightning Warning System</b><br>ระบบแจ้งเตือนฟ้าแลบฟ้าผ่า | Ô<br>Staff                                           | ዏ<br><b>Lightning Wanting</b><br><b>System</b> | $\mathbf{\Omega}$<br>Lightning<br><b>Debection Network</b> | 419<br>Natifications               | 昏<br><b>Setting Alert</b> | Ъ<br>Log Out |  |
|--------------------------------------------------------------|------------------------------------------------------|------------------------------------------------|------------------------------------------------------------|------------------------------------|---------------------------|--------------|--|
|                                                              | Lightning Warning System                             |                                                |                                                            | <b>Lightning Detection Network</b> |                           |              |  |
|                                                              | Notification setting for Lightning Detection Network |                                                |                                                            |                                    |                           |              |  |
| tttt<br>۰                                                    | $\mathbb{Z}$<br>ion                                  |                                                | 2                                                          |                                    |                           |              |  |
| ۰<br>$\quad \qquad \Box \hspace{-0.3cm} \Box$                | User<br>ø                                            | Staff                                          | $\omega$                                                   |                                    |                           |              |  |
|                                                              | Name:                                                | titt                                           |                                                            |                                    |                           |              |  |
|                                                              | Alarm Area                                           | 5.                                             | km                                                         |                                    |                           |              |  |
|                                                              | Warning Area                                         | $\sqrt{10}$                                    | km                                                         |                                    |                           |              |  |
|                                                              | Info Area                                            | $\overline{\mathfrak{15}}$                     | km                                                         |                                    |                           |              |  |
|                                                              |                                                      |                                                |                                                            |                                    |                           |              |  |

*หน้า Setting Alert – Lightning Detection Network (LDN) 2*

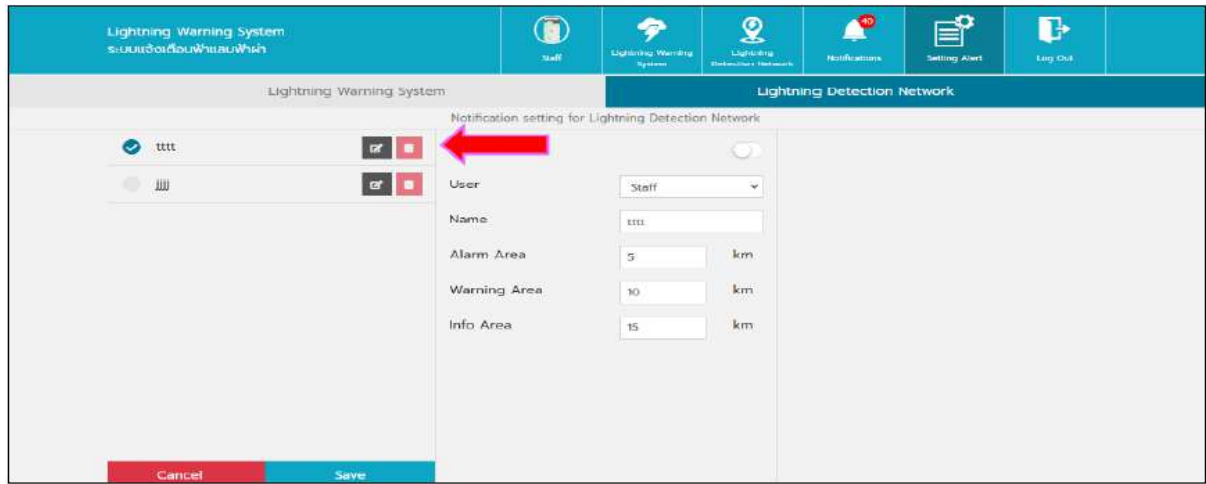

*หน้า Setting Alert – Lightning Detection Network (LDN) 3*

- ถ้ำผู้ใช้งำนต้องกำรแก้ไขข้อมูล ให้เลือกสถำนีที่ต้องกำรแก้ไขข้อมูล และกดที่ปุ่ม Edit
- สำมำรถปรับแก้ไขข้อมูล User / Name / Alarm Area / Warning Area / Info Area ได้ โดย เงื่อนไขในกำรแก้ไขจะเหมือนกับตอนสร้ำง LDN
- เมื่อผู้ใช้งานแก้ไขข้อมูลเสร็จเรียบร้อย ให้กดปุ่ม Save เพื่อทำการบันทึกข้อมูลลงในระบบ

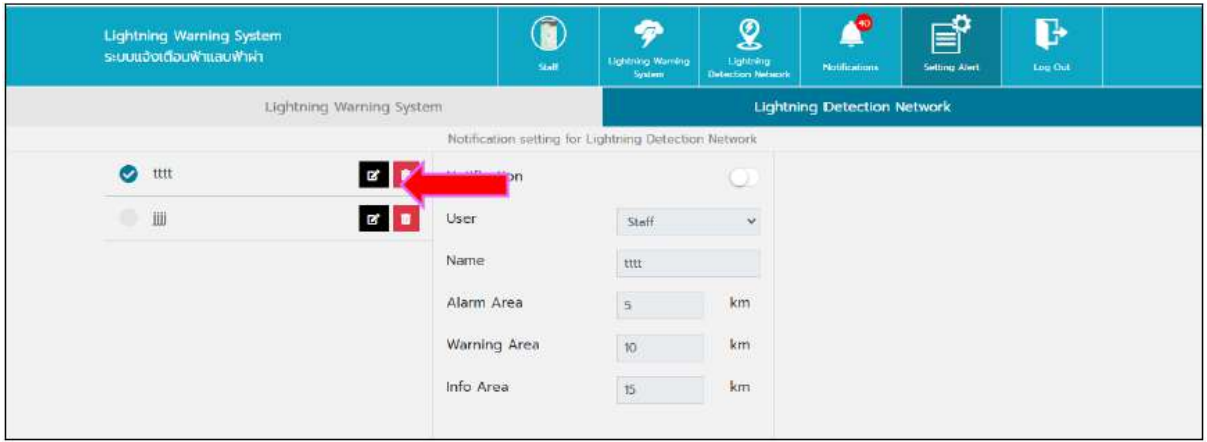

*หน้า Setting Alert – Lightning Detection Network (LDN) 4*

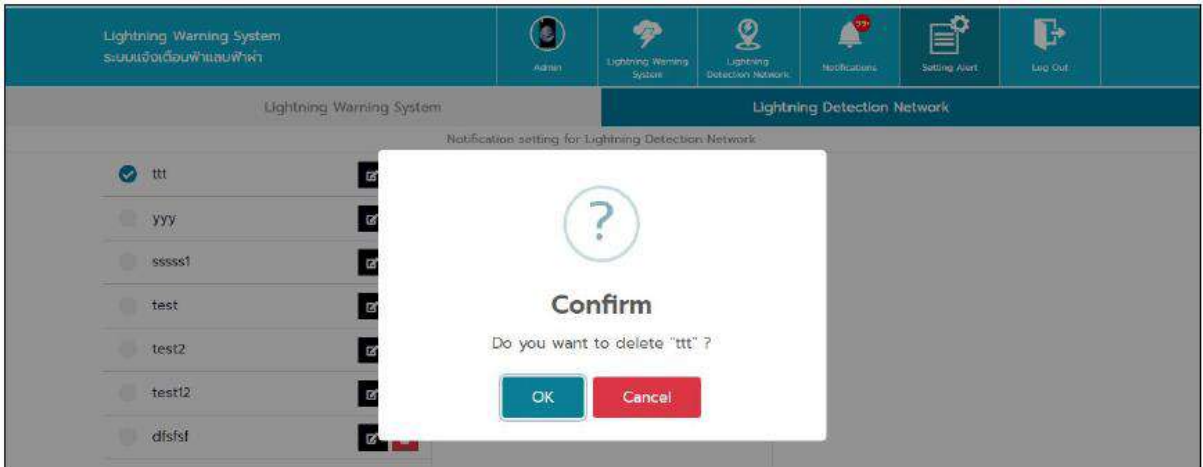

### *หน้า Setting Alert – Lightning Detection Network (LDN) 5*

- ถ้าผู้ใช้งานต้องการลบ Alert สามารถกดปุ่มลบ เพื่อทำการลบ Alert ที่ตั้งค่าไว้ได้
- ระบบจะแสดงหน้าต่างยืนยันการลบอีกครั้ง ถ้าผู้ใช้งานกดปุ่ม OK ระบบจะทำการลบข้อมูลออกจาก ระบบ แต่ถ้าผู้ใช้งานกดปุ่ม Cancel ระบบจะยกเลิกการลบข้อมูลแล้วจะทำการปิดหน้าต่างยืนยัน

**หมายเหตุ**1. กำรสร้ำงกำรแจ้งเตือนภัยของ LDN สำมำรถสร้ำงได้หลำยรำยกำร

3. กำรแจ้งเตือนภัย LDN ถูกผูกกับ Account

#### **Log out: ออกจากระบบ**

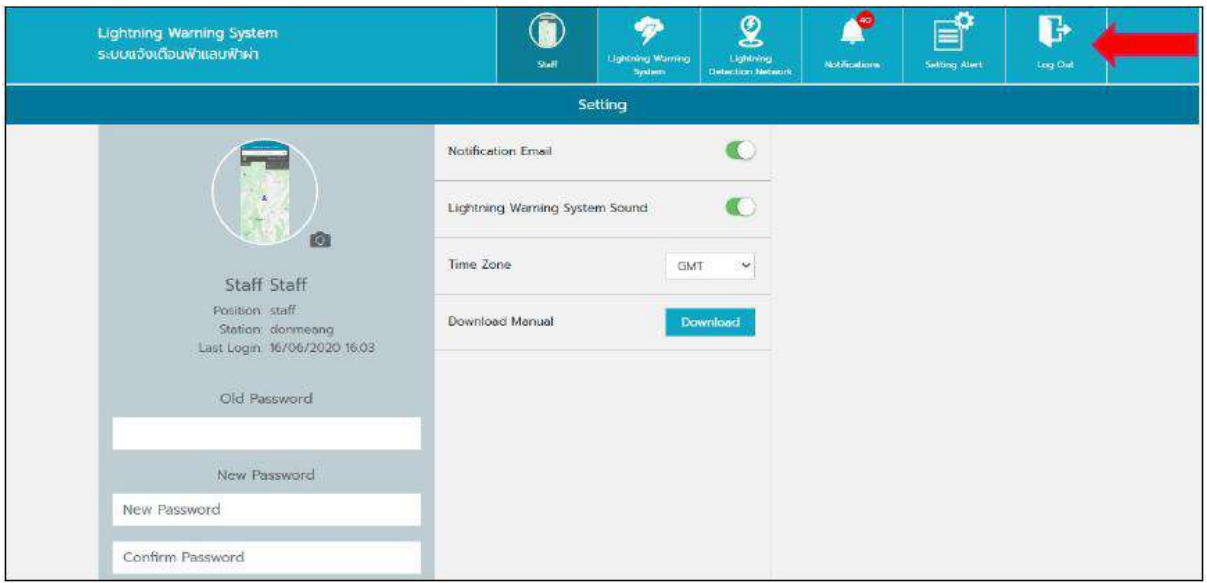

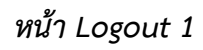

# **การใช้งาน Logout**

เมื่อผู้ใช้งาน ใช้งานระบบเรียบร้อยแล้ว และต้องการ Logout เพื่อออกจากระบบ ผู้ใช้งานสามารถทำ ตำมขั้นตอน ได้ตำมรำยละเอียด ดังนี้

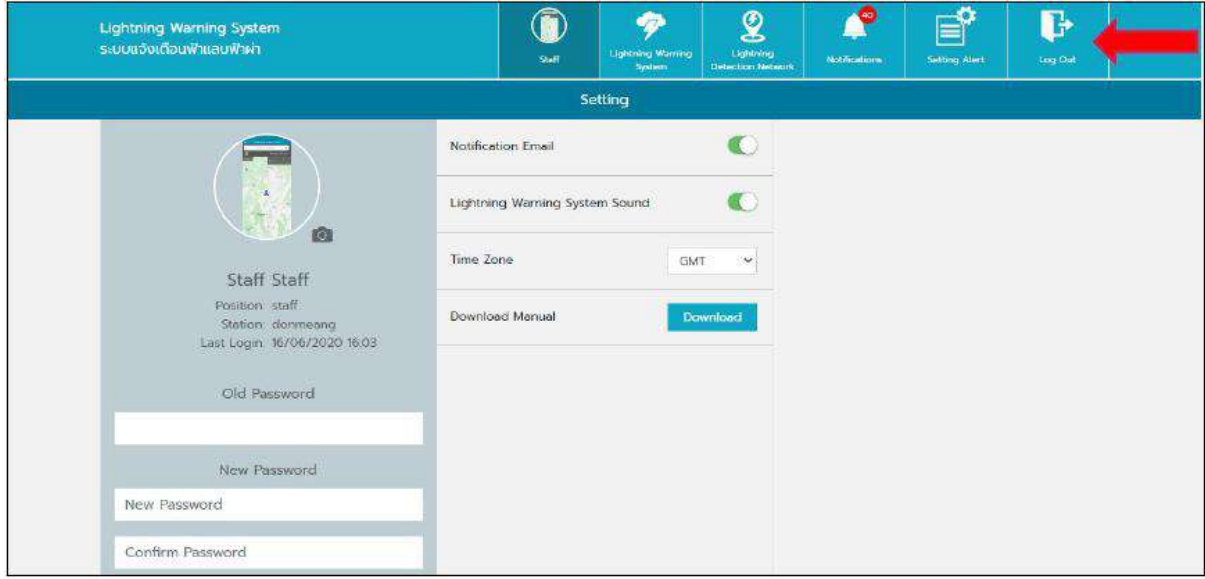

*หน้า Logout 2*

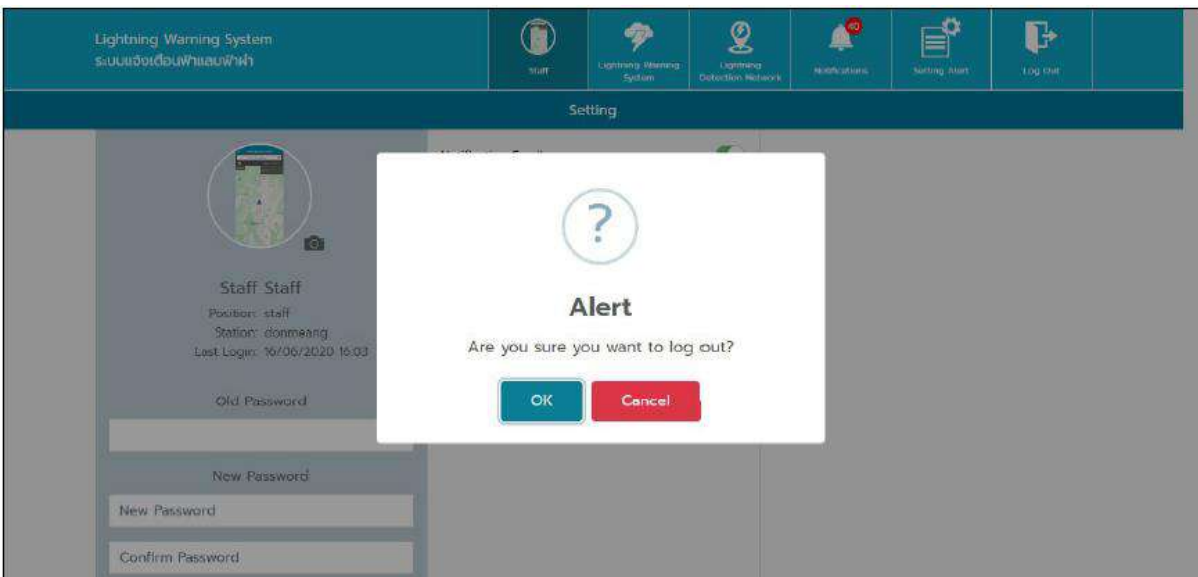

*หน้า Logout 3*

- ผู้ใช้งำนสำมำรถกดปุ่ม Logout ได้ที่บริเวณด้ำนขวำบนของเว็บไซต์
- ถ้าผู้ใช้งานกดปุ่ม Cancel ระบบจะยกเลิกการออกจากระบบและจะทำการปิดหน้าต่างยืนยันการ Logout
- $\blacksquare$  ถ้าผู้ใช้งานกดปุ่ม OK ระบบจะทำการ Logout ออกจากระบบ

![](_page_56_Picture_46.jpeg)

*หน้า Logout 4*

#### **3.2 THUNDERSTORM MANAGER**

### **เข้าสู่ระบบ**

- 1. เปิด http://113.53.235.7:8080/thunderstorm/login ในเว็บเบรำว์เซอร์
- 2. ป้อนชื่อผู้ใช้และรหัสผ่านที่กำหนดของคุณ
- 3. คลิกปุ่มเข้ำสู่ระบบ

![](_page_57_Picture_106.jpeg)

### *หน้าต่างเข้าสู่ระบบ Thunderstorm Manager*

### **อัพเดทโปรไฟล์ผู้ใช้งาน**

ในกำรเข้ำสู่ระบบครั้งแรกของ Thunderstorm Manager ผู้ใช้แต่ละคนควรอัปเดตโปรไฟล์ผู้ใช้ด้วย ข้อมูลติดต่อ ซึ่งรวมถึงที่อยู่อีเมลและเขตเวลำ (time zone) ที่อยู่อีเมลช่วยให้ผู้ใช้สำมำรถรับกำรแจ้งเตือน ี ฟ้าผ่าผ่านอีเมล ที่กำหนดค่าโดยผู้ดูแลระบบ Thunderstorm Manager

- 1) ในหน้ำหลักของโปรแกรม Thunderstorm Manager คลิกปุ่ม **Admin** ที่มุมขวำบนของ หน้ำต่ำงเพื่อเปิดหน้ำต่ำง User - My Profile
- 2) ป้อนข้อมูลลงในช่องว่ำง
- 3) คลิกที่ปุ่ม **Save**
- 4) คลิกที่ **Exit Admin** เมื่อเสร็จแล้ว

![](_page_58_Picture_62.jpeg)

*หน้าต่างข้อมูลผู้ใช้งาน*

# **หน้าต่างผู้ใช้งาน**

Thunderstorm Manager เป็นโปรแกรมขั้นสูงที่แสดงกำรเกิดฟ้ำผ่ำจริงและสำมำรถแจ้งเตือนแบบ เรียลไทม์ (real time) โดยThunderstorm Manager Application ใช้เทคโนโลยี Vaisala's precision lightning network technologiesและอัลกอริทึมที่แสดงฟ้ำผ่ำแบบเรียลไทม์พร้อมกับกำรระบุเซลล์ของพำยุ ฝนฟ้ำคะนองและกำรพยำกรณ์ฟ้ำผ่ำในระยะสั้น

ส่วนนี้อธิบำยเกี่ยวกับThunderstorm Manager application ซึ่งมีคุณสมบัติที่ผู้ใช้สำมำรถเข้ำถึง เพื่อรับข้อมูลฟ้ำผ่ำทั้งหมดและดูรำยละเอียดฟ้ำผ่ำที่จะมีผลกระทบต่อกำรด ำเนินงำนต่ำงๆอย่ำงไรบ้ำง

![](_page_58_Picture_5.jpeg)

*หน้าหลัก Thunderstorm Manager*

### **APPLICATION HEADER BAR**

Application header bar ซึ่ง อ ยู่ที่ ด้ ำนบ น ข อง แ อปพ ลิ เ ค ชัน Thunderstorm Manager ที่ ้ประกอบด้วยแถบควบคุมการแสดงหน้าต่างต่างๆของแอปพลิเคชัน ผู้ใช้สามารถดูคำอธิบายสั้นๆ ของ **control** แต่ละส่วนได้โดยกำรเลื่อนตัวเมำส์ไปไว้เหนือไอคอน

![](_page_59_Figure_2.jpeg)

### *Application Header Bar*

- **Date and time:** วันที่และเวลำอำจเป็นเวลำท้องถิ่นหรือตำมเขตเวลำที่hourly offset จำก UTC (เช่น "UTC +07") ผู้ใช้สำมำรถตั้งค่ำเขตเวลำโดยใช้เมนู **Admin**
- **Alerts:** ไอคอนกำรแจ้งเตือนจะเปลี่ยนสีเมื่อมีกำรใช้งำนเงื่อนไขกำรแจ้งเตือน สีแสดงถึงควำมรุนแรง ของกำรแจ้งเตือนสูงสุด:

**สีแดง** = Alarm **สีส้ม** = Warning

**สีน้ าเงิน** = Information

วำงเมำส์เหนือไอคอน **Alerts** เพื่อแสดงรำยละเอียดกำรแจ้งเตือน (เช่น ตัวอย่ำงแสดง 1 Alarm 3 Warning 8 Information")

![](_page_59_Picture_9.jpeg)

### *Application Header Bar - Alerts*

 **Day/Night:** คลิกไอคอน **Day/Night** เพื่อสลับระหว่ำงกำรแสดงผล Day theme และ Night theme (โดยค่ำเริ่มต้นคือ Day theme ส่วนNight theme จะแสดงอยู่ด้ำนล่ำง)

![](_page_60_Figure_0.jpeg)

*Night Theme*

- **Help:** คลิกไอคอน Help เพื่อแสดงคู่มือกำรใช้งำนแอปพลิเคชัน
- **Admin:** อนุญำตให้ผู้ใช้ดูแลบัญชีของตน (เช่น รีเซ็ตรหัสผ่ำน เปลี่ยนเขตเวลำ เปลี่ยนภำษำ ฯลฯ)
- **Logout:** คลิกไอคอน Logout เพื่อออกจำกระบบ Thunderstorm Manager

#### **MAPS TAB**

MAPS TAB เป็นมุมมองหลักที่ผู้ใช้จะใช้เพื่อแสดงข้อมูลฟ้ำผ่ำแบบเรียลไทม์ ผู้ใช้สำมำรถควบคุมว่ำจะ แสดง base map layers ใด เพื่อเลือกประเภทของข้อมูลฟ้ำผ่ำดู ตรวจสอบกำรแจ้งเตือนและดูกำรระบุเซลล์ ของพำยุฝนฟ้ำคะนอง และกำรพยำกรณ์ฟ้ำผ่ำในระยะสั้น

![](_page_60_Figure_7.jpeg)

*แถบแผนที่*

Map table ประกอบด้วยสำมส่วนที่แตกต่ำงกันดังนี้

- Map Layers panel
- Map panel
- Alerts panel

#### **Map Layers panel**

Map Layers panel อนุญาตให้ผู้ใช้กำหนดค่าแผนที่พื้นหลังและเลือกข้อมูลฟ้าผ่าที่ต้องการดู โดยย่อ หน้ำต่อไปนี้จะอธิบำยวิธีใช้แต่ละส่วนของ map control

![](_page_61_Picture_140.jpeg)

*Map Layer Panel*

#### **การแสดง/ซ่อนMap Layer Panel**

ี สามารถสลับการแสดง Map Layer Panel เพื่อให้มีพื้นที่หน้าจอที่เหมาะสมสำหรับมุมแผนที่

- หำกต้องกำรดูMap Layer Panel ให้คลิกลูกศรทำงด้ำนซ้ำยของแผนที่
- $■$  หากต้องการซ่อน Map Layer Panel ให้คลิกลูกศรระหว่าง panel และแผนที่:

#### **Map Layers Control**

เลือก Map Layers ที่จะแสดงโดยเลือก checkbox หรือปุ่มของ Layer ที่ต้องการ โดยมี map layer ต่ำงๆที่ควบคุมรำยละเอียดพื้นหลังของแผนที่ ประเภทของข้อมูลฟ้ำผ่ำแบบเรียลไทม์ที่แสดง และสภำพอำกำศ เพื่อแสดงกำรระบุเซลล์ของพำยุฝนฟ้ำคะนอง และ/หรือกำรคำดกำรณ์ฟ้ำผ่ำในระยะสั้น เมื่อเลือกแล้วแผนที่ จะได้รับกำรอัปเดตด้วย layer ต่ำงๆและข้อมูลที่เลือก

### **Lightning Layer**

ตัวเลือก Lightning Layer ให้ผู้ใช้เลือกประเภทของข้อมูลฟ้ำผ่ำที่จะรวมไว้บนแผนที่ ควบคุมควำม โปร่งใสของข้อมูลฟ้าผ่า และให้คำอธิบายที่กำหนดรูปแบบสีและสัญลักษณ์ที่ใช้แทนข้อมูลฟ้าผ่า ในการเข้าถึง ตัวเลือก Lightning Layer ให้คลิกลูกศรที่อยู่บนตัวเลือก **Lightning**

![](_page_62_Picture_117.jpeg)

*Lightning Layer Control*

### **Supported Lightning Filters**

- Latest Lightning แสดง cloud to ground และ cloud to cloud หรือ intra-cloud lightning ในช่วง 25 นาทีที่ผ่านมา ข้อมูลสายฟ้าจะมีรหัสสีตามอายุดังที่แสดงในคำอธิบายประกอบ เครื่องหมำยบวกหมำยถึง positive polarity stroke สี่เหลี่ยมหมำยถึง negative polarity stroke และวงกลมแสดงถึง intra-cloud lightning
- All Lightning แสดง cloud to ground และ cloud to cloud หรือ intra-cloud lightning ในช่วง 120 นาทีที่ผ่านมา ข้อมูลสายฟ้าจะมีรหัสสีตามอายุดังที่แสดงในคำอธิบายประกอบ เครื่องหมายบวก หมายถึง positive polarity stroke สี่เหลี่ยมหมายถึง negative polarity stroke และวงกลมแสดง ถึง intra-cloud lightning
- Ground Lightning แสดงเฉพำะสำยฟ้ำจำกเมฆสู่พื้นดินในช่วง 120 นำทีที่ผ่ำนมำ ข้อมูลสำยฟ้ำจะมี รหัสสีตามอายุดังที่แสดงในคำอธิบายประกอบ เครื่องหมายบวกหมายถึง positive polarity stroke และสี่เหลี่ยมหมำยถึง negative polarity stroke

### **Opacity Setting**

ผู้ใช้สามารถกำหนดการตั้งค่าความทึบ (ความโปร่งใส) ของ layer เพื่อให้แผนที่พื้นหลังแสดงข้อมูล ่ ฟ้าผ่าได้ สิ่งนี้มีประโยชน์เมื่อฟ้าผ่ากำลังปิดกั้นจุดอ้างอิง ทำให้ยากต่อการระบุตำแหน่งที่เกิดฟ้าผ่าซึ่งสัมพันธ์ กับจุดอ้ำงอิง ลดกำรตั้งค่ำควำมทึบเพื่อเพิ่มควำมโปร่งใส

#### **Storm Intensity Layer**

Storm Intensity Layer อนุญำตให้ผู้ใช้แสดงVaisala's Storm Intensity map layer ซึ่งแสดง ควำมหนำแน่นของพำยุฝนฟ้ำคะนองแต่ละครั้งพร้อมกับพื้นที่เสี่ยงในปัจจุบัน

![](_page_63_Picture_2.jpeg)

*Storm Intensity Layer Control*

ตำมที่แสดงใน Legend เซลล์พำยุปัจจุบันจะแสดงเป็นรูป blue polygons ซึ่งประมำณโครงร่ำงของพำยุฝน ฟ้ำคะนอง ควำมหนำแน่นจะถูกแสดงด้วยไอคอนพำยุฝนฟ้ำคะนอง ที่อยู่ใกล้กับศูนย์กลำงของรูป storm polygon ไอคอนสีเหลืองแสดงถึงพายุที่มีความหนาแน่นต่ำ ไอคอนสีน้ำเงินแสดงถึงพายุที่มีความหนาแน่น ปำนกลำง และไอคอนสีแดงแสดงถึงพำยุที่มีควำมหนำแน่นสูง Lightning icons แสดงถึงเหตุกำรณ์ฟ้ำผ่ำที่ใช้ ในการกำหนดพื้นที่เสี่ยง Thunderstorm Manager จะแสดงเฉพาะมุมมอง Storm Intensity ล่าสุดเท่านั้น Thunderstorm Manager ไม่รองรับมุมมองกำรเล่นย้อนหลังของ Storm Intensity ในอดีต

![](_page_63_Figure_5.jpeg)

*Storm Intensity*

### **Opacity Setting**

้ผ้ใช้สามารถกำหนดการตั้งค่าความทึบ (ความโปร่งใส) ของ layer เพื่อแสดงข้อมูลแผนที่พื้นหลัง ภายใต้ Storm Intensity layer สิ่งนี้มีประโยชน์เมื่อความรนแรงของพายบดบังจุดอ้างอิง ทำให้ยากต่อการ พิจำรณำว่ำฟ้ำผ่ำเกิดขึ้นที่ใดสัมพันธ์กับจุดอ้ำงอิง (ลดกำรตั้งค่ำควำมทึบเพื่อเพิ่มควำมโปร่งใส)

# **Lightning Threat Zone Layer**

Lightning Threat Zone เป็นกำรพยำกรณ์ฟ้ำผ่ำระยะสั้นของ Vaisala โดย map layer จะแสดง ึ การพยากรณ์ฟ้าผ่าในระยะสั้น (หรือพื้นที่เสี่ยง) สำหรับ 60 นาทีถัดไปโดยเพิ่มขึ้นทีละ 10 นาที ข้อมูลนี้จะให้ ี ข้อมูลเชิงลึกแก่ผู้ใช้ว่าฟ้าผ่าฟ้าแลบกำลังมุ่งหน้าไปที่ใด เพื่อให้เราสามารถวางแผนรับมือผลกระทบต่อการ ด ำเนินงำนของตนได้ Lightning Threat Zone จะแสดงพื้นที่ที่จะได้รับผลกระทบพร้อมกับกำรติดตำมและ ระบุควำมเร็วของเซลล์พำยุที่คำดกำรณ์ไว้

Thunderstorm Manager จะแสดงเฉพาะมุมมอง Lightning Threat Zone ล่าสุดเท่านั้น Thunderstorm Manager ไม่รองรับมุมมองกำรเล่นย้อนหลังของLightning Threat Zone ในอดีต

![](_page_64_Figure_5.jpeg)

*Lightning Threat Zone*

# **Opacity Setting**

ผู้ใช้สามารถกำหนดการตั้งค่าความทึบ (ความโปร่งใส) ของ layer เพื่อให้แผนที่พื้นหลังแสดง Lightning Threat Zone สิ่งนี้มีประโยชน์เมื่อการพยากรณ์ฟ้าผ่าในระยะสั้นปิดกั้นจุดอ้างอิง ทำให้ยากต่อการ ระบุต ำแหน่งที่เกิดฟ้ำผ่ำซึ่งสัมพันธ์กับจุดอ้ำงอิง

# **Open Street Maps (OSM)**

OSM layer ให้คุณสมบัติแผนที่โดยละเอียดประกอบด้วยพื้นที่เมือง ทางหลวง ถนน และแม่น้ำ พื้นที่ ที่แสดงขึ้นอยู่กับ current zoom level เนื่องจำกจะแสดงรำยละเอียดมำกขึ้นเมื่อ user zooms in

เช็ค map layer บน Layers control เพื่อเปิดใช้งำน layer นี้

### **Opacity Setting**

ผู้ใช้สามารถกำหนดการตั้งค่าความทึบ (ความโปร่งใส) ของ layer เพื่อเน้นคุณลักษณะอื่นๆ ของแผน ที่

ลดกำรตั้งค่ำควำมทึบเพื่อเพิ่มควำมโปร่งใสของ layer นี้

# **Vaisala Land base or Vaisala Terrain**

้ตัวเลือกนี้ทำให้ผู้ใช้สามารถเลือกระหว่างแผนที่พื้นหลังที่มีคุณลักษณะภูมิประเทศ หรือแผนที่ที่ไม่มี ภูมิประเทศ (ฐำนที่ดิน)

ผู้ใช้เลือกตัวเลือกแผนที่ฐำนที่พวกเขำต้องกำรตำมพื้นที่ที่แสดง

### **Distance Scale**

Distance scale จะแสดงที่มุมล่ำงซ้ำยของแผนที่และแสดงมำตรำส่วนแผนที่เป็นไมล์และกิโลเมตร

# **Pointer location - Lat / Lon**

Pointer location (ในพิกัดทศนิยม) จะแสดงที่มุมล่างขวาของแผนที่ ตำแหน่งจะอัปเดตเมื่อผู้ใช้เลื่อน ตัวชี้เมำส์ไปบนแผนที่

### **MAP TOOLS**

เครื่องมือแผนที่ทั้งหมดแสดงอยู่ด้านล่าง คำอธิบายของแต่ละเครื่องมือมีอยู่ในส่วนต่อไปนี้

![](_page_65_Picture_93.jpeg)

#### **Pan Direction**

อนุญำตให้ผู้ใช้เลื่อนแผนที่โดยคลิกที่ลูกศรทิศทำงใดทิศทำงหนึ่งจำกสี่ทิศทำง

#### **Zoom In**

อนุญำตให้ผู้ใช้Zoom In ในศูนย์กลำงแผนที่ปัจจุบันโดยคลิกเครื่องหมำยบวก

### **World View**

อนุญำตให้ผู้ใช้Zoom Out ไปยังขอบเขตกำรมองโลกโดยคลิกที่รูปโลก

### **Zoom Out**

อนุญำตให้ผู้ใช้Zoom Out ที่ศูนย์กลำงแผนที่ปัจจุบันโดยคลิกเครื่องหมำยลบ

### **Pan Mode**

เข้ำสู่ Pan Mode โดยคลิกที่ไอคอนรูปมือ ไอคอนรูปมือจะเป็นสีส้มเมื่อใช้งำน Pan Mode ผู้ใช้ยังคงอยู่ใน Pan Mode จนกว่ำจะคลิกไอคอนอีกครั้งหรือเลือกเครื่องมืออื่น

ึ ขณะอยู่ใน Pan Mode คุณสามารถเปลี่ยนมุมมองของแผนที่โดยดำเนินการอย่างใดอย่างหนึ่ง ต่อไปนี้:

- คลิกปุ่มเมำส์ค้ำงไว้ จำกนั้นเลื่อนด้วยกำรลำกเมำส์จนกว่ำคุณจะเห็นมุมมองที่ต้องกำร จำกนั้นปล่อย
- ใช้ล้อเลื่อนของเมาส์เพื่อซูมเข้าหรือออก แผนที่จะซูมเข้าหาตำแหน่งของเมาส์บนแผนที่

### **Magnification Mode**

เข้ำสู่Magnification Mode โดยคลิกที่ไอคอนแว่นขยำย แว่นขยำยจะเป็นสีส้มเมื่อเปิดใช้งำนโหมดนี้ ผู้ใช้จะยังคงอยู่ใน Magnification Mode จนกว่ำไอคอนจะถูกคลิกอีกครั้งหรือเลือกเครื่องมืออื่น

หากต้องการเปลี่ยนมุมมองด้วยการขยาย ให้ทำดังนี้:

- 1) คลิกปุ่มซ้ำยของเมำส์ค้ำงไว้ที่มุมซ้ำยบนของกล่องขอบเขต ที่จุด **A**
- 2) ลากเมาส์ไปยังตำแหน่งอื่นที่จะกลายเป็นมุมล่างขวาของกรอบล้อมรอบ ที่จุด **B**
- 3) กรอบขอบเขตจะแสดงแบบไดนำมิกด้วยเส้นขอบสีแดง (ดูด้ำนล่ำง)
- 4) ปล่อยเพื่อซูมเข้ำไปในกรอบหรือพื้นที่ที่ใหญ่ขึ้น

![](_page_67_Figure_0.jpeg)

*Magnification Mode*

### **Distance Measurement**

เครื่องมือวัดระยะทำงวัดระยะทำงระหว่ำงจุดต่ำงๆ บนแผนที่ เข้ำสู่โหมดกำรวัดระยะทำงโดยคลิกที่ ไอคอนไม้บรรทัด

- คลิกไอคอนไม้บรรทัดจะกลำยเป็นสีส้มเมื่อเปิดใช้งำน
- คลิกแล้วปล่อยที่จุด **A** แล้วที่จุด **A** จะถูกตรึงไว้บนแผนที่แล้ว
- การเลื่อนเมาส์ไปบนแผนที่จะวาดเส้นที่มีระยะห่างระหว่างจุด A และตำแหน่งเมาส์อยู่
- กำรคลิกที่จุด **B** จะแนบเส้นไม้บรรทัดเข้ำกับแผนที่
- popup box จะแสดงระยะทางระหว่างปลายทางที่เลือกเป็นไมล์ กิโลเมตร และไมล์ทะเล
- กำรคลิกและกำรเปิดตัวครั้งถัดไปจะเริ่มต้นจุด **A** ใหม่
- คลิกไอคอนไม้บรรทัดหรือไอคอนอื่นเพื่อปิดใช้งำนคุณสมบัติและลบเส้นไม้บรรทัด
- แถบเครื่องมือซูมและ pan สามารถเข้าถึงได้เมื่อไม้บรรทัดทำงานอยู่

![](_page_68_Figure_0.jpeg)

*Distance Measurement Tool*

### **Lightning Identifier**

Lightning Identifier ให้ผู้ใช้ดูรำยละเอียดเกี่ยวกับเหตุกำรณ์ฟ้ำผ่ำที่แสดงบนแผนที่ (ตำมที่ระบุโดย Lightning layer filter ที่เลือก) เข้ำสู่ identify mode โดยคลิกที่ลูกศร/ไอคอนกล่องข้อมูลที่อยู่ด้ำนล่ำง Distance Measurement Tool

- 1) คลิกที่ลูกศร/ไอคอนกล่องข้อมูล (ใต้ไอคอนไม้บรรทัด) จะกลำยเป็นสีส้มเมื่อถูกใช้งำน
- 2) วำงเมำส์เหนือเหตุกำรณ์ฟ้ำผ่ำบนแผนที่เพื่อดูรำยละเอียดเกี่ยวกับแต่ละเหตุกำรณ์
- 3) ข้อมูลสรุปสำหรับเหตุการณ์ที่เลือก (ประกอบด้วย ความรุนแรงของฟ้าผ่า อายุของเหตุการณ์และ stoke count) เมื่อมีกำรซูมแผนที่ออกไปไกลเกินไปที่จะแสดงข้อมูลเหตุกำรณ์แต่ละรำยกำร
- 4) ข้อมูลฟ้าผ่า (ประกอบด้วย ตำแหน่งฟ้าผ่า ประเภทเหตุการณ์ แอมพลิจูด และอายุของเหตุการณ์) จะ ปรำกฏขึ้นเมื่อซูมเข้ำในระดับที่เหมำะสม

![](_page_69_Figure_0.jpeg)

*Lightning Identifier Tool*

### **Default Map View**

อนุญำตให้ผู้ใช้กลับไปที่มุมมองแผนที่เริ่มต้นอย่ำงรวดเร็วโดยคลิกที่ไอคอนรูปแว่นขยำยที่อยู่ด้ำนล่ำง ของเครื่องมือแผนที่

#### **Animation Panel**

Animation Panel อยู่ด้ำนบนสุดของแผนที่ ให้ผู้ใช้ควบคุมกำรเล่นข้อมูลฟ้ำผ่ำได้นำนถึง 24 ชั่วโมง ควรสังเกตว่ำเฉพำะชั้นข้อมูลฟ้ำผ่ำเท่ำนั้นที่จะ "วนซ้ ำ" Storm Intensity and Lightning Threat Zone (เมื่อ เลือก) จะแสดงเฉพำะภำพล่ำสุดและไม่แสดงภำพในอดีต

$$
\text{Time span } \boxed{1 \text{ Hour } \quad \blacktriangleright \quad \text{Animation speed } \boxed{\text{Normal } \blacktriangleright \quad \text{Start } \quad \boxed{\quad \text{Pause }}}
$$

#### *Animation Panel*

- 1) เลือกช่วงเวลำ (ตั้งแต่ 1 ถึง 24 ชั่วโมง) จำก drop down list
- 2) เลือกควำมเร็วของภำพเคลื่อนไหวที่ต้องกำร (จำกเร็วไปช้ำ) จำก drop down list
- 3) คลิกไอคอน **Start** เพื่อเริ่มเล่น
- 4) Animation frames จะถูกแสดงตำมช่วงเวลำที่เลือก
- 5) Acquiring frames จะช้ำกว่ำกำรเล่นย้อนหลังและกำรเล่นย้อนหลังที่ต่อเนื่องจะเริ่มขึ้นเมื่อได้เฟรม ทั้งหมดแล้ว
- 6) time stamp ของแต่ละเฟรมจะแสดงที่ด้ำนล่ำงของแผนที่เมื่อมีกำรเล่น
- 7) เลือกควำมเร็วของภำพเคลื่อนไหวอื่นๆจำก drop down list ที่เวลำต่ำงๆ
- 8) หำกต้องกำรหยุดภำพเคลื่อนไหวชั่วครำว ให้คลิกปุ่ม **Pause**
- 9) ขณะหยุดเล่นชั่วครำว สำมำรถกดแถบเลื่อนเวลำค้ำงไว้เพื่อดูแต่ละเฟรมได้
- 10) หำกต้องกำรเล่นภำพเคลื่อนไหวต่อ ให้คลิกปุ่ม **Resume**
- 11) หำกต้องกำรหยุดเล่น ให้คลิก **Stop**

![](_page_70_Picture_3.jpeg)

![](_page_70_Figure_4.jpeg)

### **LIGHTNING ALERTS**

Lightning Alert regions ถูกกำหนดไว้รอบๆ assets และตำแหน่งที่สำคัญ สามารถสร้างการแจ้ง เตือนตามระดับความรุนแรงเมื่อฟ้าผ่าเคลื่อนเข้าสู่พื้นที่ที่กำหนด ผู้ใช้ยังสามารถรับการแจ้งเตือนทางอีเมล โดย ี พื้นที่แจ้งเตือนและการแจ้งเตือนจะถูกกำหนดโดยผู้ใช้งานที่มีสิทธิ์

# **ALERT REGIONS**

โดยทั่วไปเขตการแจ้งเตือนจะถูกกำหนดเป็นวงกลมสามวงที่มีศูนย์กลางอยู่ที่ assets หรือที่ตั้งหลัก ี่ เช่น สนามบิน วงกลมรอบนอกมักจะถูกกำหนดให้เป็นการแจ้งเตือนข้อมูลและใช้เพื่อแจ้งให้ผู้ใช้ทราบว่ามี ่ ฟ้าผ่าเข้ามาในพื้นที่ วงกลมกลางมักจะถูกกำหนดให้ควรระวังและใช้เพื่อแจ้งให้ผู้ใช้ทราบว่ามีฟ้าผ่าอยู่ใกล้เคียง และควรเผ้าระวังอย่างใกล้ชิด วงในสุดมักจะถูกกำหนดให้เป็นการเตือนที่แจ้งให้ผู้ใช้ทราบว่าฟ้าผ่าอยู่ใกล้มาก พอที่กำรด ำเนินงำนอำจมีผลกระทบและต้องท ำใดๆเพื่อป้องกันควำมปลอดภัย

- Alarm ใช้สำหรับแจ้งเตือนในพื้นที่แจ้งเตือนวงใน (เช่น ใกล้กับตำแหน่งที่กังวลมากที่สุด)
- **Caution** ใช้ส ำหรับแจ้งเตือนในพื้นที่แจ้งเตือนวงกลำง
- **Informational** ใช้ส ำหรับแจ้งเตือนในพื้นที่แจ้งเตือนวงนอก

เมื่อสายฟ้าเคลื่อนเข้าสู่วงกลมแจ้งเตือน วงกลมแจ้งเตือนจะเปลี่ยนเป็นสีแดงเพื่อแสดงว่าการแจ้งเตือนกำลัง ท ำงำนอยู่ วงกลมแจ้งเตือนจะแสดงเป็นสีเทำเมื่อพื้นที่แจ้งเตือน ไม่มีกำรรำยงำนฟ้ำผ่ำ

![](_page_70_Figure_13.jpeg)

**Alarm:** วงแหวนด้ำนในเตือนฟ้ำผ่ำในบริเวณใกล้เคียง (แสดงเป็น **inactive** หรือ

.<br>**Caution:** วงแหวนกลางเตือนฟ้าผ่าที่กำลังจะเกิดขึ้น (แสดงเป็น activeหรือสีแดง)

**Information:** ค ำเตือนวงแหวนรอบนอกเมื่อมีฟ้ำผ่ำเข้ำ มำ (แสดงเป็น **active**หรือสีแดง)

*Alert Regions*

### **ALERT REGION THRESHOLDS**

ALERT REGION THRESHOLDS ถูกกำหนดค่าตามขอบเขตเพื่อควบคุมพารามิเตอร์ที่กำหนดประเภท ่ ของฟ้าผ่าที่จะถูกแสดงการแจ้งเตือน จำนวนของการนับในช่วงที่มีการแจ้งเตือนและช่วงเวลาทั้งหมดที่ไม่มีการ รำยงำนฟ้ำผ่ำก็ถูกตั้งค่ำกำรเตือนไว้อยู่

- Strike Count ระบุจำนวนขั้นต่ำของการผ่าเพื่อ active พื้นที่แจ้งเตือน
- $\blacksquare$  Type ฟ้าผ่าแบบ Cloud-to-cloud สามารถรวมหรือแยกการผ่าประเภทได้
- All Clear Time ระบุระยะเวลำที่ผ่ำนโดยไม่มีกำรรำยงำนฟ้ำผ่ำในพื้นที่แจ้งเตือน เมื่อเกินช่วงเวลำ ้นี้การแจ้งเตือนจะไม่ทำงาน หากมีการรายงานฟ้าผ่าก่อนหมดระยะเวลาปลอดการรายงานตัวจับเวลา จะถูกรีเซ็ตและนับถอยหลังสู่กำรปลอดฟ้ำผ่ำใหม่

้วงกลมการแจ้งเตือนแต่ละวงสามารถกำหนดได้ด้วยเกณฑ์เฉพาะตามลักษณะสำคัญของการแจ้งเตือนตามที่ ผู้ดูแลระบบกำหนด

# **ALERT PANEL AND ALERT NOTIFICATIONS**

Alert panel ประกอบด้วยรำยกำรกำรแจ้งเตือน active ปัจจุบัน panel นี้ตั้งอยู่ทำงด้ำนขวำของ มุมมองแผนที่

สิ่งต่อไปนี้เกิดขึ้นเมื่อเกิดฟ้ำผ่ำภำยในพื้นที่แจ้งเตือน:

- **Alerts icon** ในแถบส่วนหัวของแอปพลิเคชันจะเปลี่ยนสีเพื่อแสดง activity ฟ้ำผ่ำภำยใน ี พื้นที่แจ้งเตือน จำนวนของ active alerts จะถูกระบุบนไอคอนด้วย
- **Alert Panel** ประกอบด้วยรำยกำรกำรแจ้งเตือนที่ active อยู่ซึ่งระบุโดย **Alerts icon**
- **Alert Panel** จะอยู่ทำงด้ำนขวำของแผนที่ หำกยังไม่เปิด **Alert Panel** สำมำรถดูโดยคลิกลูกศรที่ ด้ำนขวำของแผนที่ **Alert Panel** สำมำรถเพื่อเพิ่มพื้นที่ในกำรดูแผนที่ได้
- A**lert Panel** ประกอบด้วยข้อมูลเพิ่มเติมสำหรับแต่ละ active alert

![](_page_71_Picture_13.jpeg)

*Alerts on Alert Panel*
## **Alert Panel Details**

- กำรแจ้งเตือนจะจัดเรียงตำมระดับควำมรุนแรงสูงสุดและตำมเวลำล่ำสุดในแต่ละระดับควำมรุนแรง
- ผู้ใช้สำมำรถซูมไปยังพื้นที่แจ้งเตือนที่ใช้งำนอยู่โดยคลิกที่รำยกำรแจ้งเตือนใน **Alert Panel**
- Lightning alerts ประกอบด้วยข้อมูลที่แสดงด้ำนล่ำง:

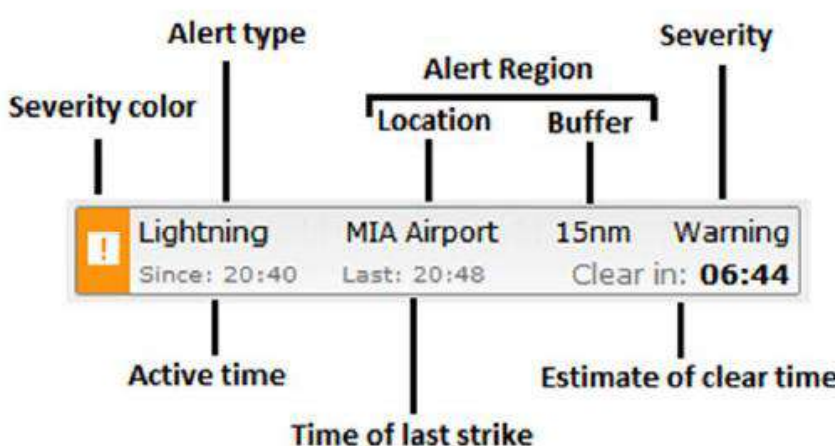

## *Alert Information*

- Severity Color สีแดงสำหรับ Alarm (วงใน), สีส้มสำหรับ Warning (วงกลมตรงกลาง) และสีน้ำ เงินสำหรับ Informational (วงกลมนอกสุด)
- Alert Type Lightning ปัจจุบัน ประเภทเดียวเท่ำนั้นที่แจ้งเตือนโดย Thunderstorm Manager
- Alert Region ประกอบด้วยชื่อของกำรแจ้งเตือนและระยะทำง (เป็นไมล์ กิโลเมตร หรือไมล์ทะเล) จำกศูนย์กลำงของพื้นที่แจ้งเตือนไปยังวงแหวนแจ้งเตือน
- Severity ประเภทกำรแจ้งเตือนที่ active อำจเป็น Alarm, Warning หรือ Info
- Active Time แสดงเวลำที่กำรแจ้งเตือนเปิดใช้งำนครั้งแรก
- Time of Last Strike แสดงเวลำของฟ้ำผ่ำครั้งสุดท้ำยในพื้นที่แจ้งเตือน
- All Clear Timer แสดงตัวจับเวลำถอยหลังโดยประมำณเมื่อพื้นที่แจ้งเตือนจะเป็น All Clear และ การแจ้งเตือนจะไม่ทำงาน ตัวนับจะถูกรีเซ็ตหากเกิดฟ้าผ่าก่อนหมดเวลา

# **ALERT NOTIFICATION TABLE**

Alert Notification Table แสดงรำยกำรกำรแจ้งเตือนที่ active ในช่วง 24 ชั่วโมงที่ผ่ำนมำ กำรเข้ำถึงตำรำง ได้โดยคลิกแท็บกำรแจ้งเตือนที่ด้ำนบนของ Map Layers panel

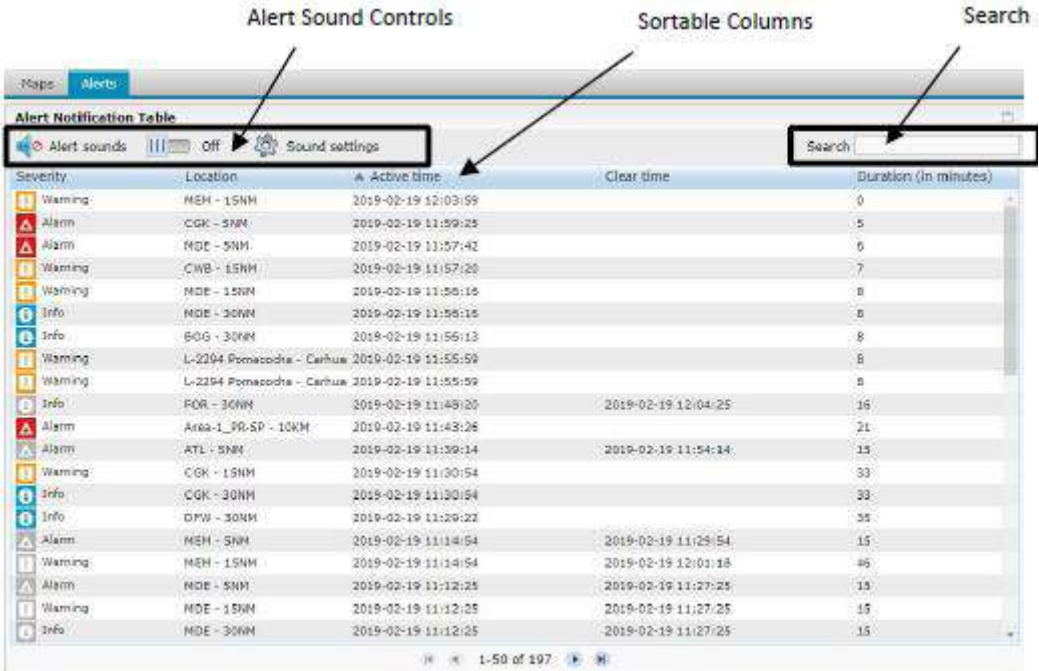

# *Alert Notification Table*

## **Alert Sound Controls, Searching, and Sorting**

Alert Panel ประกอบด้วยการควบคุมเสียงที่อนุญาตให้ผู้ใช้กำหนดค่าแอปพลิเคชันให้เล่นเสียงเตือน เมื่อมีการใช้งานการแจ้งเตือน สามารถปิดเสียงเตือนสำหรับการแจ้งเตือนทั้งหมดและ/หรือสำหรับการแจ้ง เตือนบำงประเภท

- ผู้ใช้สามารถเปิด/ปิดเสียงเตือนสำหรับการแจ้งเตือนทุกประเภท (Warnings, Cautions, Info) โดย สไลด์เสียงเตือนที่ด้ำนบนของ **Alert Panel**
- Sound Settings dialog สามารถใช้เพื่อปิด/เปิดเสียงเตือนสำหรับเฉพาะบางประเภทที่แจ้งเตือน ตัวอย่ำงเช่น ผู้ใช้อำจต้องกำรเล่นเฉพำะเสียงเตือนส ำหรับ **Warnings**

| <b>Sound Settings</b> |                                             |      |        |
|-----------------------|---------------------------------------------|------|--------|
| <b>Alert Sounds</b>   |                                             |      |        |
| Play sound for        | A Alarm ring<br>I Warning ring<br>info ring |      |        |
|                       |                                             | Save | Cancel |

*Alert Sound Settings Dialog*

- ช่องค้นหาที่ด้านขวาบนของ Alert Panel ทำให้ผู้ใช้สามารถกรองการแจ้งเตือนที่ active อยู่ตาม เกณฑ์กำรค้นหำที่ระบุ
- คีย์กำรจัดเรียงเริ่มต้นจะขึ้นอยู่กับ Active time
- กำรแจ้งเตือนจะถูกจัดเรียงตำมค่ำเริ่มต้นตำม Active time

 กำรแจ้งเตือนสำมำรถจัดเรียงตำมเกณฑ์อื่น ๆ ได้โดยคลิกที่หัวข้อที่เลือกคลิกที่หัวเรื่องอีกครั้งเพื่อสลับ ไปมำระหว่ำงกำรเรียงล ำดับจำกน้อยไปมำกและจำกมำกไปน้อย

# **Alert Panel**

- แจ้งเตือนสำหรับ 24 ชั่วโมงล่าสุดจะปรากฏขึ้น
- ทั้ง active และ inactive กำรแจ้งเตือนจะรวมอยู่ในรำยกำร
- Active alerts จะไม่มีกำรลบเวลำโพสต์จนกว่ำกำรแจ้งเตือนจะหมดอำยุ
- Inactive alerts (กำรแจ้งเตือนที่หมดอำยุ) จะแสดงขึ้นพร้อมเวลำที่ไม่มีรำยกำร
- ระยะเวลำคือเวลำที่กำรแจ้งเตือนมีกำร active (หรือควำมแตกต่ำงระหว่ำงเวลำที่ไม่มีรำยกำร และ Active time)

# **4. การแจ้งเตือนฟ้าผ่าบริเวณสนามบินอุบลราชธานี**

# **4.1 กรณีศึกษาที่ 1**

เมื่อเฝ้าระวังสภาวะอากาศจากเรดาร์ตรวจอากาศ แล้วพบกลุ่มฝุ่น มีแนวโน้มเคลื่อนที่เข้ามาในบริเวณ สนามบินอุบลราชธานี จากนั้นจะทำการวิเคราะห์ถึงระยะทางและความเร็วของกลุ่มฝน เพื่อประมวลผลถึง เวลาของกลุ่มฝน ที่จะเคลื่อนที่เข้ามาบริเวณสนามบิน

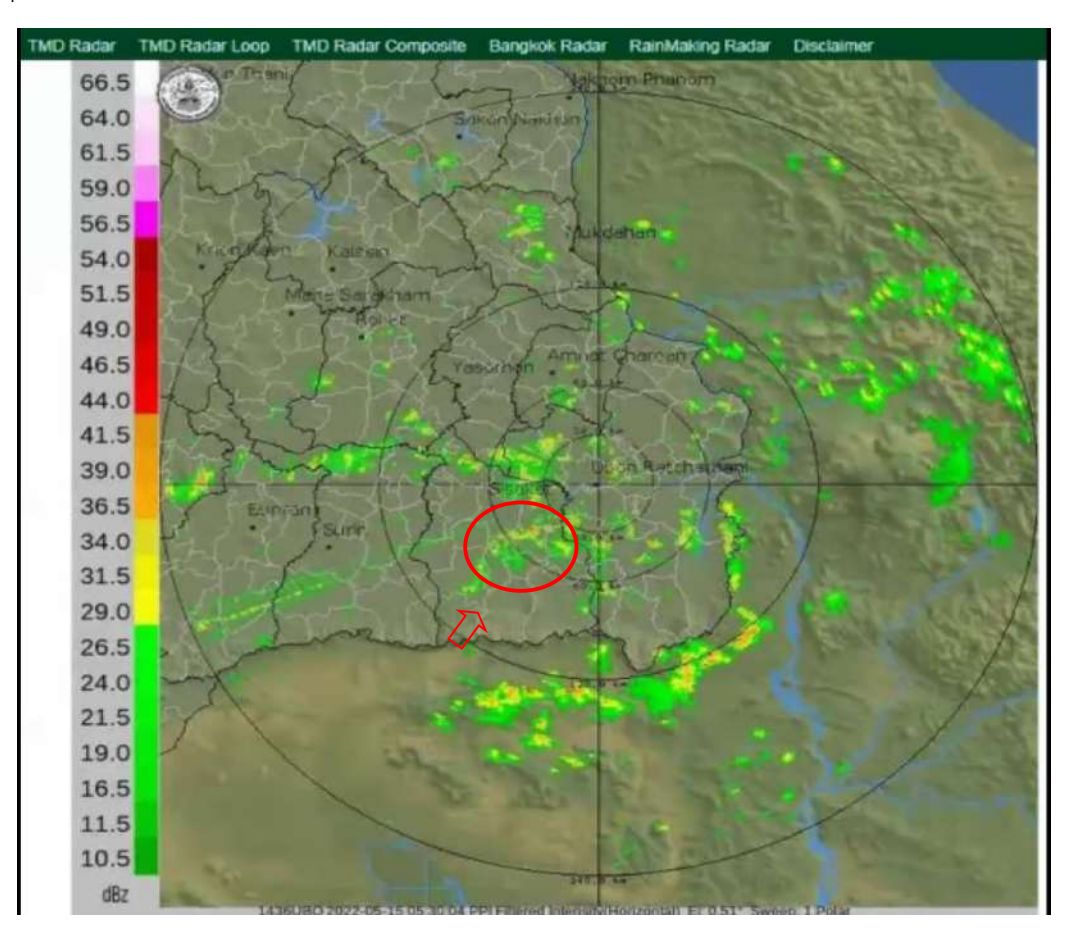

*ภาพเรดาร์ตรวจอากาศ วันที่ 15 พฤษภาคม พ.ศ. 2565 เวลา 12.50 น.*

ิจากภาพ พบว่ามีกลุ่มฝนฟ้าคะนองมีแนวโน้มกำลังเคลื่อนตัวเข้าสนามบินอุบลราชธานี เมื่อวันที่ 15 พฤษภำคม พ.ศ. 2565 เวลำ 12.50 น. โดยมีกำรเคลื่อนที่จำกทิศตะวันตกเฉียงใต้ เคลื่อนที่ไปยังทิศ ตะวันออกเฉียงเหนือ หลังจำกนั้นจึงมีกำรวิเครำะห์ข้อมูลเพิ่มเติมจำกระบบแจ้งเตือนฟ้ำแลบฟ้ำผ่ำ Lightning Warning System

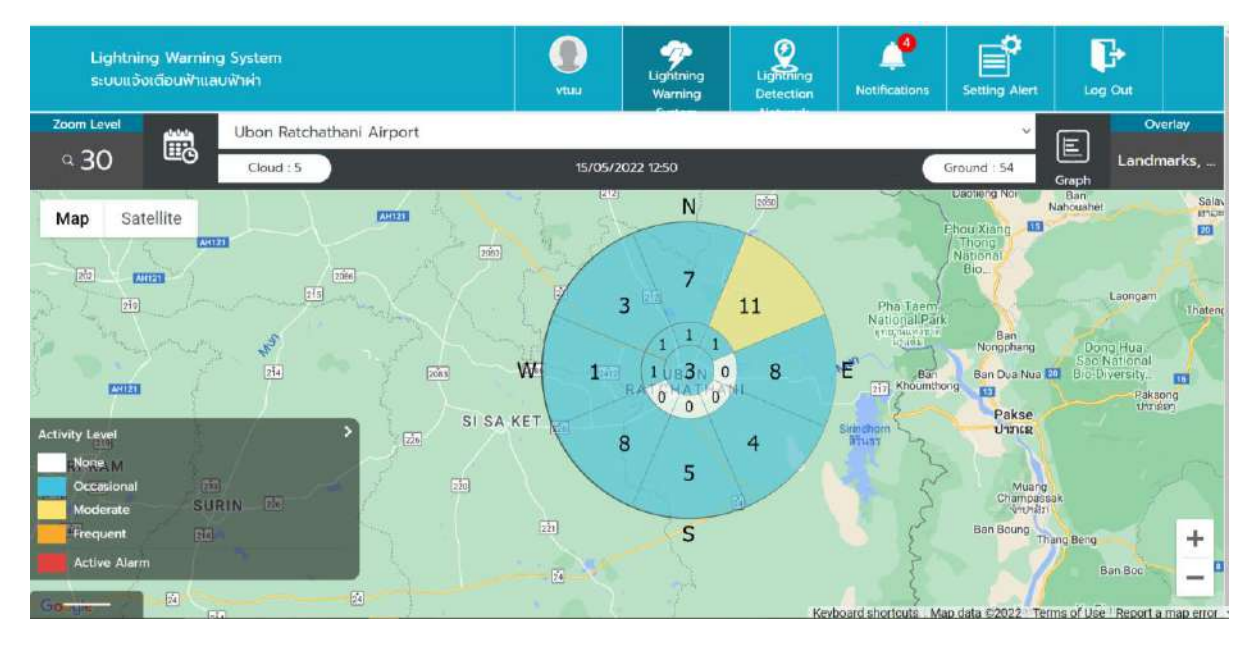

*ภาพแสดงผล Lightning Warning System วันที่ 15 พฤษภาคม พ.ศ. 2565 เวลา 12.50 น.*

จะเห็นว่ำบริเวณที่มีฝนฟ้ำคะนองมีโอกำสเกิดฟ้ำผ่ำถึง 8 ครั้ง และเมื่อกลุ่มฝนเคลื่อนตัวเข้ำมำยังสนำมบิน นำนำชำติอุบลรำชธำนีโอกำสเกิดฟ้ำผ่ำจะลดลงเหลือ 3 ครั้ง ดังนั้นจึงมีกำรออกประกำศแจ้งเตือนกำรเกิด ฟ้ำผ่ำบริเวณสนำมบินอุบลรำชธำนีต่อไป

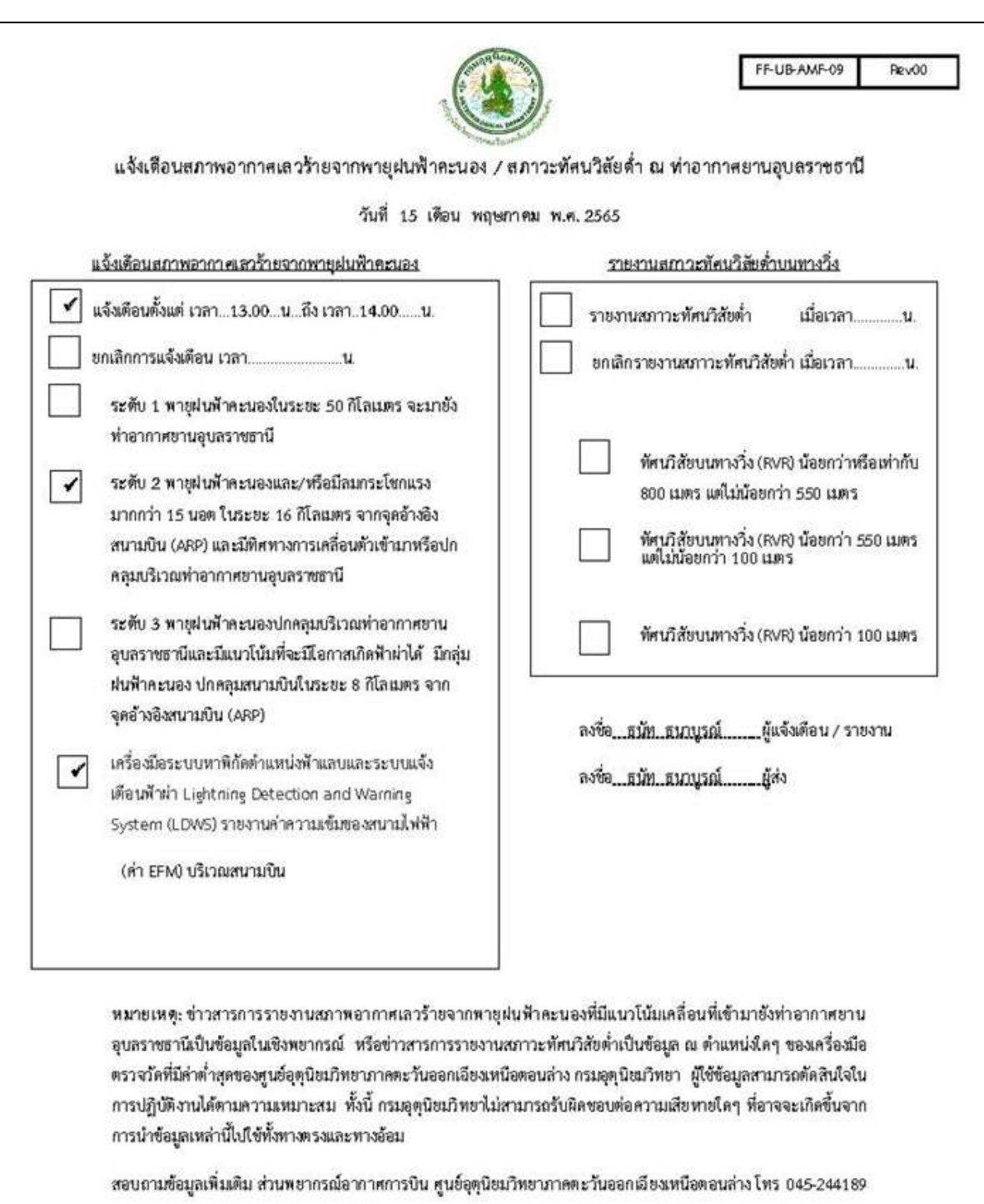

*ออกประกาศแจ้งเตือนการเกิดฟ้าผ่าบริเวณสนามบินอุบลราชธานี วันที่ 15 พฤษภาคม พ.ศ. 2565 เวลา 13.00น. ถึง 14.00น.*

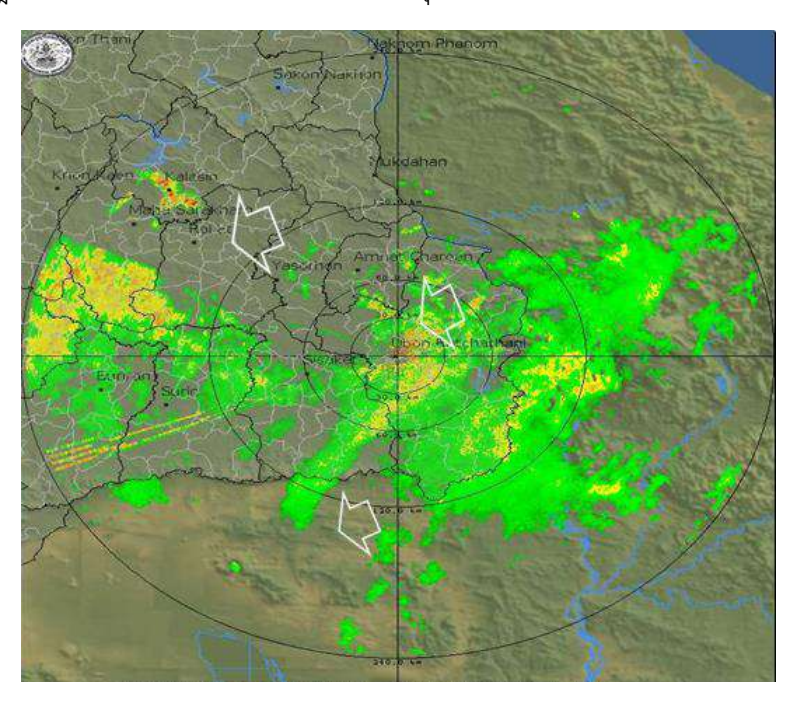

วันที่ 20 กรกฎำคม พ.ศ. 2565 เวลำ 21.00น. พบกลุ่มฝนที่จะเคลื่อนตัวเข้ำมำบริเวณสนำมบิน

*ภาพเรดาร์ตรวจอากาศ วันที่ 20 กรกฎาคม พ.ศ. 2565 เวลา 21.00น.*

้จากนั้นทำการวิเคราะห์โดยโปรแกรมการแจ้งเตือนฟ้าแลบฟ้าผ่า (ตามรูปด้านล่าง) พบว่าเป็นเพียงแค่ ึกลุ่มฝนธรรมดาไม่ถึงเกณฑ์ฝนฟ้าคะนอง จึงได้ทำการแจ้งเตือนสภาพอากาศร้ายที่มีผลต่อการบิน แต่ไม่ได้แจ้ง เตือนฟ้ำผ่ำ Lightning Detection and Warning System (LDWS)

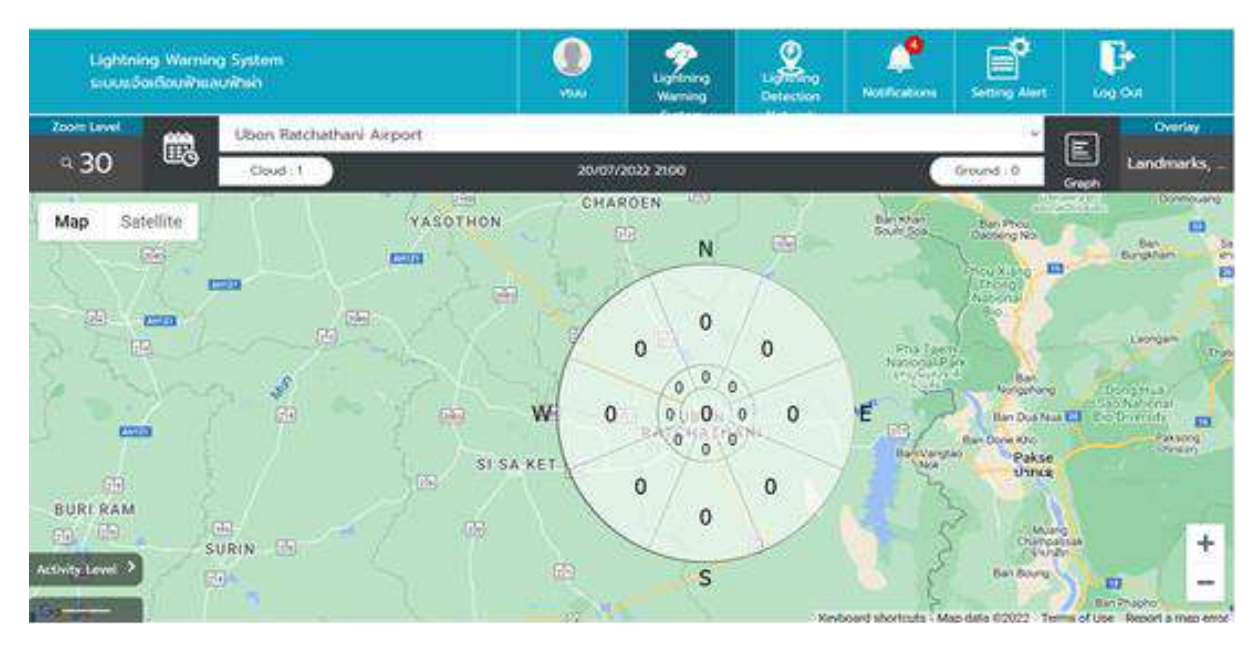

*ภาพแสดงผล Lightning Warning System วันที่ 20 กรกฎาคม พ.ศ. 2565 เวลา 21.00น.*

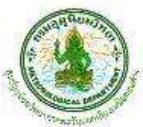

FF-UB-AMF-09 Rev00

แจ้งเดือนสภาพอากาศเลวร้ายจากพายุฝนฟ้าคะนอง / สภาวะทัศนวิสัยด่ำ ณ ท่าอากาศยานอุบลราชธานี

#### วันที่ 20 เดือน กรกฎาคม พ.ศ. 2565

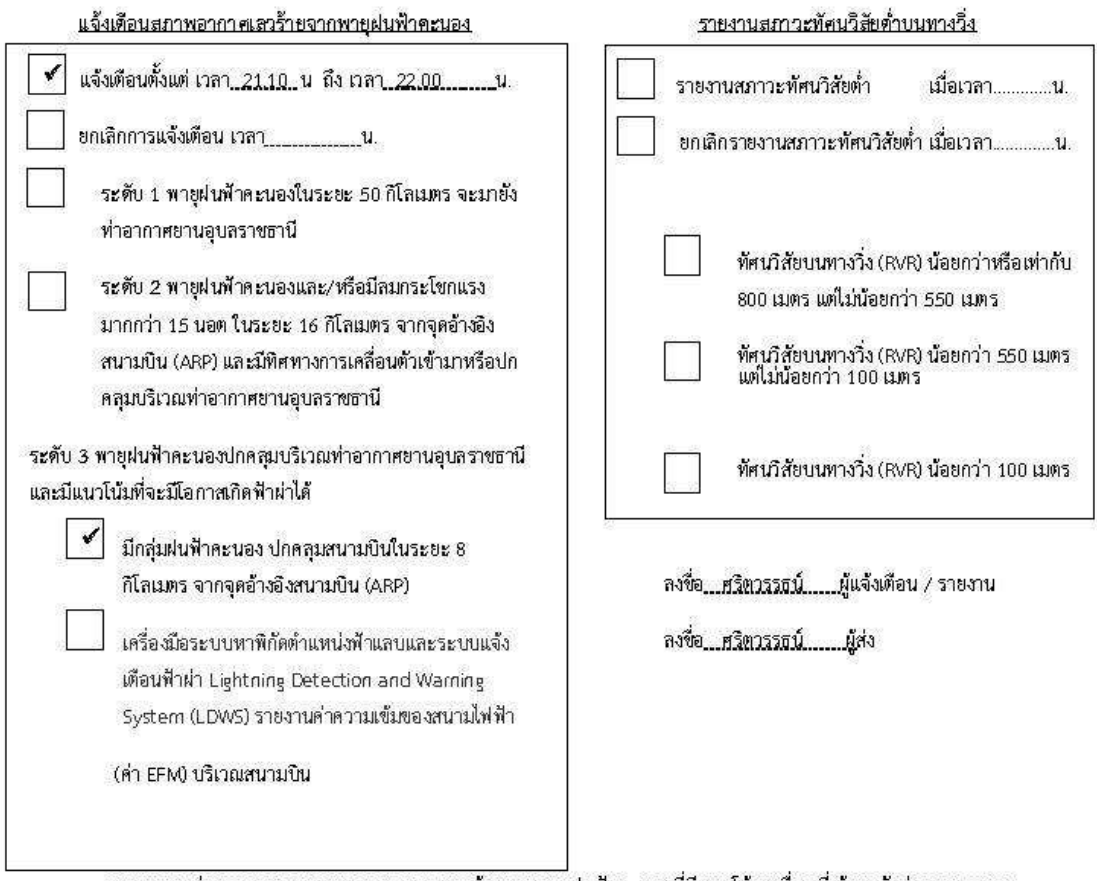

่ หมายเหตุ: ข่าวสารการรายงานสภาพอากาศเลวร้ายจากพายุฝนฟ้าคะนองที่มีแนวโน้มเคลื่อนที่เข้ามายังท่าอากาศยาน ์ อุบลราชธานีเป็นข้อมูลในเชิงพยากรณ์ หรือข่าวสารการรายงานสภาวะทัศนวิสัยต่ำเป็นข้อมูล ณ ตำแหน่งใดๆ ของเครื่องมือ ตรวจวัดที่มีค่าท่ำสุดของศูนข์อุตุนิยมวิทยาภาคตะวันออกเฉียงเหนือตอนล่าง กรมอุตุนิยมวิทยา ผู้ใช้ข้อมูลสามารถตัดสินใจใน การปฏิบัติงานได้ตามความเหมาะสม ทั้งนี้ กรมอุตุนิยมวิทยาไม่สามารถรับผิดขอบต่อความเสียหายใดๆ ที่อาจจะเกิดขึ้นจาก การนำข้อมูลเหล่านี้ไปใช้ทั้งทางตรงและทางอ้อม

สอบถามข้อมูลเพิ่มเติม ส่วนพยากรณ์อากาศการบิน ศูนย์อุตุนิยมวิทยาภาคตะวันออกเฉียงเหนือตอนล่าง โทร 045-244189

*ออกประกาศแจ้งเตือนการเกิดฝนตกบริเวณสนามบินอุบลราชธานี วันที่ 15 พฤษภาคม พ.ศ. 2565 จากเวลา 21.00น. ถึง 22.00น.*

#### **5. บรรณานุกรม**

1) National Oceanic and Atmospheric Administration. (2022). Understanding Lightning Science, สืบค้นเมื่อ 6 กรกฎำคม 2565 จำก https://www.weather.gov/safety/lightning-scienceoverview

2) National Oceanic and Atmospheric Administration. (2022). What Causes Lightning and Thunder?, สืบค้นเมื่อ 6 กรกฎำคม 2565 จำก https://scijinks.gov/lightning/

3) University of Waikato. (2022). Lightning explained, สืบค้นเมื่อ 6 กรกฎำคม 2565 จำก https://www.sciencelearn.org.nz/resources/239-lightning-explained

- 4) Vaisala company. (2022). Lightning, สืบค้นเมื่อ 7 กรกฎำคม 2565 จำก https://www.vaisala.com/en/digital-and-data-services/lightning
- 5) กรมอุตุนิยมวิทยำ. Web Staff Manual Lightning Warning System.
- 6) Vaisala Oyj. (2019). USER'S GUIDE THUNDERSTORM MANAGER. Louisville: Vaisala Inc.

7) กองอุตุนิยมวิทยำกำรบิน กรมอุตุนิยมวิทยำ. (2022). LIGHTNING WARNING SYSTEM ระบบแจ้ง เตือนฟ้ำแลบฟ้ำฝ่ำ, สืบค้นเมื่อ 20 กรกฎำคม 2565 จำก http://113.53.235.14:8000/main/profile

8) Vaisala company. (2022). Thunderstorm Manager,สืบค้นเมื่อ 20 กรกฎำคม 2565 จำก http://113.53.235.7:8080/thunderstorm/desktop

# **6. รูปกิจกรรม KM วันที่ 18 สิงหาคม 2565**

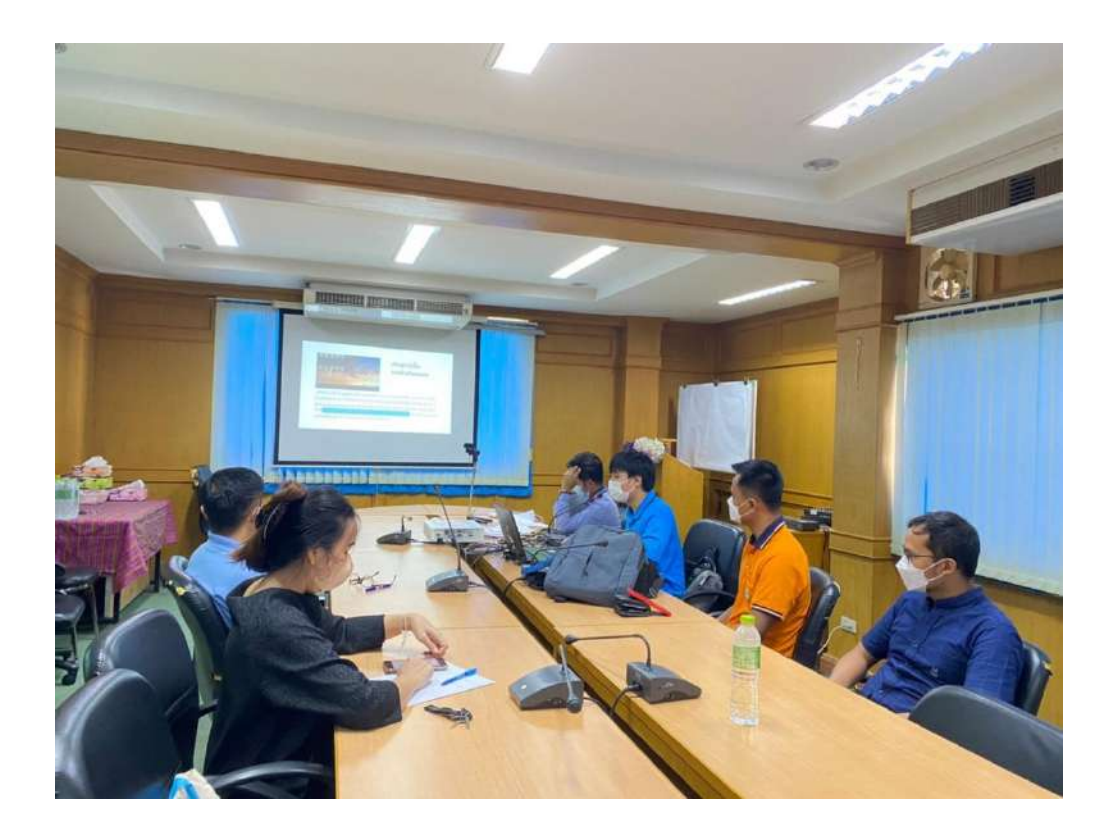

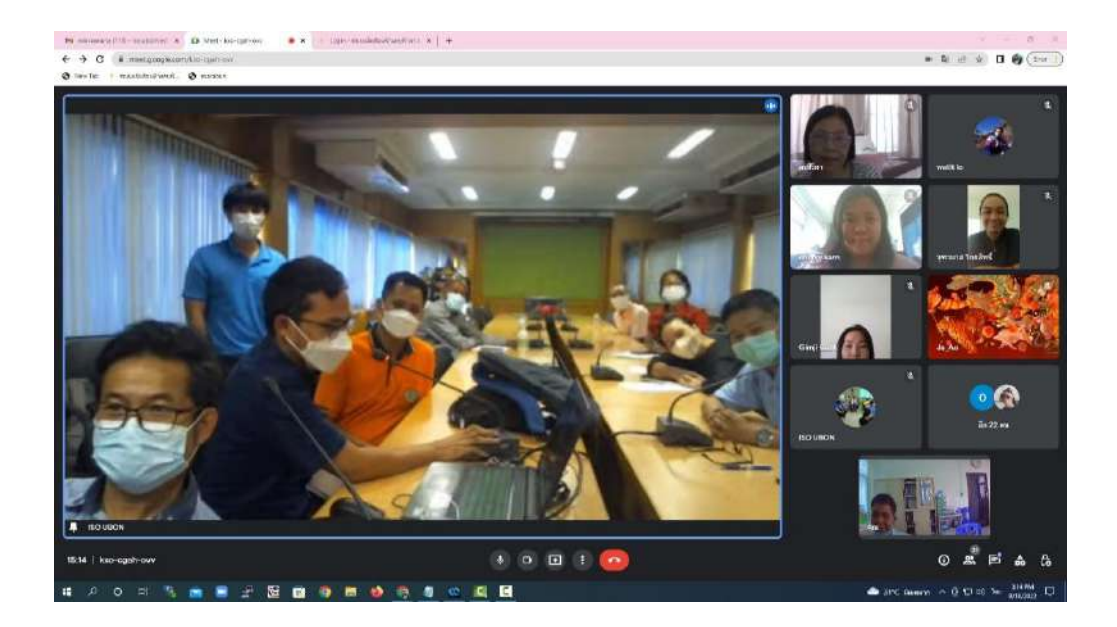

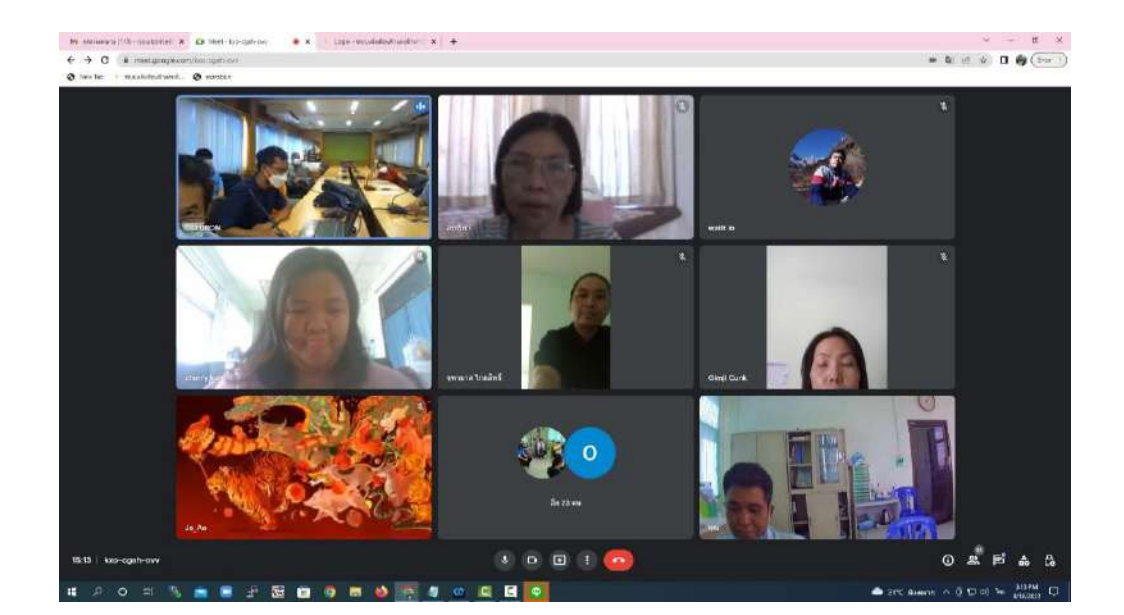

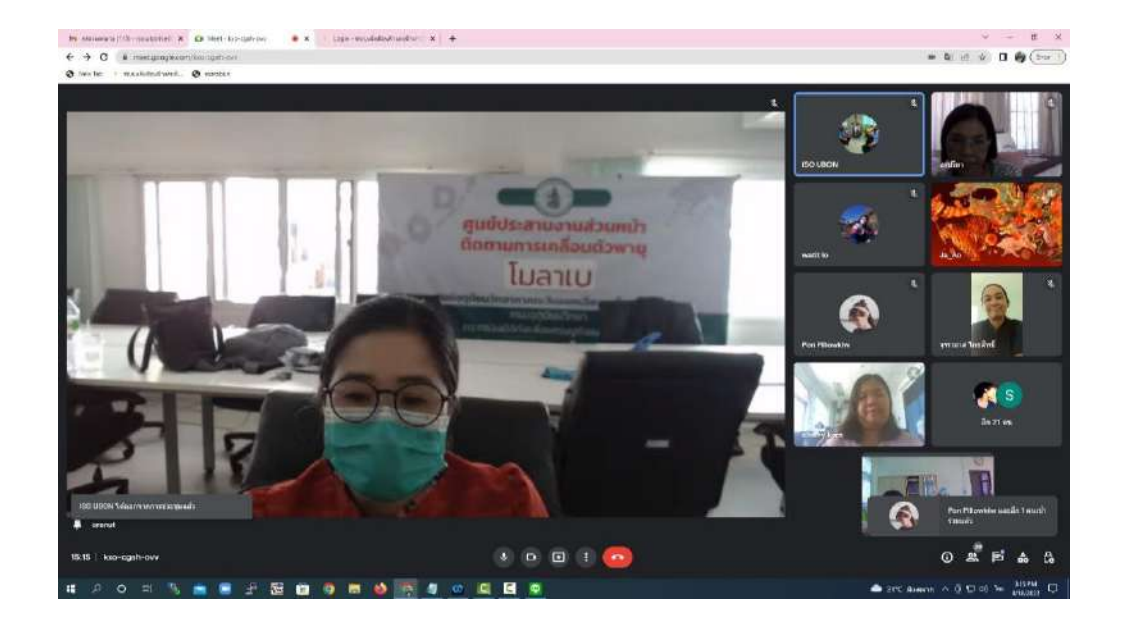